Kullanıcı Kılavuzu HP Dizüstü Bilgisayar © Copyright 2011 Hewlett-Packard Development Company, L.P.

Bluetooth, mülkiyeti marka sahibine ait olan ve Hewlett-Packard Company tarafından lisansla kullanılan bir ticari markadır. Intel, Intel Corporation kuruluşunun ABD ve diğer ülkelerdeki bir ticari markasıdır. Microsoft ve Windows, Microsoft Corporation kuruluşunun ABD'de tescilli ticari markalarıdır. SD Logosu, marka sahibinin ticari markasıdır.

Bu belgede yer alan bilgiler önceden haber verilmeksizin değiştirilebilir. HP ürünleri ve hizmetlerine ilişkin garantiler, bu ürünler ve hizmetlerle birlikte gelen açık garanti beyanlarında belirtilmiştir. Bu belgede yer alan hiçbir şey ek garanti oluşturacak şeklinde yorumlanmamalıdır. HP, işbu belgede yer alan teknik hatalardan veya yazım hatalarından ya da eksikliklerden sorumlu tutulamaz.

Birinci Basım: Ağustos 2011

Belge Parça Numarası: 657632-141

#### **Ürünle ilgili not**

Bu kılavuzda birçok modelde ortak olan özellikler açıklanmıştır. Bazı özellikler bilgisayarınızda bulunmayabilir.

#### **Yazılım şartları**

Bu bilgisayara önceden yüklenmiş herhangi bir yazılım ürününü yükleyerek, kopyalayarak, karşıdan yükleyerek veya herhangi bir şekilde kullanarak, HP Son Kullanıcı Lisans Sözleşmesi'nde (EULA) bulunan şartlara uymayı kabul etmiş sayılırsınız. Bu lisans şartlarını kabul etmiyorsanız, satın alma yerinizin para iadesi ilkelerine bağlı olarak para iadesi alma başvurusu yapmak için 14 gün içinde kullanılmamış ürünü tüm parçalarıyla (donanım ve yazılım) birlikte iade etmeniz gerekir.

Daha fazla bilgi veya bilgisayarın para iadesi için, lütfen yerel satış noktanızla (satıcıyla) görüşün.

#### **Güvenlik uyarısı bildirimi**

A UYARI! Isı nedeniyle yaralanma veya bilgisayarın aşırı ısınma ihtimalini azaltmak için, bilgisayarı doğrudan dizinize koymayın veya bilgisayarın hava deliklerini kapatmayın. Bilgisayarı yalnızca sağlam ve düz bir yüzeyde kullanın. Bilgisayarın yanında duran yazıcı gibi başka sert bir yüzeyin veya yastık, halı ya da giysi gibi yumuşak yüzeylerin hava akımını engellememesine dikkat edin. Ayrıca, AC adaptörünün çalışma sırasında cilde veya yastık, halı ya da kumaş gibi yumuşak bir yüzeye temas etmesini önleyin. Bilgisayar ve AC adaptörü, International Standard for Safety of Information Technology Equipment (IEC 60950) (Bilgi Teknolojisi Donanımlarının Güvenliği için Uluslararası Standart) tarafından kullanıcının temas edeceği yüzeylerin sıcaklıkları için konan sınırlara uygundur.

# İçindekiler

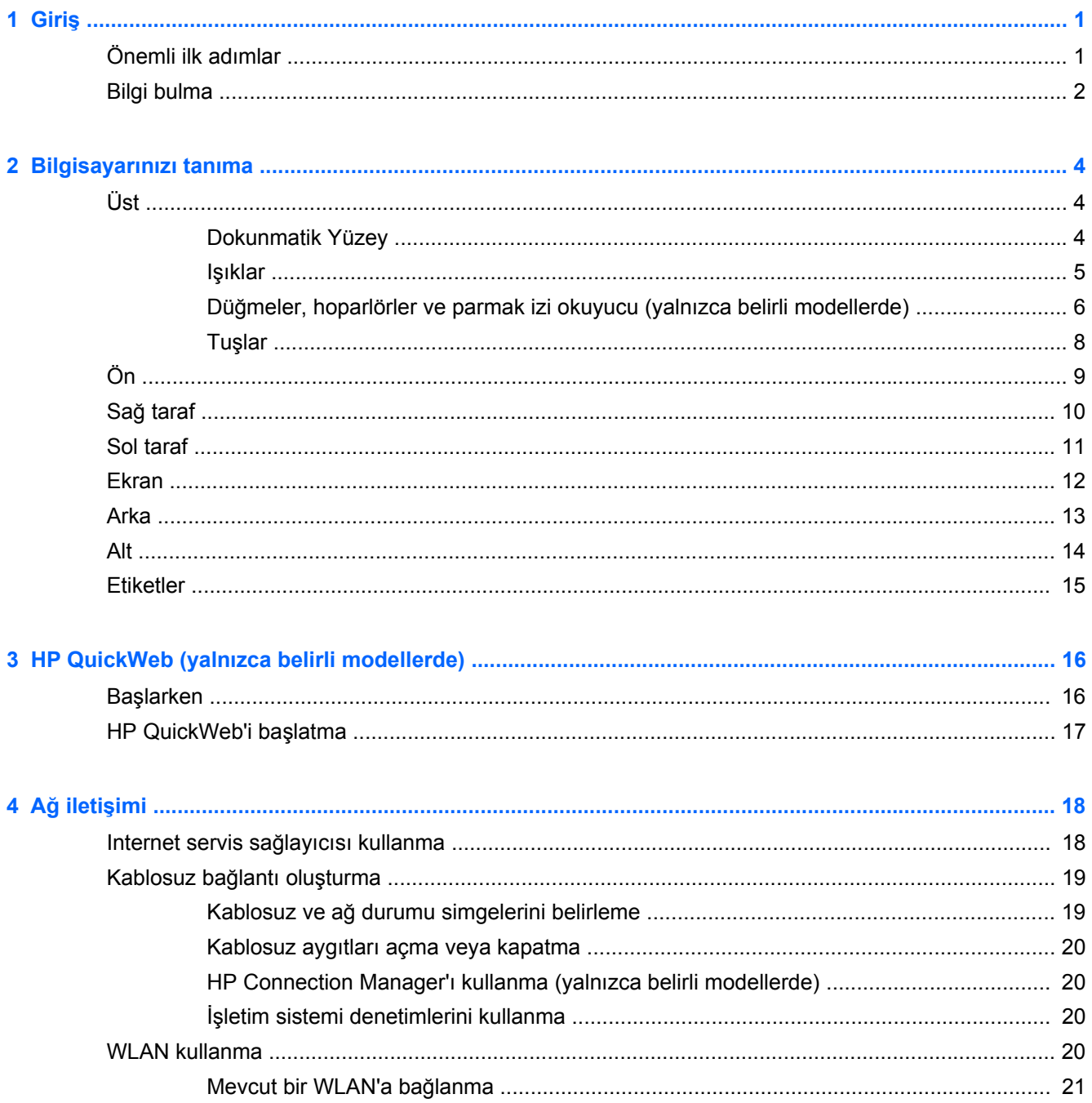

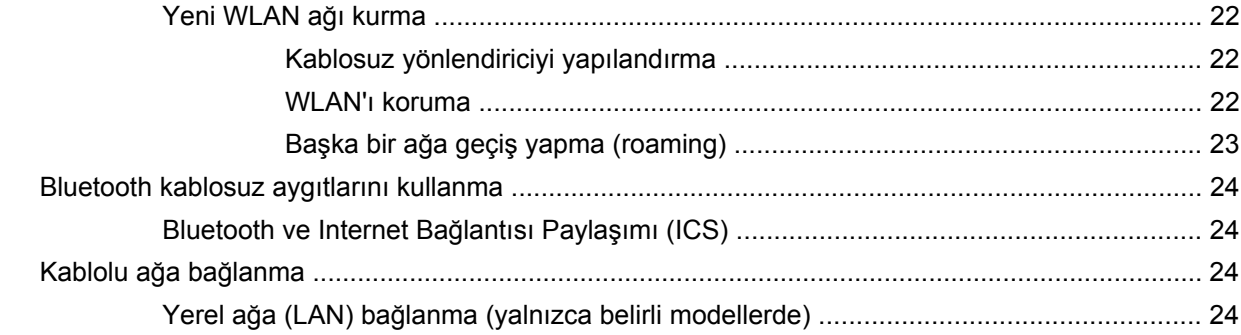

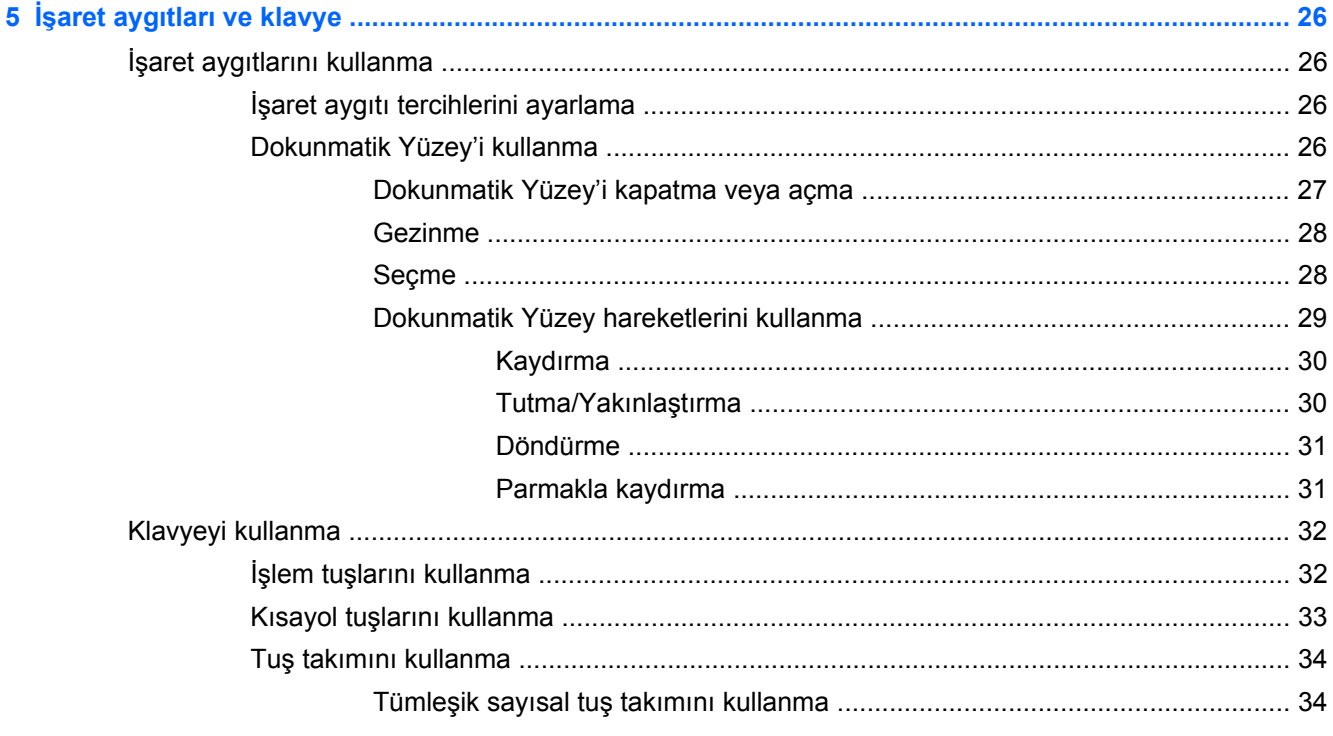

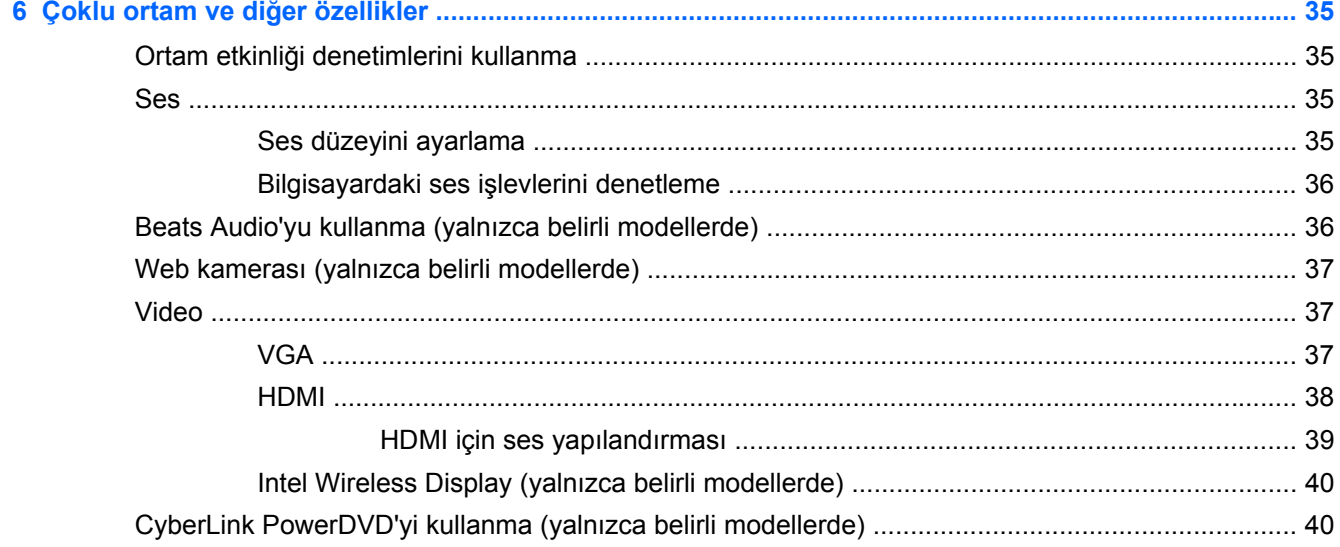

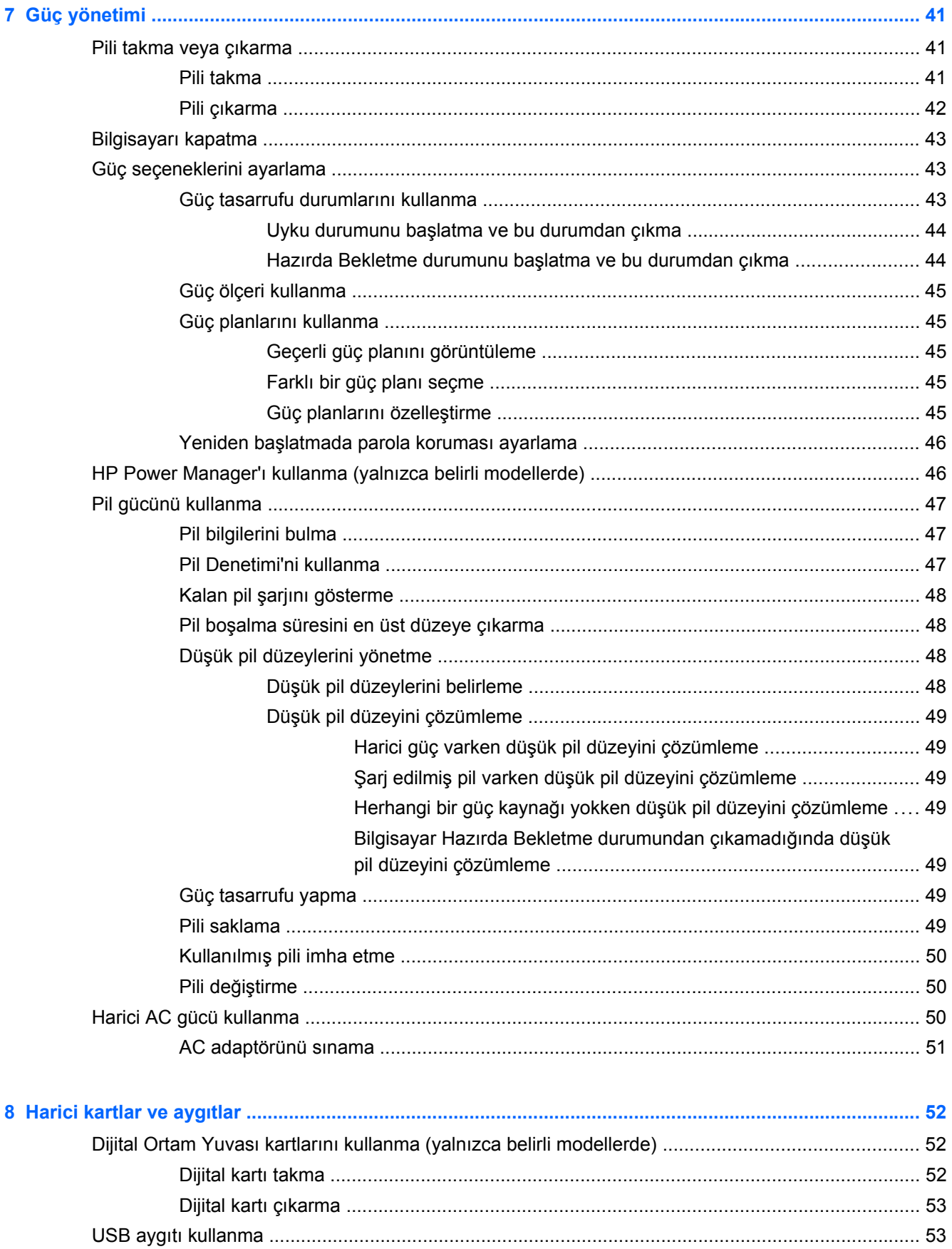

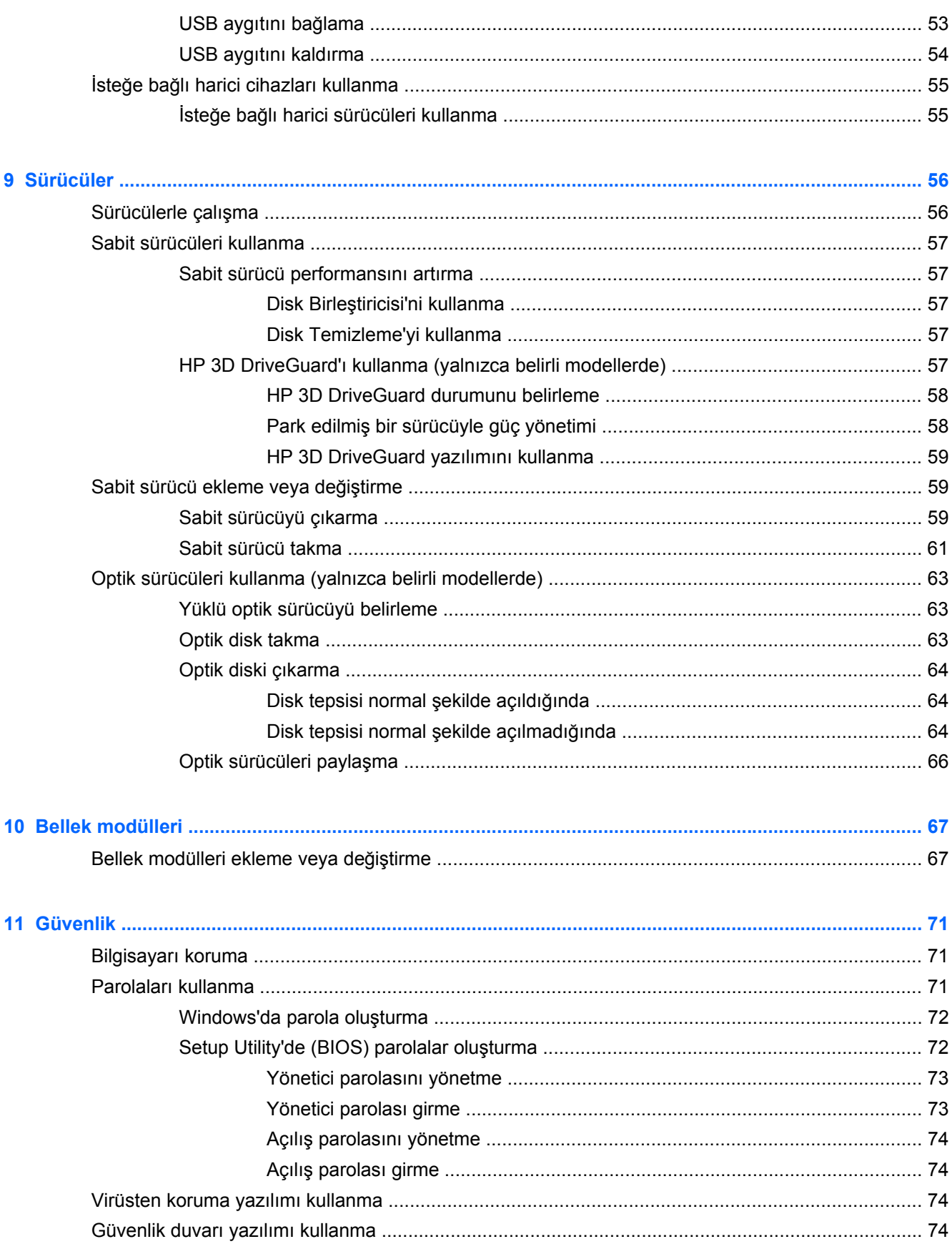

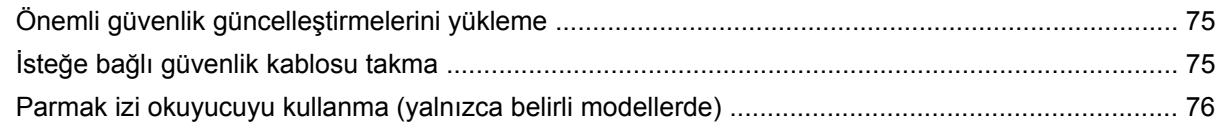

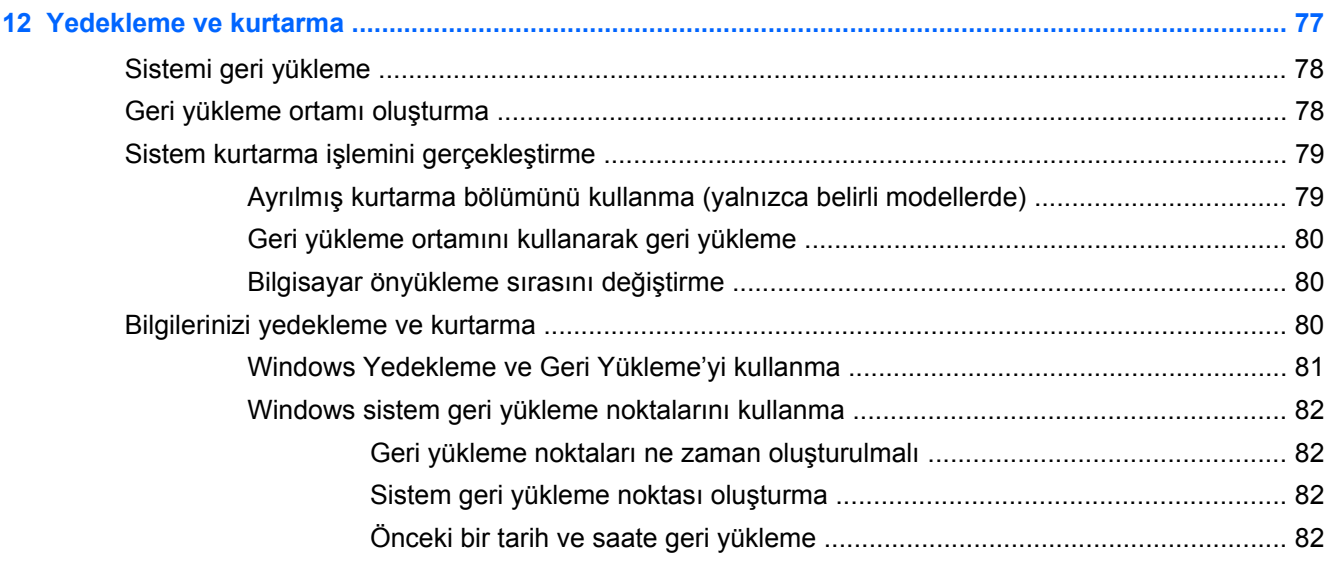

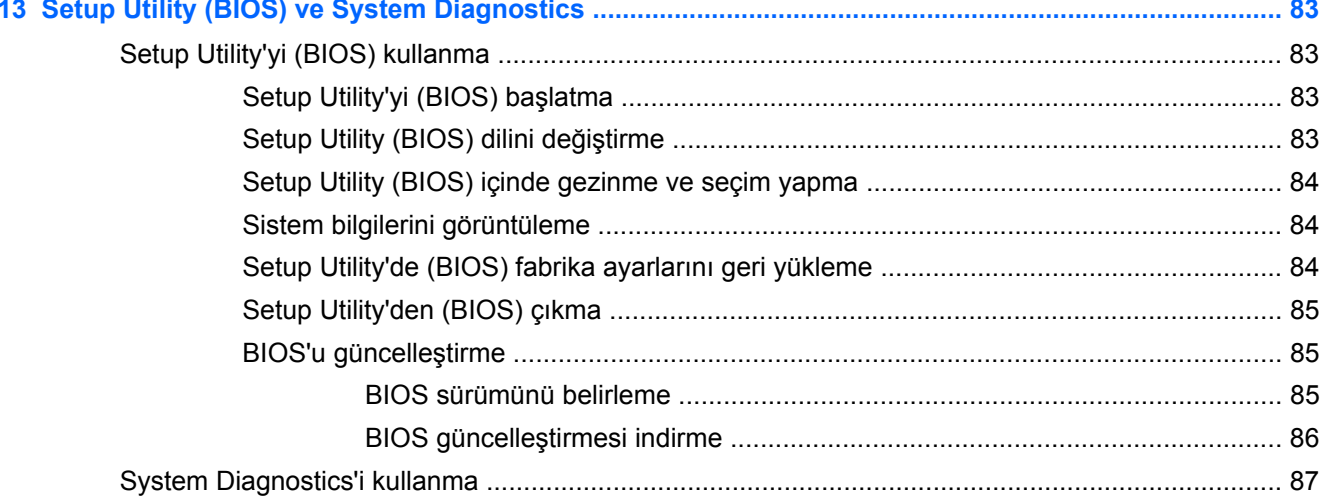

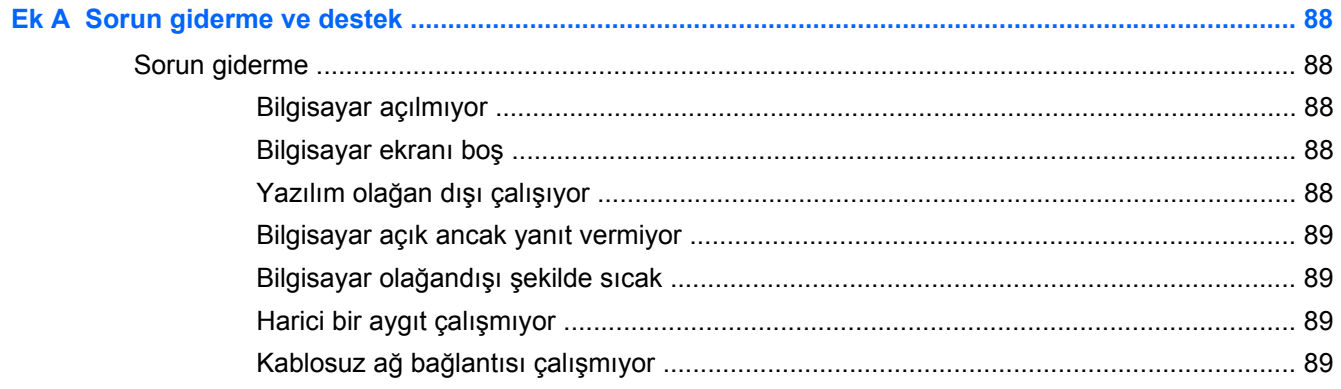

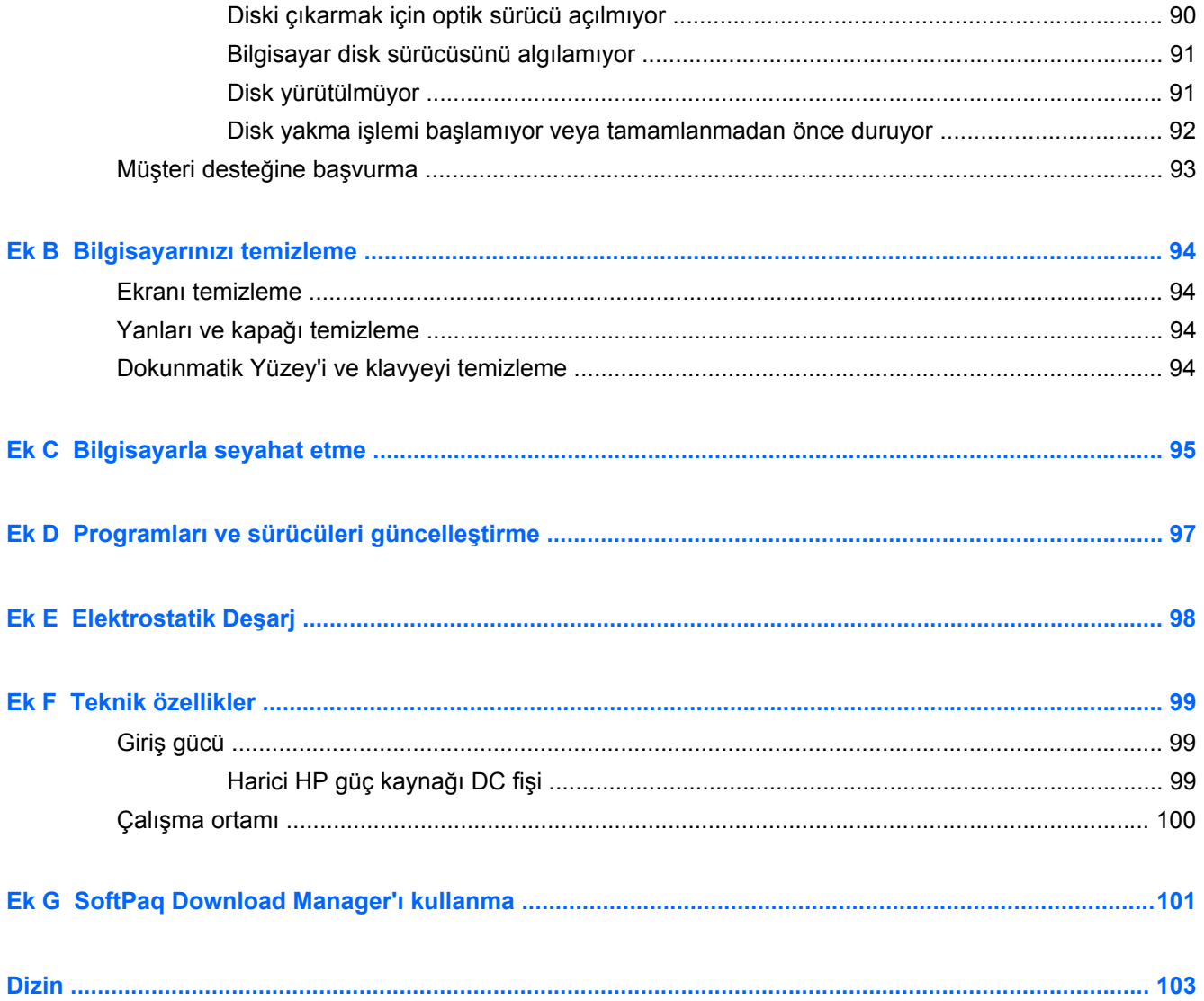

# <span id="page-10-0"></span>**1 Giriş**

Bu kılavuz, bağlantı noktası ve jak gibi bilgisayar bileşenleriniz hakkında ayrıntılar içermektedir. Çoklu ortam ve diğer özellikleri açıklamaktadır. Ve önemli güvenlik, yedekleme ve kurtarma bilgileri sağlamaktadır.

**NOT:** Bu kılavuzda açıklanan özelliklerden bazıları bilgisayarınızda bulunmayabilir.

# **Önemli ilk adımlar**

Bilgisayarınızı kurduktan ve kaydettirdikten sonra, aşağıdaki adımları izlemeniz önemlidir:

- **1.** Kablolu veya kablosuz ağınızı kurun. Daha fazla bilgi için, bkz. Ağ iletiş[imi sayfa 18.](#page-27-0)
- **2.** Virüsten koruma yazılımınızı güncelleştirin. Daha fazla bilgi için, bkz. [Virüsten koruma yazılımı](#page-83-0) [kullanma sayfa 74.](#page-83-0)
- **3.** Kurtarma diskleri veya bir kurtarma flash sürücüsü oluşturun. Yönergeler için, bkz. [Yedekleme](#page-86-0) [ve kurtarma sayfa 77](#page-86-0).
- 4. Bilgisayarınızı tanıyın. Daha fazla bilgi için, bkz. [Bilgisayarınızı tanıma sayfa 4](#page-13-0) ve *İs[aret](#page-35-0)* [aygıtları ve klavye sayfa 26.](#page-35-0)
- **5. Başlat > Tüm Programlar**'ı seçerek bilgisayarınıza yüklenmiş olan yazılımları keşfedin.

# <span id="page-11-0"></span>**Bilgi bulma**

Bilgisayar, çeşitli görevleri yerine getirmenize yardımcı olmak için bazı kaynaklarla birlikte gelmektedir.

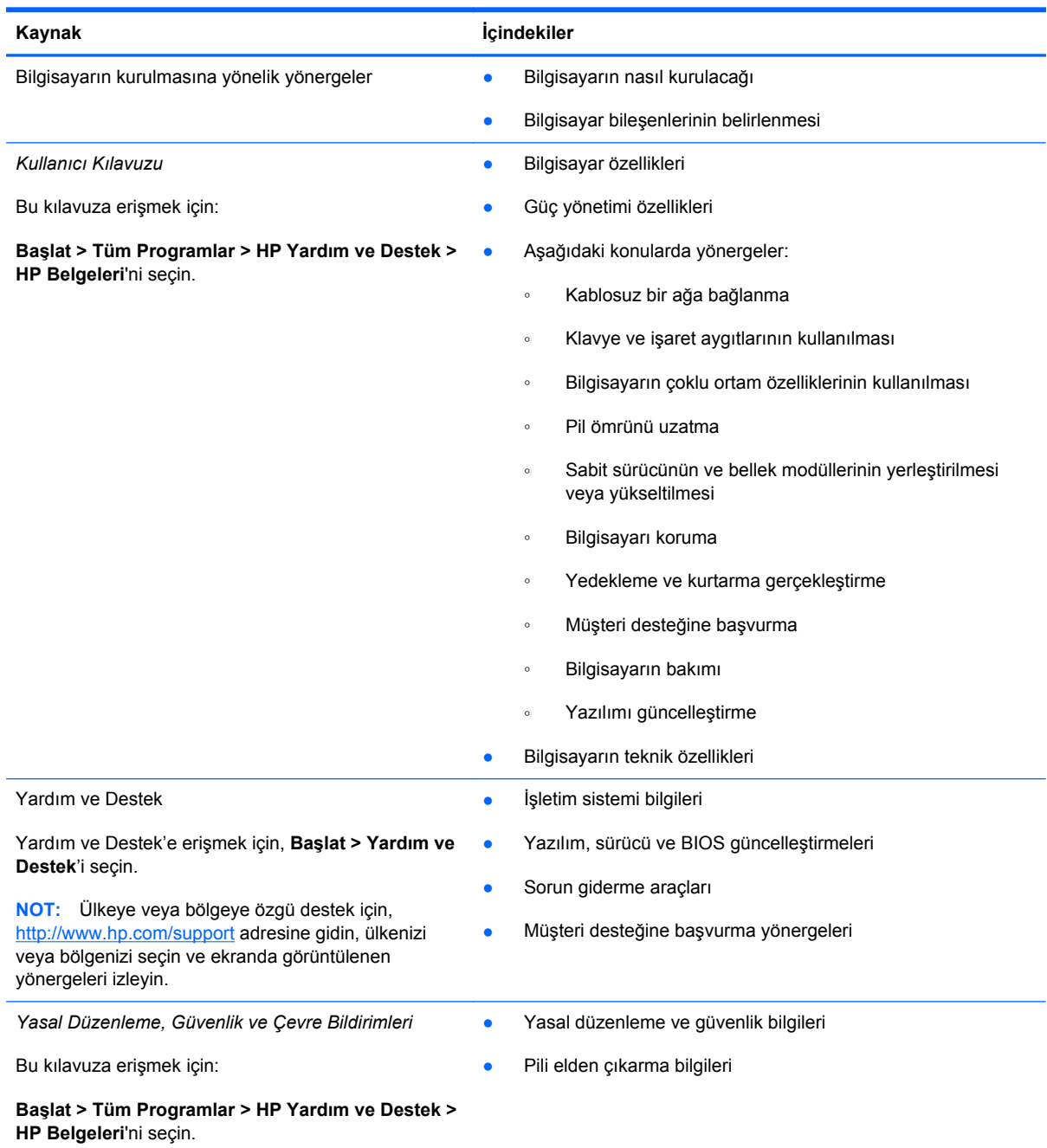

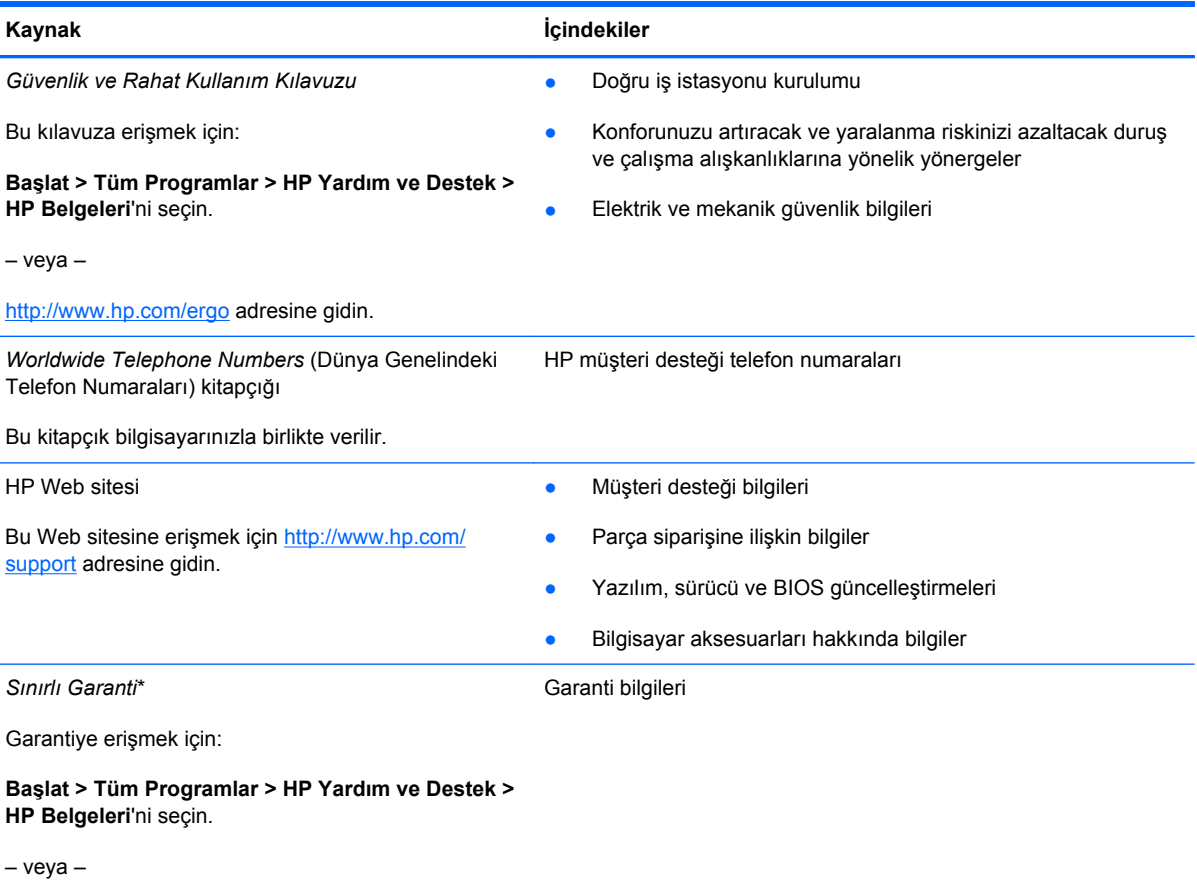

<http://www.hp.com/go/orderdocuments>adresine gidin.

\*Ürününüz için geçerli açık HP Sınırlı Garanti'yi bilgisayarınızdaki elektronik kılavuzlar arasında ve/veya kutuda sağlanan CD'de/DVD'de bulabilirsiniz. HP, bazı ülkelerde/bölgelerde, kutuya basılı bir HP Sınırlı Garanti eklemiş olabilir. Garantinin basılı biçimde verilmediği bazı ülkeler veya bölgeler için, basılı bir kopyayı <http://www.hp.com/go/orderdocuments> adresinden veya aşağıdaki adrese yazarak isteyebilirsiniz:

- **Kuzey Amerika**: Hewlett-Packard, MS POD, 11311 Chinden Blvd, Boise, ID 83714, ABD
- **Avrupa, Orta Doğu, Afrika**: Hewlett-Packard, POD, Via G. Di Vittorio, 9, 20063, Cernusco s/Naviglio (MI), İtalya
- **Asya Pasifik**: Hewlett-Packard, POD, P.O. Box 200, Alexandra Post Office, Singapur 911507

Lütfen ürün numaranızı, garanti sürenizi (seri numarası etiketinizde bulunur), adınızı ve posta adresinizi dahil edin.

# <span id="page-13-0"></span>**2 Bilgisayarınızı tanıma**

# **Üst**

**Dokunmatik Yüzey**

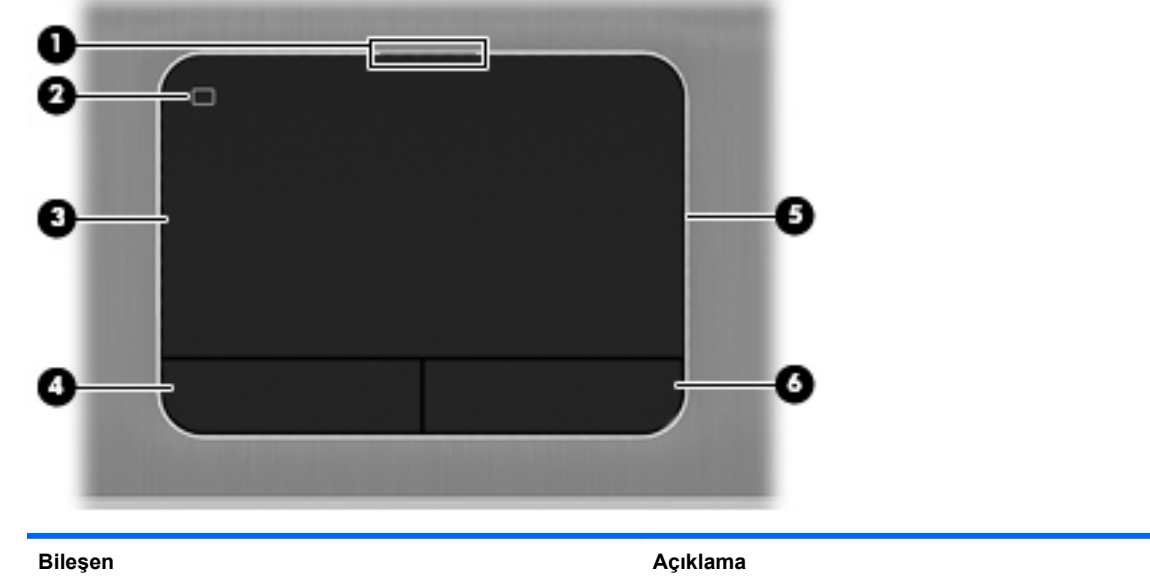

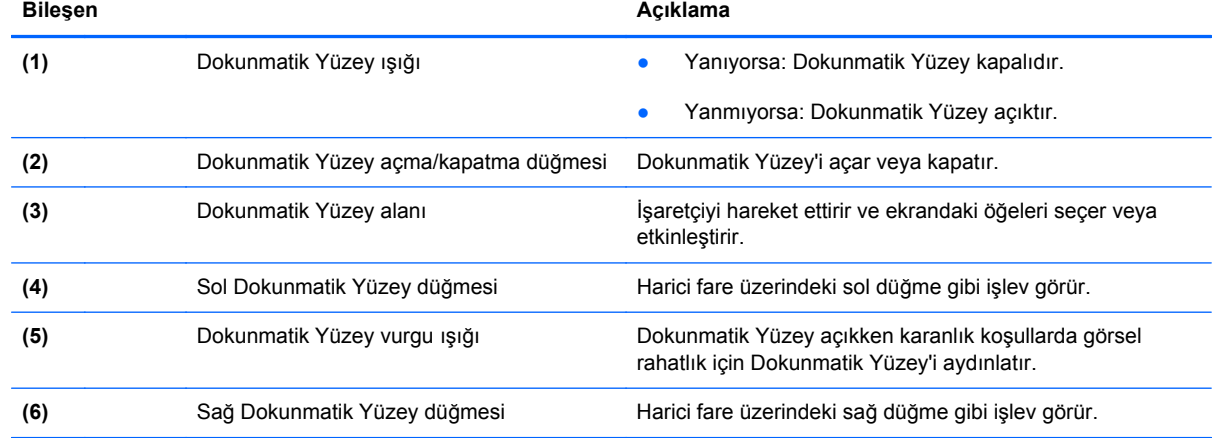

<span id="page-14-0"></span>**Işıklar**

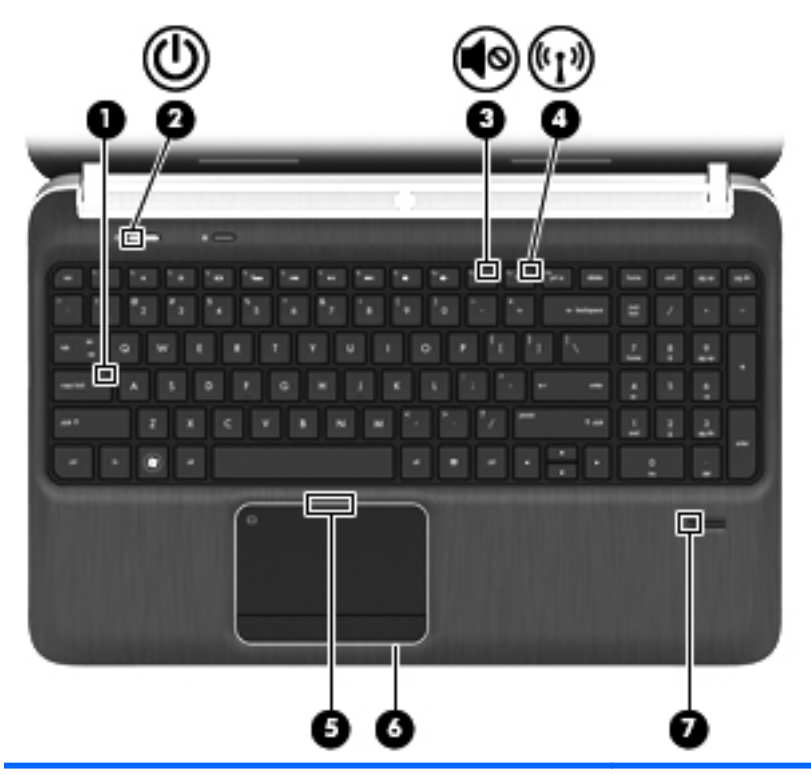

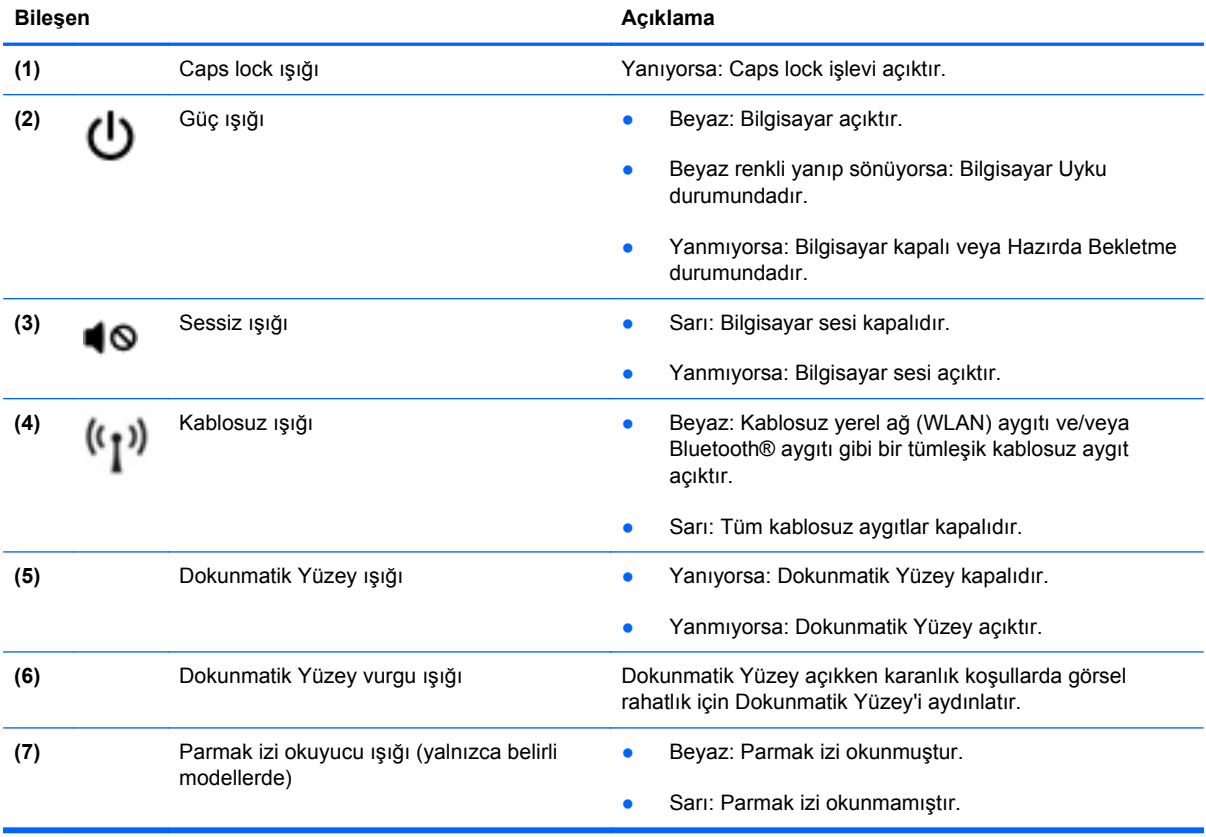

#### <span id="page-15-0"></span>**Düğmeler, hoparlörler ve parmak izi okuyucu (yalnızca belirli modellerde)**

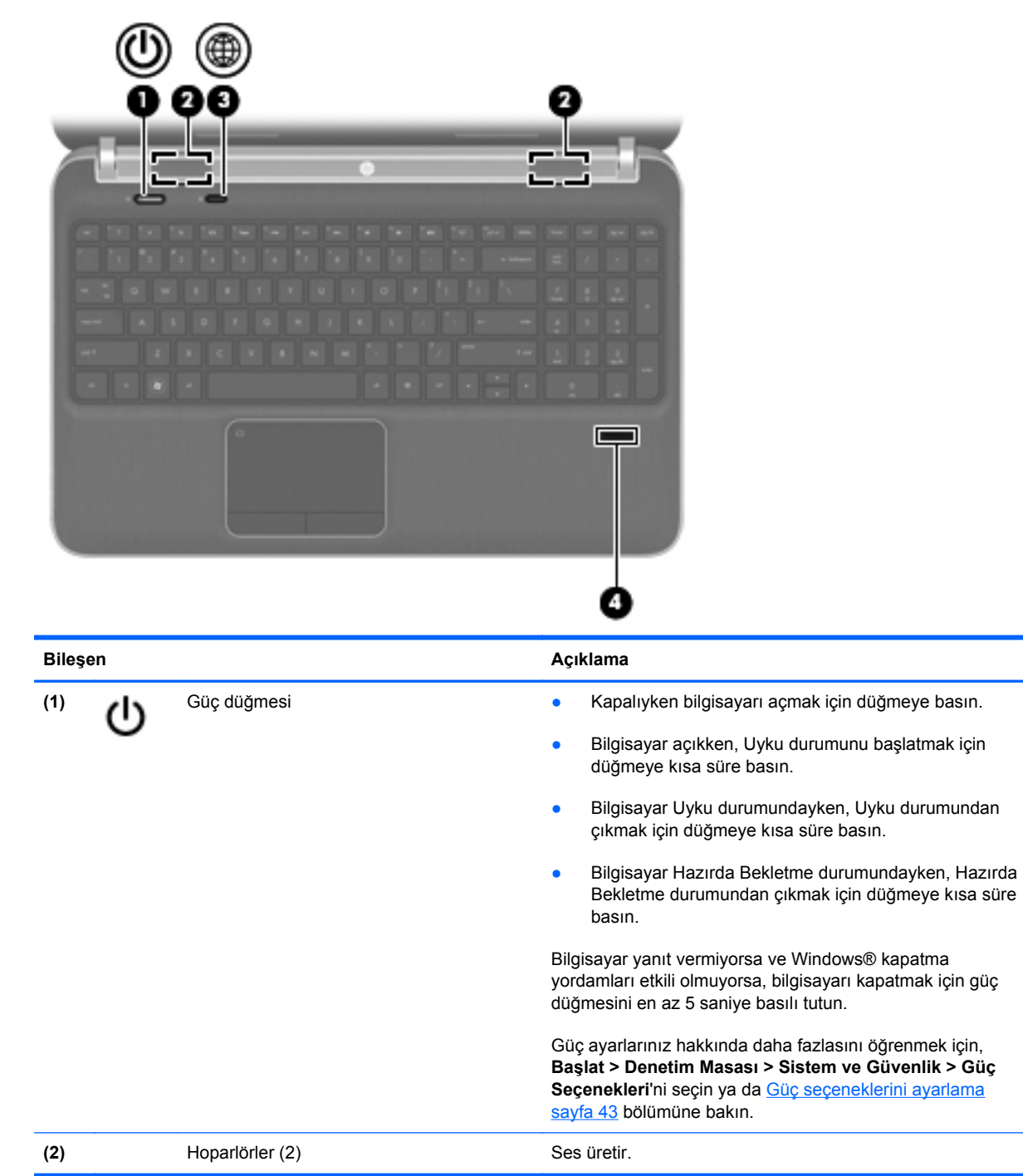

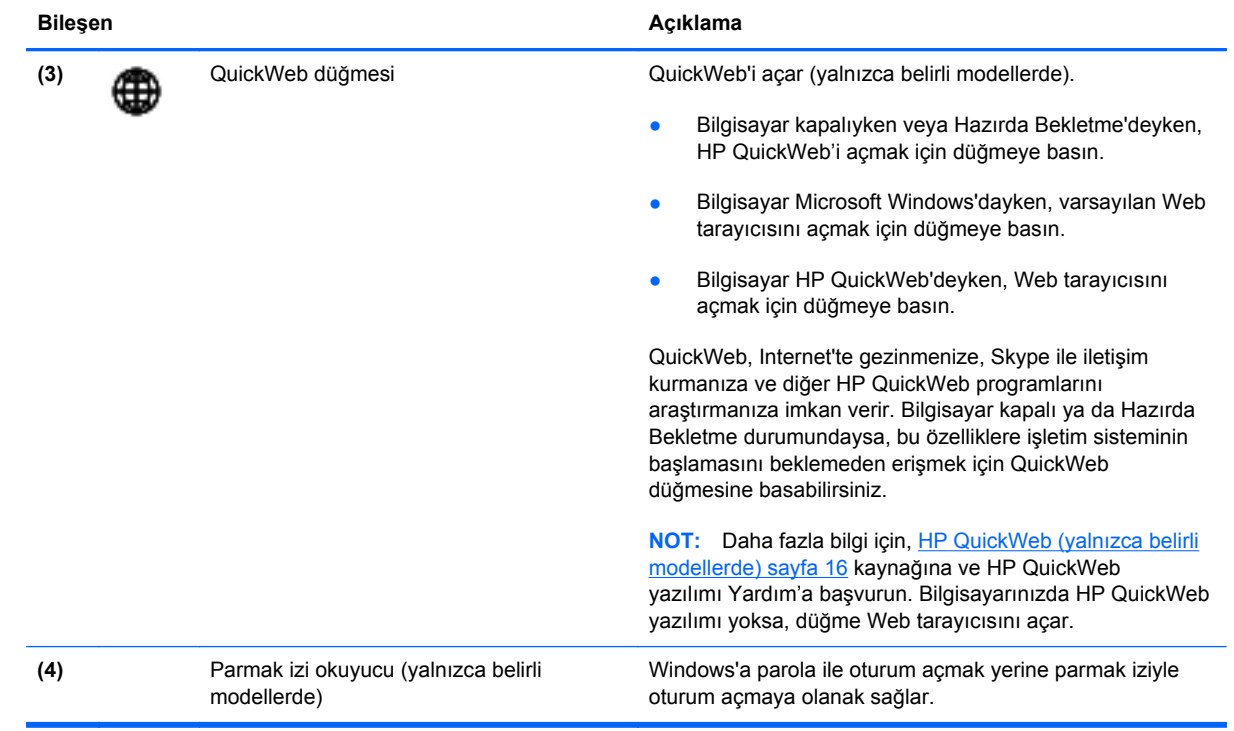

## <span id="page-17-0"></span>**Tuşlar**

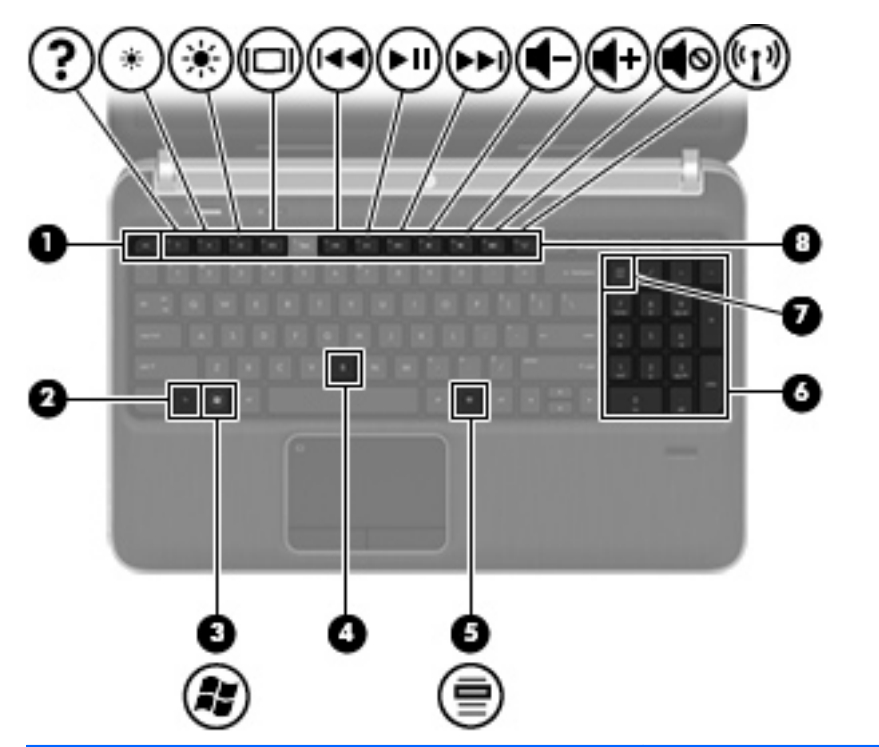

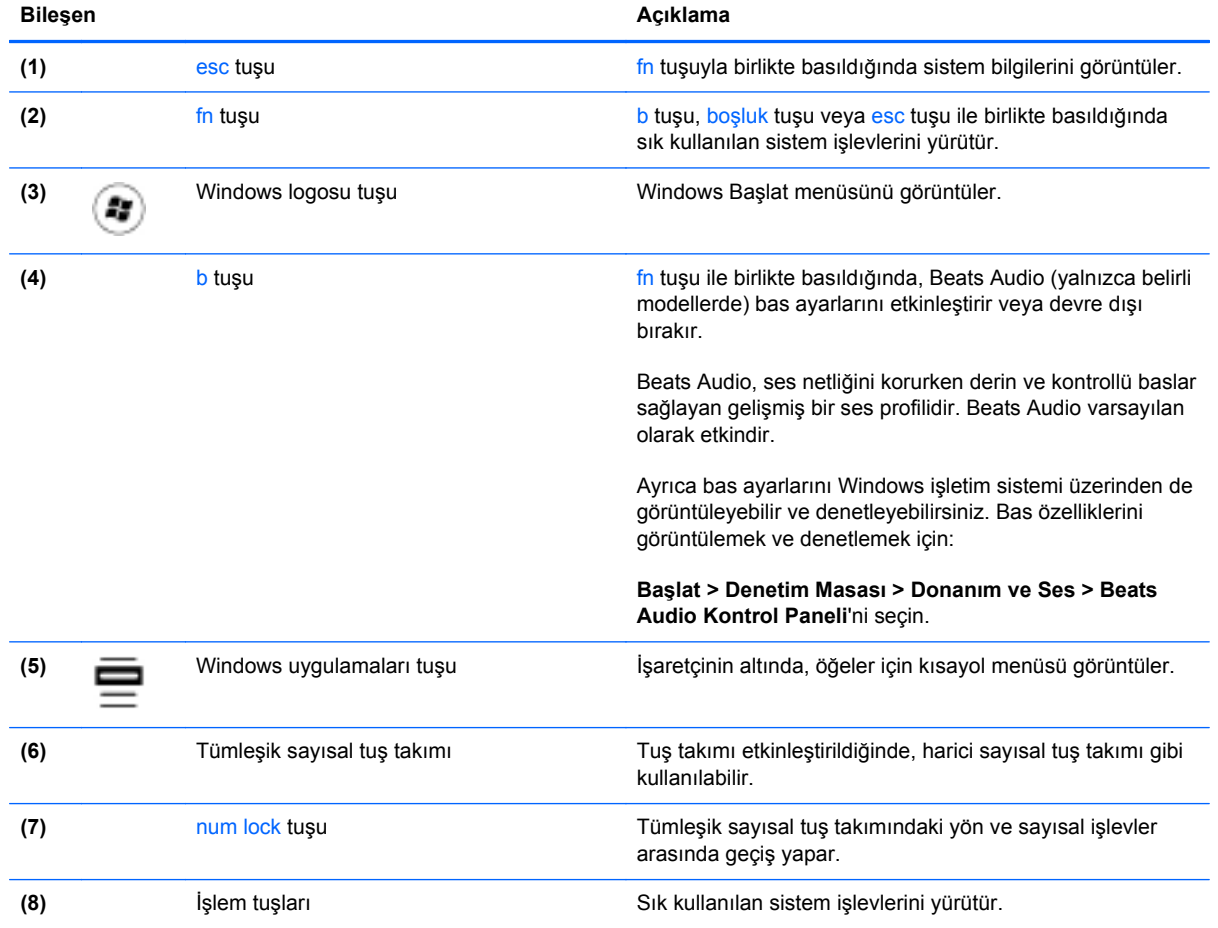

# <span id="page-18-0"></span>**Ön**

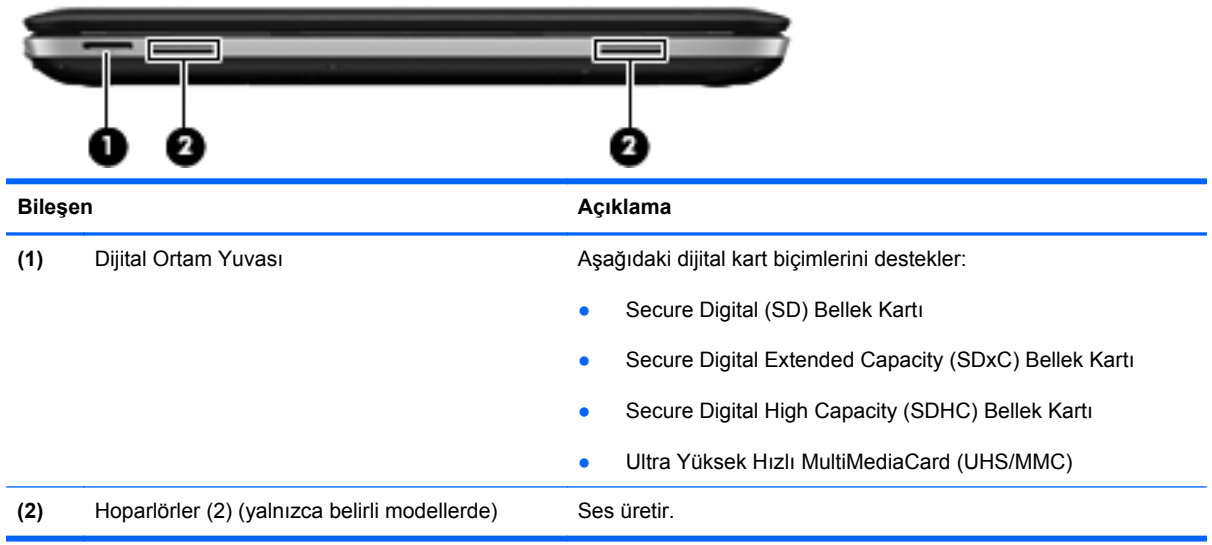

# <span id="page-19-0"></span>**Sağ taraf**

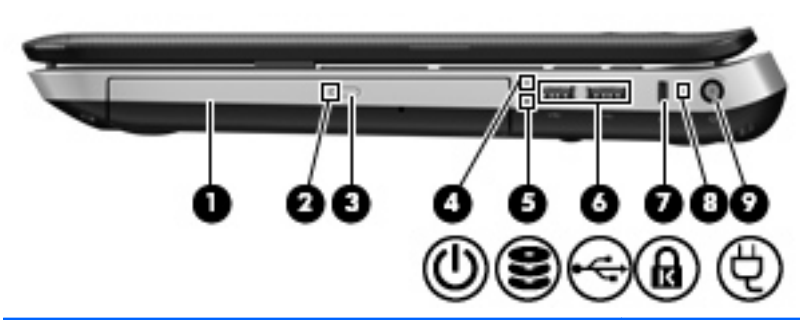

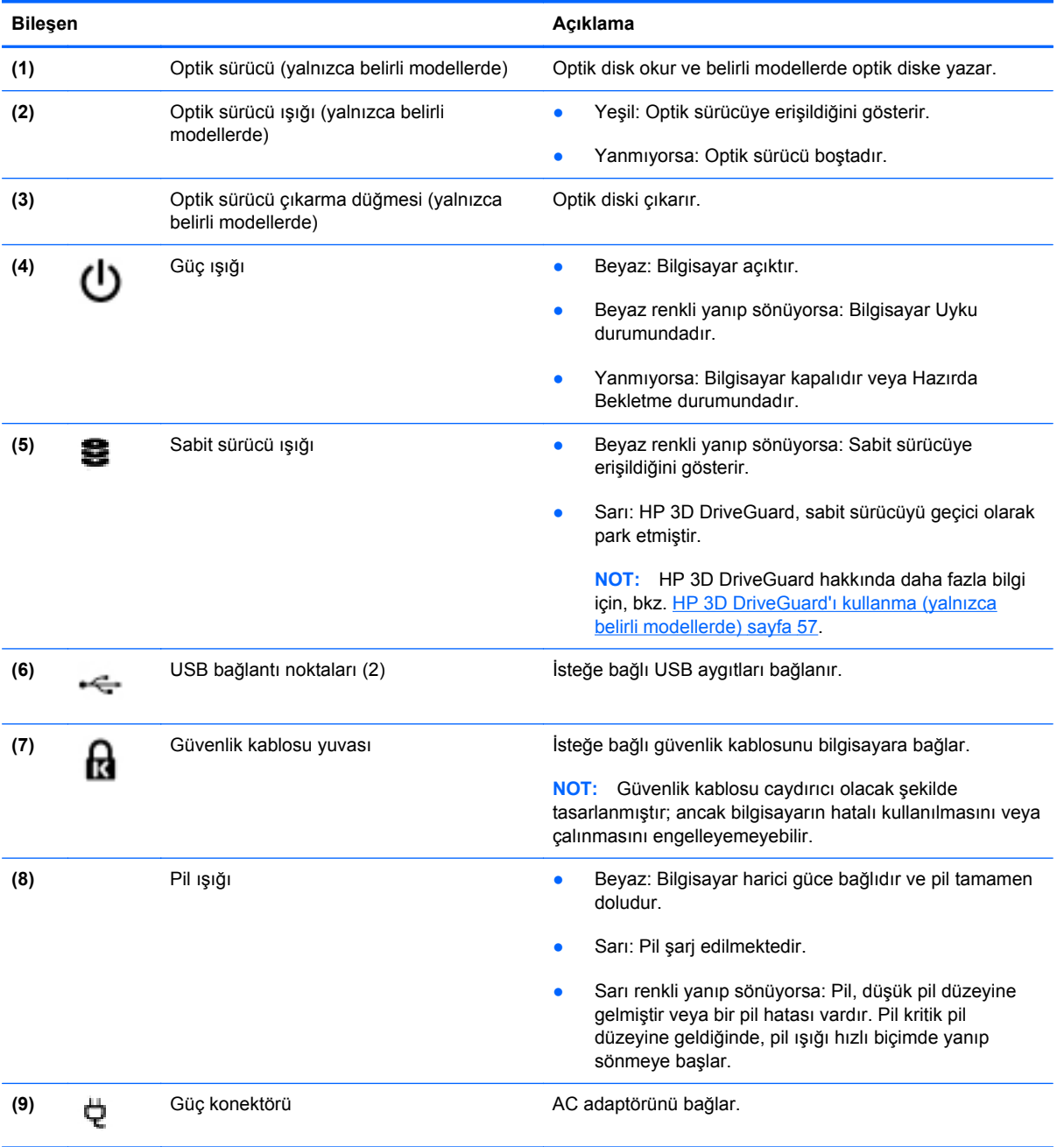

# <span id="page-20-0"></span>**Sol taraf**

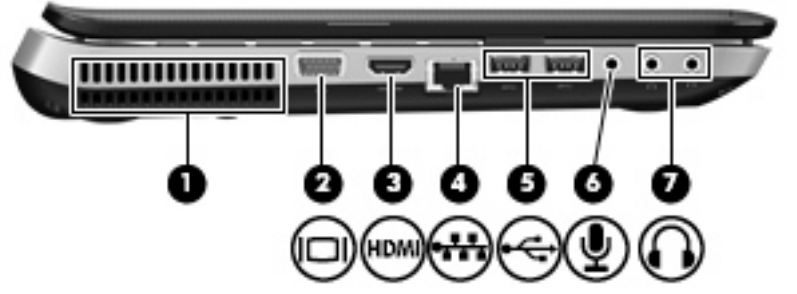

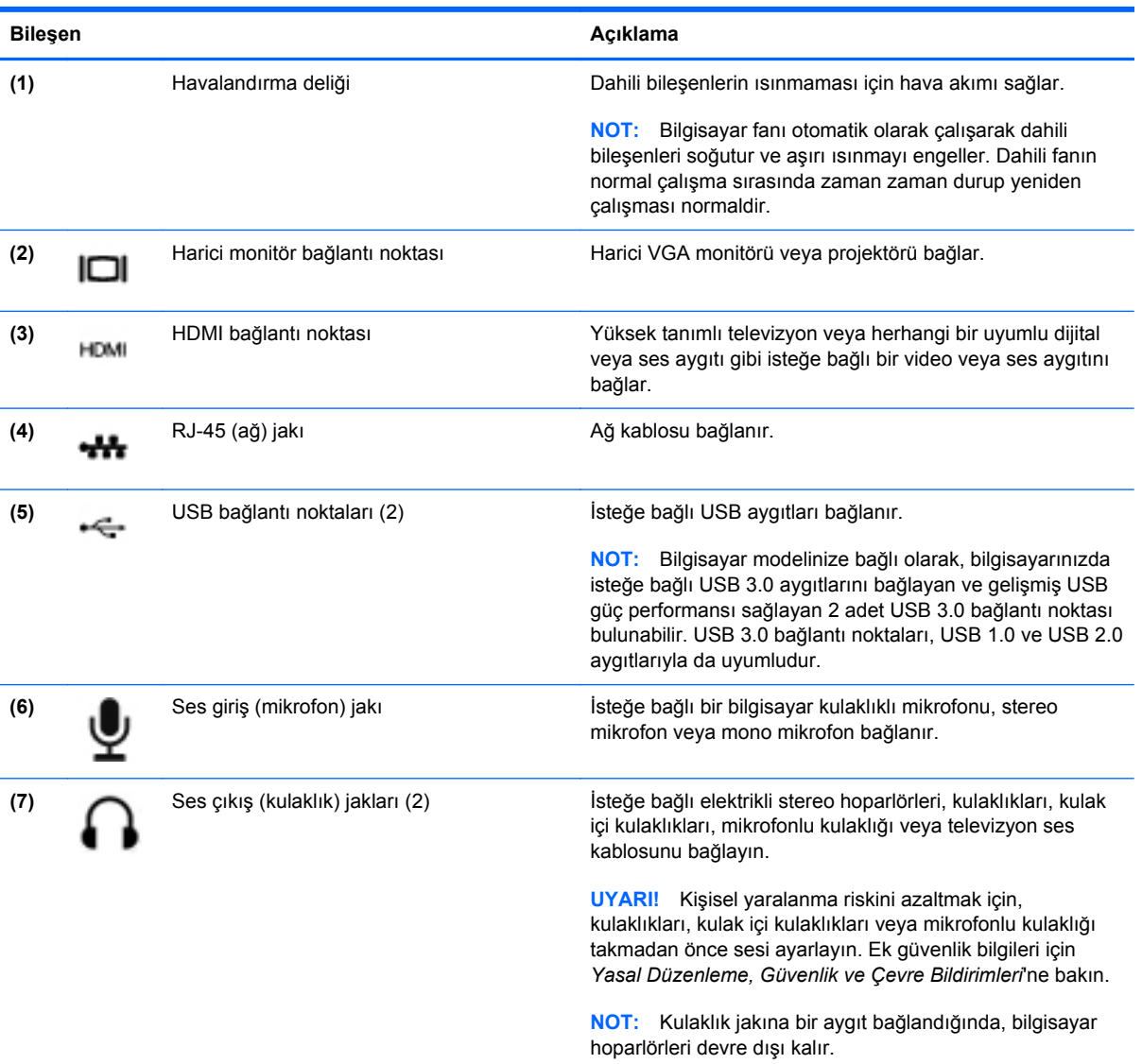

### <span id="page-21-0"></span>**Ekran**

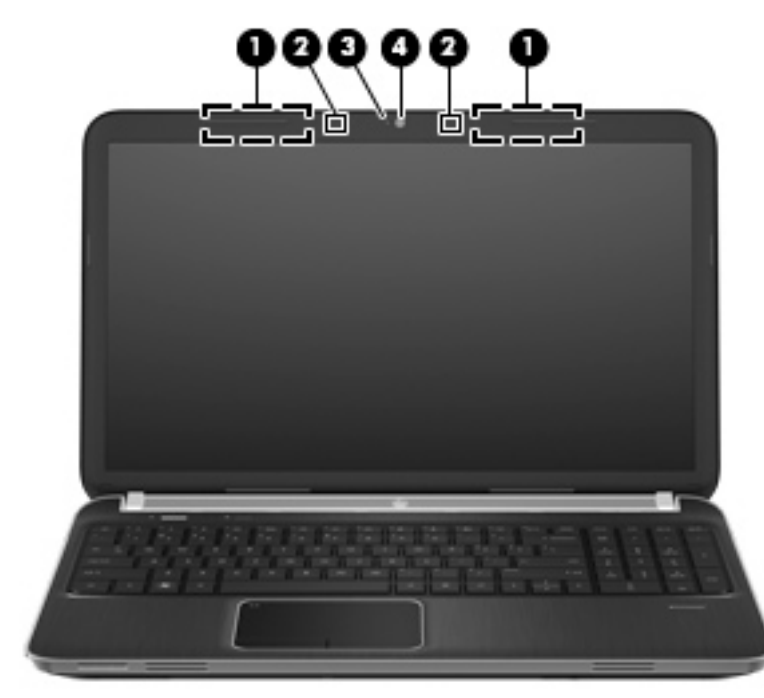

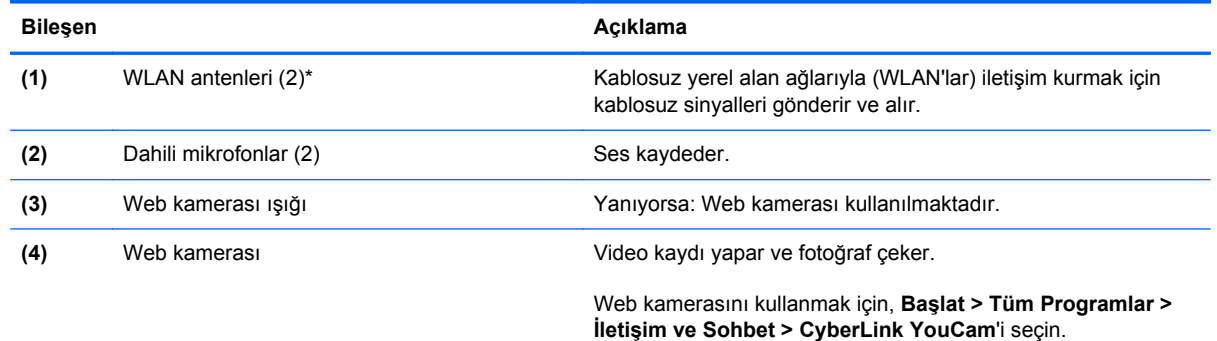

\*Antenler bilgisayarın dışından görünmez. En iyi iletimi sağlamak için antenlerin yakınında engel bulunmamasına dikkat edin. Kablosuz iletişim yasal düzenleme bildirimleri için, *Yasal Düzenleme, Güvenlik ve Çevre Bildirimleri*'nin ülkeniz veya bölgeniz için geçerli olan bölümüne bakın. Bu bildirimler Yardım ve Destek'te yer almaktadır.

# <span id="page-22-0"></span>**Arka**

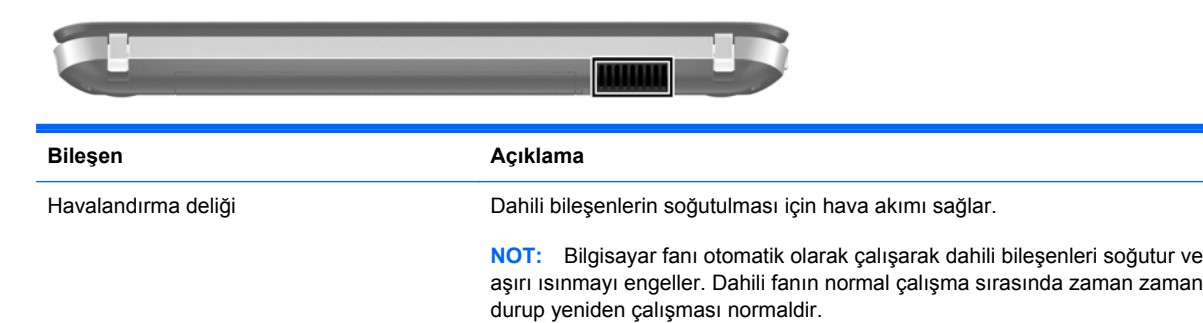

<span id="page-23-0"></span>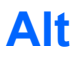

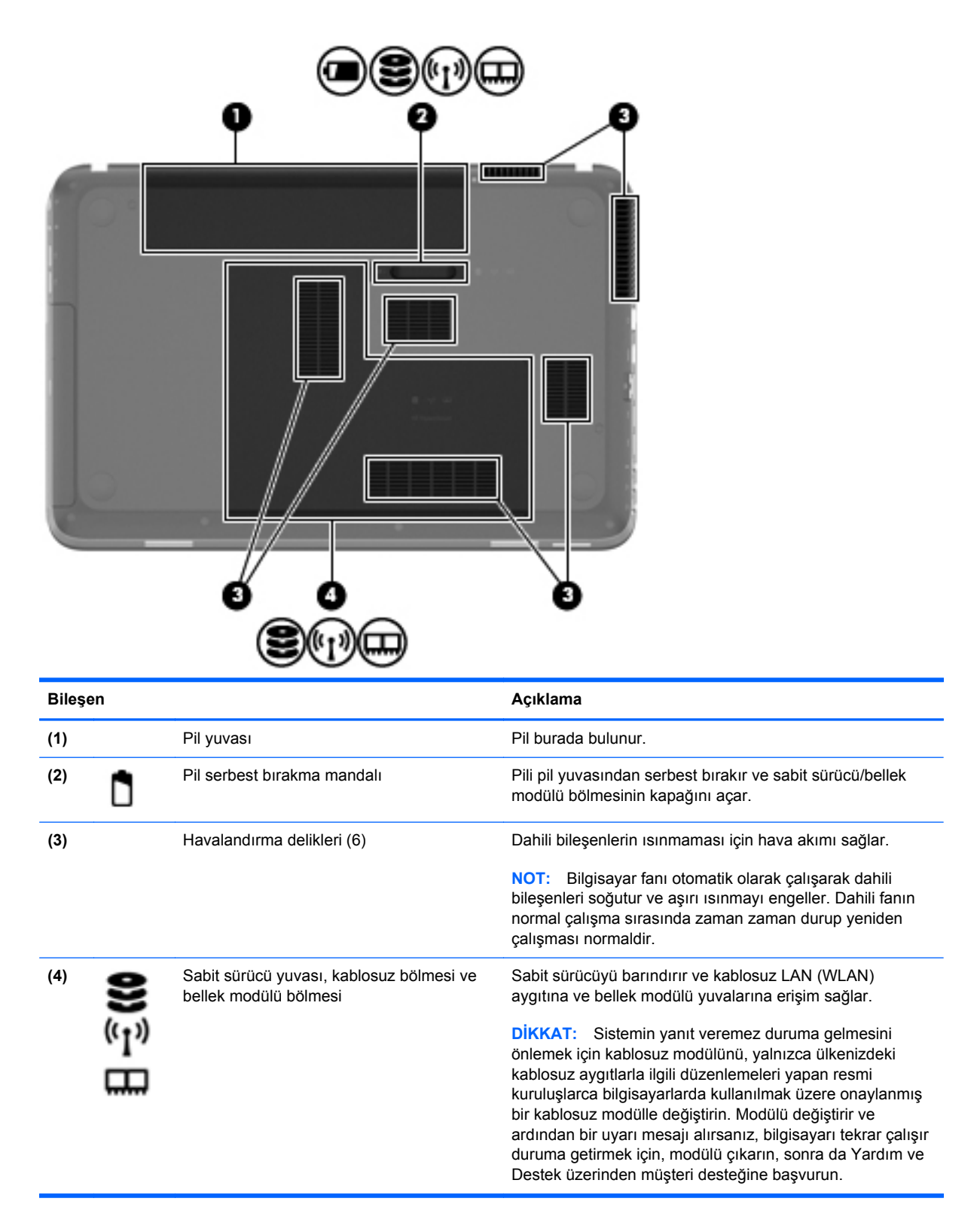

## <span id="page-24-0"></span>**Etiketler**

Bilgisayara yapıştırılan etiketler, sistem sorunlarını giderirken veya bilgisayarla uluslararası seyahat ederken gerek duyabileceğiniz bilgileri sağlar:

● Seri numarası etiketi—Aşağıdakilerle ilgili önemli bilgiler sağlar:

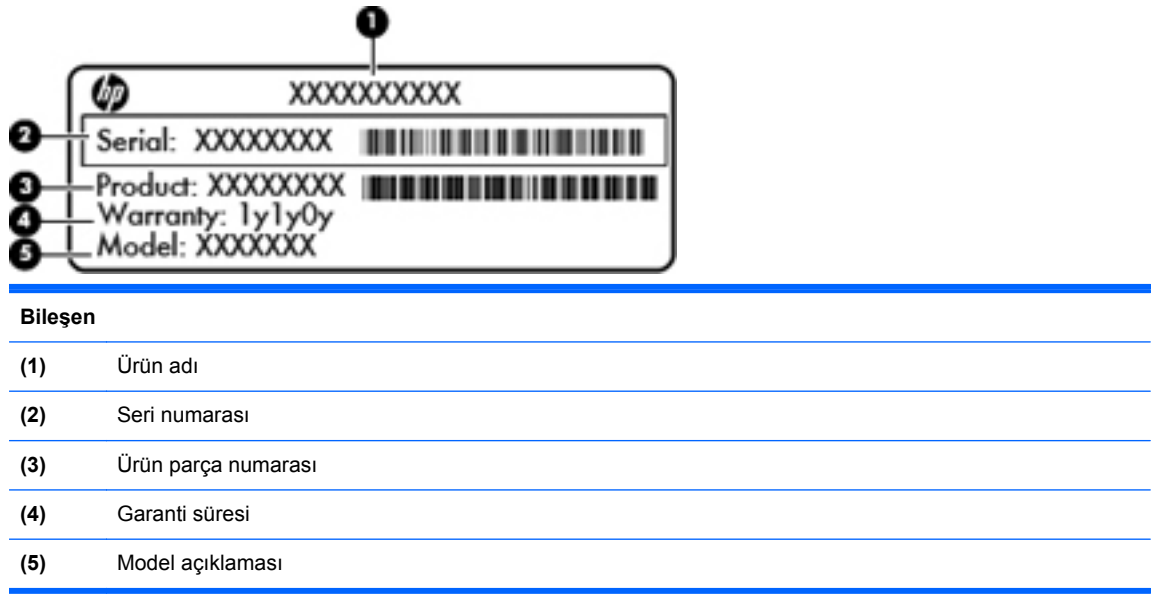

Müşteri desteğine başvururken bu bilgileri hazır bulundurun. Seri numarası etiketi bilgisayarın altına yapıştırılmıştır.

- Microsoft® Orijinallik Sertifikası—Windows Ürün Anahtarı'nı içerir. İşletim sisteminizi güncelleştirmek veya sorunları gidermek için Ürün Anahtarı'na gereksinim duyabilirsiniz. Microsoft Orijinallik Sertifikası, bilgisayarın alt kısmında yer almaktadır.
- Yasal düzenleme etiketi—Bilgisayar hakkında yasal düzenleme bilgileri sağlar. Yasal düzenleme etiketi pil yuvasının iç kısmına yapıştırılmıştır.
- Kablosuz sertifikası etiketi veya etiketleri (yalnızca belirli modellerde)—İsteğe bağlı kablosuz aygıtlar hakkında bilgi sağlar ve aygıtın kullanım için onaylandığı bazı ülkelerde veya bölgelerde gereken onaylayan kurum işaretlerini listeler. Uluslararası seyahat ederken bu bilgilere gereksinim duyabilirsiniz. Bilgisayarınızda bir veya daha çok kablosuz aygıt varsa, bilgisayarınızla birlikte bir veya daha çok sertifika etiketi de verilir. Kablosuz sertifikası etiketleri bilgisayarın altına yapıştırılmıştır.

# <span id="page-25-0"></span>**3 HP QuickWeb (yalnızca belirli modellerde)**

# **Başlarken**

HP QuickWeb ortamı, sık kullanılan etkinliklerinizin birçoğunu gerçekleştirmek için eğlenceli ve cazip bir yol sunar. Bilgisayarınız; Internet'e, pencere öğelerine ve iletişim programlarına hızla erişmenizi sağlayacak şekilde, QuickWeb'i başlatmanızla birlikte sadece saniyeler içinde kullanıma hazır olur. QuickWeb'i kullanmak için, QuickWeb düğmesine basın ve ardından Web'de gezinmeye, Skype kullanarak başkalarıyla iletişim kurmaya ve diğer HP QuickWeb programlarını kullanmaya başlayın.

HP QuickWeb Giriş ekranınız aşağıdaki özellikleri içermektedir:

- Web tarayıcısı—Internet'te arama yapın ve gezinin, sık kullandığınız Web sitelerine bağlantı oluşturun.
- Skype (yalnızca belirli modellerde)—Internet üzerinden ses protokolünü (VoIP) kullanan bir uygulama olan Skype kullanarak iletişim kurun. Skype ile aynı anda bir veya daha çok kişiyle konferans araması veya video sohbeti yapabilirsiniz. Sabit hatlarla şehirlerarası telefon görüşmeleri de yapabilirsiniz.
- Pencere Öğeleri—Haberler, hava durumu, sosyal ağlar, borsa, hesap makinesi, yapışkan notlar ve daha fazlası için pencere öğelerini kullanmaya başlayın. Pencere Öğesi Yöneticisi'ni kullanarak, HP QuickWeb Giriş ekranına başka pencere öğeleri de ekleyebilirsiniz.

**WOT:** HP QuickWeb'i kullanma hakkında ek bilgi için HP QuickWeb yazılımı Yardım'a bakın.

# <span id="page-26-0"></span>**HP QuickWeb'i başlatma**

**▲** HP QuickWeb'i başlatmak için, bilgisayar kapalıyken veya Hazırda Bekletme'deyken QuickWeb düğmesine basın.

Aşağıdaki tablo, QuickWeb düğmesinin farklı davranışlarını açıklamaktadır.

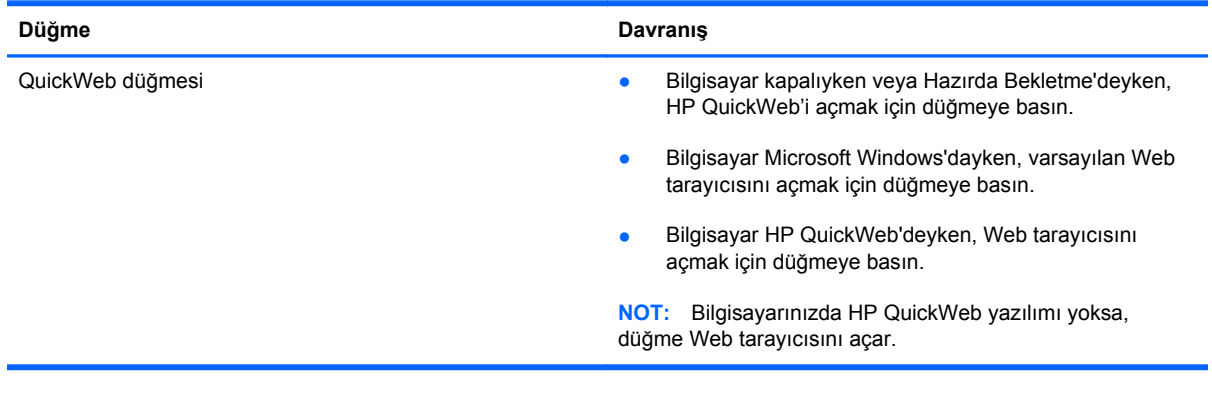

**NOT:** Daha fazla bilgi için, HP QuickWeb yazılımı Yardım'a bakın.

# <span id="page-27-0"></span>**4 Ağ iletişimi**

Bilgisayarınız iki tür Internet erişimini destekler:

- **Kablosuz**—Bkz. Kablosuz bağlantı oluş[turma sayfa 19](#page-28-0).
- **Kablolu**—Bkz. Kablolu ağa bağ[lanma sayfa 24](#page-33-0).

**HANOT:** Internet'e bağlanabilmek için önce Internet servisini kurmalısınız.

## **Internet servis sağlayıcısı kullanma**

Internet'e bağlanmadan önce Internet servis sağlayıcısı (ISS) ile bir hesap oluşturmanız gerekir. Internet hizmeti ve modem satın almak için, yerel bir ISS'ye başvurun. ISS, modemin kurulumuna, kablosuz bilgisayarınızı modeme bağlamak için ağ kablosunun takılmasına ve Internet hizmetinin test edilmesine yardımcı olur.

**NOT:** ISS'niz Internet'e erişmek için size bir kullanıcı kimliği ve parola verir. Bu bilgileri kaydedin ve güvenli bir yerde saklayın.

Aşağıdaki özellikler, yeni Internet hesabı kurmanıza veya bilgisayarı var olan bir hesabı kullanacak şekilde yapılandırmanıza yardımcı olacaktır:

- **Internet Services & Offers (bazı yerlerde kullanılabilir)**—Bu yardımcı program, yeni bir Internet hesabı için kaydolma ve bilgisayarı var olan bir hesabı kullanacak şekilde yapılandırma konusunda yardımcı olur. Bu yardımcı programa erişmek için, **Başlat > Tüm Programlar > Çevrimiçi Hizmetler > Çevrimiçi Ol**'u tıklatın.
- **ISS'nin sağladığı simgeler (bazı yerlerde kullanılabilir)**—Bu simgeler, Windows masaüstünde ayrı ayrı veya Çevrimiçi Hizmetler adlı bir masaüstü klasöründe gruplanmış olarak görüntülenebilir. Yeni Internet hesabı kurmak veya bilgisayarı var olan bir hesabı kullanacak şekilde yapılandırmak için, bir simgeyi çift tıklatıp, ardından ekrandaki yönergeleri izleyin.
- **Windows Internet'e Bağlanma Sihirbazı**—Bu sihirbaz, aşağıdaki durumların herhangi birinde Internet'e bağlanmanıza imkan verir:
	- Zaten ISS'den bir hesabınız varsa.
	- Internet hesabınız olmayıp, sihirbazda verilen listeden bir ISS seçmek istediğinizde. (ISS sağlayıcılar listesi tüm bölgelerde kullanılamaz.)
	- Listede olmayan bir ISS seçtiğinizde ve bu ISS, size belirli bir IP adresi ve POP3 ve SMTP ayarları gibi bilgiler verdiğinde.

Windows Internet'e Bağlanma Sihirbazı'na ve kullanımıyla ilgili yönergelere erişmek için, **Başlat > Denetim Masası > Ağ ve Internet > Ağ ve Paylaşım Merkezi**'ni açın.

**NOT:** Sihirbazda, Windows Güvenlik Duvarı'nı etkinleştirme veya devre dışı bırakma arasında seçim yapmanız istenirse, güvenlik duvarını etkinleştirmeyi seçin.

## <span id="page-28-0"></span>**Kablosuz bağlantı oluşturma**

Bilgisayarınız aşağıdaki kablosuz aygıtlardan biri veya daha fazlasıyla donatılmış olabilir:

- Kablosuz yerel ağ (WLAN) aygıtı
- HP Mobil Geniş Bant Modülü (kablosuz geniş alan ağı (WWAN))
- Bluetooth<sup>®</sup> aygıtı

Kablosuz teknolojisi hakkında daha fazla bilgi için Yardım ve Destek'te sağlanan bilgilere ve Web sitesi bağlantılarına bakın.

#### **Kablosuz ve ağ durumu simgelerini belirleme**

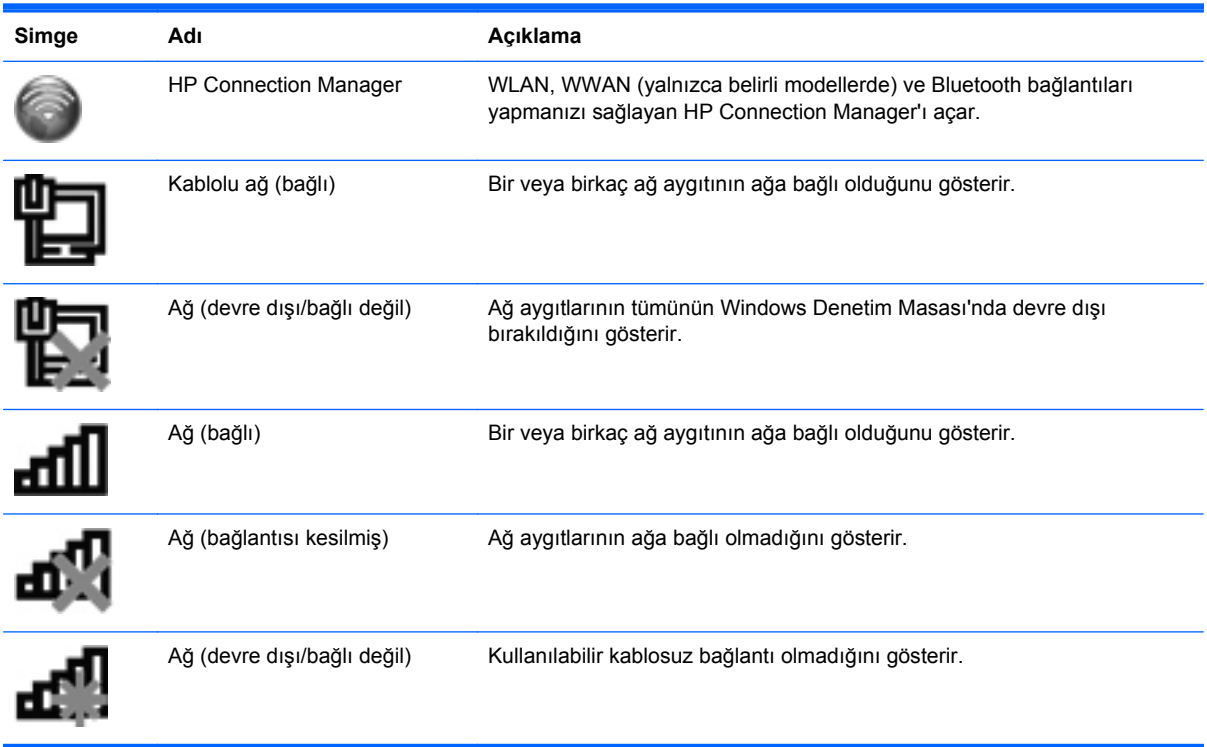

#### <span id="page-29-0"></span>**Kablosuz aygıtları açma veya kapatma**

Kablosuz aygıtları açmak ve kapatmak için kablosuz tuşunu veya HP Connection Manager'ı (yalnızca belirli modellerde) kullanabilirsiniz. Kablosuz tuşunun bilgisayarınızda nerede olduğunu belirleme konusunda bilgi almak için bkz. İşlem tuş[larını kullanma sayfa 32](#page-41-0).

HP Connection Manager'ı kullanarak kablosuz aygıtları kapatmak için:

**▲** Görev çubuğunun en sağındaki bildirim alanında HP Connection Manager simgesini sağ tıklatın, sonra da istediğiniz aygıtın yanındaki güç düğmesini tıklatın.

– veya –

**Başlat > Tüm Programlar > HP Yardım ve Destek > HP Connection Manager**'ı seçin, sonra da istenilen aygıtın yanındaki güç düğmesini tıklatın.

#### **HP Connection Manager'ı kullanma (yalnızca belirli modellerde)**

HP Connection Manager kablosuz aygıtlarınızı yönetebileceğiniz merkezi bir konum, HP Mobil Geniş Bant kullanarak Internet'e bağlanabileceğiniz bir arabirim ve SMS (metin) mesajları gönderip alabileceğiniz bir arabirim sağlar. HP Connection Manager aşağıdaki aygıtları yönetmenize olanak sağlar:

- Kablosuz yerel ağ (WLAN)/Wi-Fi
- Kablosuz geniş alan ağı (WWAN)/HP Mobil Geniş Bant
- **Bluetooth®**

HP Connection Manager bağlantı durumu, güç durumu, SIM ayrıntıları ve SMS mesajlarıyla ilgili bilgi ve bildirimler sağlar. Durum bilgileri görev çubuğunun en sağındaki bildirim alanında görüntülenir.

HP Connection Manager'ı açmak için:

**▲** Görev çubuğunun en sağındaki bildirim alanında yer alan HP Connection Manager simgesini tıklatın.

– veya –

#### **Başlat > Tüm Programlar > HP Yardım ve Destek > HP Connection Manager**'ı seçin.

Daha fazla bilgi için, HP Connection Manager yazılımında Yardım'a bakın.

#### **İşletim sistemi denetimlerini kullanma**

Ağ ve Paylaşım Merkezi, bir bağlantı veya ağ kurmanıza, bir ağa bağlanmanıza, kablosuz ağları yönetmenize ve ağ sorunlarını tanılayıp onarmanıza olanak sağlar.

İşletim sistemi denetimlerini kullanmak için:

**▲ Başlat > Denetim Masası > Ağ ve Internet > Ağ ve Paylaşım Merkezi**'ni seçin.

Daha fazla bilgi için **Başlat > Yardım ve Destek**'i seçin.

### **WLAN kullanma**

Kablosuz bağlantı, bilgisayarı Wi-Fi ağlarına veya WLAN'lara bağlar. WLAN, kablosuz yönlendirici veya kablosuz erişim noktası aracılığıyla bağlanan diğer bilgisayarlar ve aksesuarlardan oluşur.

#### <span id="page-30-0"></span>**Mevcut bir WLAN'a bağlanma**

Var olan bir WLAN'a bağlanmak için:

- **1.** WLAN aygıtının açık olduğundan emin olun. (Bkz. [Kablosuz aygıtları açma veya kapatma](#page-29-0) [sayfa 20.](#page-29-0))
- **2.** Görev çubuğunun en sağında yer alan bildirim alanındaki ağ simgesini tıklatın.
- **3.** Listeden WLAN'ınızı seçin.
- **4. Bağlan**'ı tıklatın.

Ağ, güvenliği etkinleştirilmiş WLAN ise, ağ güvenlik kodunu girmeniz istenir. Kodu yazın ve bağlantıyı kurmak için **Tamam**'ı tıklatın.

**NOT:** Hiçbir WLAN listelenmiyorsa, kablosuz yönlendirici veya erişim noktası menzilinin dışındasınızdır.

**NOT:** Bağlanmak istediğiniz WLAN'ı görmüyorsanız, **Ağ ve Paylaşım Merkezi'ni aç**'ı tıklatın ve ardından **Yeni ve bağlantı veya ağ kurun**'u tıklatın. Bir seçenek listesi görüntülenir. Ağı elle arayıp bulduğunuz ağa bağlanmayı ya da yeni bir ağ bağlantısı oluşturmayı seçebilirsiniz.

Bağlantı kurulduktan sonra, fare işaretçisini görev çubuğunun en sağında bulunan bildirim alanındaki ağ simgesinin üzerine getirerek bağlantı adını ve durumunu doğrulayabilirsiniz.

**MOT:** Çalışma mesafesi (kablosuz sinyallerinin gidebildiği mesafe), WLAN uygulamasına, yönlendirici üreticisine ve duvarlardan ve diğer elektronik aygıtlardan kaynaklanan parazitlere veya duvarlar ve döşemeler gibi yapısal engellere bağlıdır.

#### <span id="page-31-0"></span>**Yeni WLAN ağı kurma**

Gereken donanım:

- Geniş bant bir modem (DSL veya kablo) **(1)** ve bir Internet servis sağlayıcısından (ISS) satın alınan yüksek hızlı Internet hizmeti
- Kablosuz yönlendirici (ayrıca satın alınır) **(2)**
- Yeni kablosuz bilgisayarınız **(3)**

**WOT:** Bazı modemler yerleşik bir kablosuz yönlendiriciye sahiptir. Sahip olduğunuz modemin türünü öğrenmek için ISS'nize sorun.

Şekilde, Internet'e bağlı olan tamamlanmış bir WLAN ağ kurulumu örneği gösterilmiştir. Ağınız büyüdükçe, Internet'e erişmek için ağa kablosuz ve kablolu başka bilgisayarlar bağlanabilir.

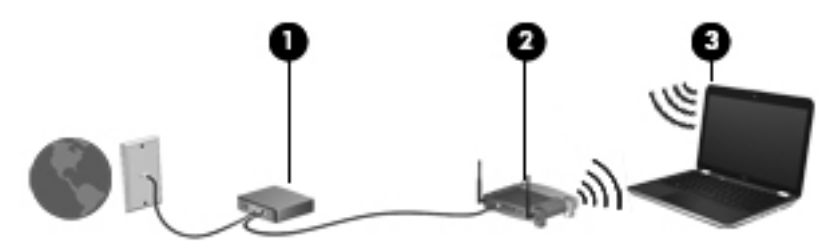

#### **Kablosuz yönlendiriciyi yapılandırma**

WLAN kurmayla ilgili yardım için yönlendiricinizin üreticisi veya ISS'niz tarafından sağlanan bilgilere başvurun.

Windows işletim sistemi de yeni bir kablosuz ağ kurmanıza yardımcı olacak araçlar sağlamaktadır. Windows araçlarını kullanarak ağınızı kurmak için, **Başlat > Denetim Masası > Ağ ve Internet > Ağ ve Paylaşım Merkezi > Yeni ve bağlantı veya ağ kurun > Yeni bir ağ kur** seçeneklerini belirleyin. Sonra ekrandaki yönergeleri izleyin.

**NOT:** Başlangıçta yönlendiriciyle birlikte gelen ağ kablosunu kullanarak yeni kablosuz bilgisayarınızı yönlendiriciye bağlamanız önerilir. Bilgisayar başarıyla Internet'e bağlandığında, kablo bağlantısını kesip, Internet'e kablosuz ağınızdan bağlanabilirsiniz.

#### **WLAN'ı koruma**

WLAN kurarken veya mevcut bir WLAN'a erişirken, ağınızı yetkisiz erişimden korumak için daima güvenlik özelliklerini etkinleştirin. Kafeler ve havaalanları gibi herkese açık alanlarda (etkin nokta) bulunan WLAN'lar güvenli olmayabilir. Etkin noktada bilgisayarınızın güvenliğinden endişe ediyorsanız, ağ faaliyetlerinizi gizli olmayan e-postalarla ve Internet'te basit bir gezinmeyle sınırlandırın.

<span id="page-32-0"></span>Kablosuz radyo sinyalleri ağın dışına yayılır, dolayısıyla diğer WLAN aygıtları korumasız sinyalleri alabilirler. WLAN'ınızı korumak için aşağıdaki önlemleri alabilirsiniz:

- **Güvenlik duvarı**—Güvenlik duvarı, ağınıza gönderilen verileri ve veri isteklerini denetler ve kuşkulu öğeleri atar. Güvenlik duvarları hem yazılım, hem donanım olarak bulunabilir. Bazı ağlarda her iki türün bileşimi kullanılır.
- **Kablosuz şifrelemesi**—Bilgisayarınız üç şifreleme protokolünü destekler:
	- Wi-Fi Korumalı Erişim (WPA)
	- Wi-Fi Korumalı Erişim II (WPA2)
	- Kabloya Eşdeğer Gizlilik (WEP)

**NOT:** HP, bu üç şifreleme protokolünden en gelişmişi olan WPA2'yi seçmenizi önerir. WEP şifrelemesinin kullanılması önerilmez, çünkü küçük bir çabayla çözülebilir.

- Wi-Fi Korumalı Erişim (WPA) ve Wi-Fi Korumalı Erişim II (WPA2), ağ üzerinden gönderilen verileri şifrelemek veya şifresini çözmek için güvenlik standartlarını kullanır. WPA ve WPA2 her paket için dinamik olarak yeni bir anahtar üretebilir ve ayrıca her bilgisayar için farklı bir anahtar kümesi üretir. Bunu yapmak için:
	- WPA, Gelişmiş Şifreleme Standardı'nı (AES) ve Geçici Anahtar Tümleştirme İletişim Kuralı'nı (TKIP) kullanır
	- WPA2, yeni bir AES protokolü olan Şifre Bloğu Zincirleme İleti Kimlik Doğrulama Kodu Protokolü'nü (CCMP) kullanır.
- Kabloluya Eşdeğer Gizlilik (WEP), gönderilmeden önce WEP anahtarıyla verileri şifreler. Doğru anahtar olmadan başkaları WLAN'ı kullanamazlar.

#### **Başka bir ağa geçiş yapma (roaming)**

Bilgisayarınızı başka bir WLAN menzili içine getirdiğinizde, Windows söz konusu ağa bağlanmaya çalışır. Bu girişim başarılı olursa, bilgisayarınız otomatik olarak yeni ağa bağlanır. Windows yeni ağı tanımazsa, kendi WLAN'ınıza bağlanmak için ilk başta kullandığınız yöntemi uygulayın.

## <span id="page-33-0"></span>**Bluetooth kablosuz aygıtlarını kullanma**

Bluetooth aygıtı, elektronik aygıtları geleneksel olarak bağlayan fiziksel kablo bağlantılarının yerine geçen kısa mesafeli kablosuz iletişim sağlar. Aşağıdakiler bu elektronik aygıtlara örnek gösterilebilir:

- Bilgisayarlar
- **Telefonlar**
- Görüntüleme aygıtları (kameralar ve yazıcılar)
- Ses aygıtları
- **Fare**

Bluetooth aygıtları, Bluetooth aygıtlarından oluşan kişisel bir ağ oluşturmanıza imkan veren eşler arası ağ olanağını sağlar. Bluetooth aygıtlarını yapılandırma ve kullanma hakkında bilgi için Bluetooth yazılımında Yardım'a bakın.

#### **Bluetooth ve Internet Bağlantısı Paylaşımı (ICS)**

HP, Bluetooth özellikli bir bilgisayarın ana bilgisayar yapılmasını ve bu bilgisayarın diğer bilgisayarların Internet'e bağlanmasını sağlayan bir ağ geçidi olarak kullanılmasını **önermez**. İki veya daha fazla bilgisayar Bluetooth kullanılarak bağlandığında ve bu bilgisayarlardan birinde Internet Bağlantısı Paylaşımı (ICS) etkin olduğunda, diğer bilgisayarlar Bluetooth ağını kullanarak Internet'e bağlanamayabilirler.

Bluetooth teknolojisinin güçlü olduğu nokta, bilgisayarınızla kablosuz aygıtlar (cep telefonları, yazıcılar, kameralar ve PDA'lar gibi) arasındaki bilgi aktarımının senkronize edilmesidir. Internet'i Bluetooth aracılığıyla paylaşmak amacıyla iki veya daha fazla bilgisayarın sürekli olarak bağlı kalamaması, Bluetooth ve Windows işletim sisteminden kaynaklanan bir sınırlamadır.

# **Kablolu ağa bağlanma**

#### **Yerel ağa (LAN) bağlanma (yalnızca belirli modellerde)**

Yerel ağa (LAN) bağlanmak için, 8 pinli RJ-45 ağ kablosu (ayrı olarak satılır) gerekir. Ağ kablosu, TV ve radyo yayınlarıyla etkileşimi önleyen parazit giderme devresi **(1)** içeriyorsa, kablonun devre ucunu **(2)** bilgisayara doğru yönlendirin.

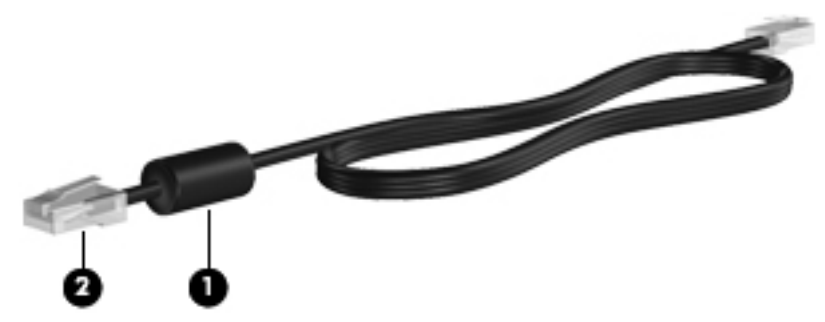

Ağ kablosunu bağlamak için:

**1.** Ağ kablosunu bilgisayardaki ağ jakına **(1)** takın.

**2.** Ağ kablosunun diğer ucunu ağ duvar jakına **(2)** veya yönlendiriciye takın.

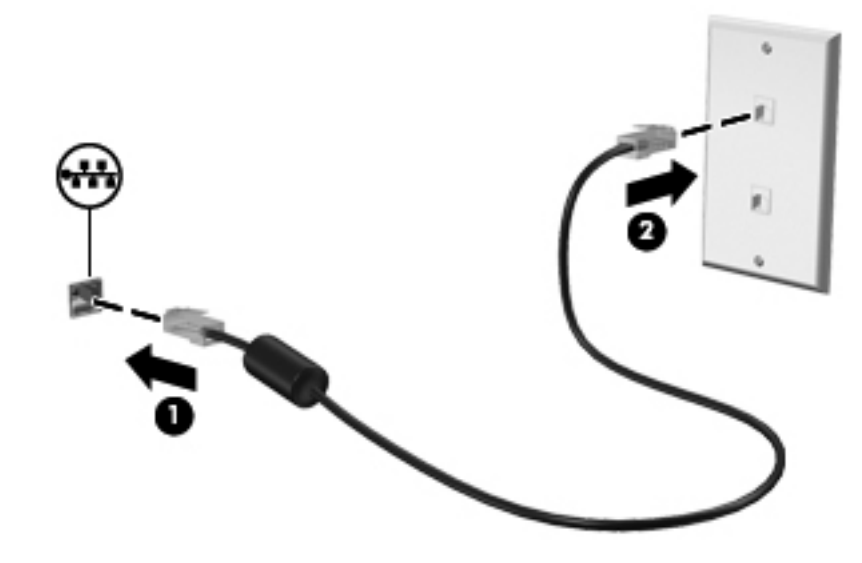

**UYARI!** Elektrik çarpması, yangın veya ekipmanın hasar görme riskini azaltmak için, modem kablosunu veya telefon kablosunu RJ-45 (ağ) jakına takmayın.

# <span id="page-35-0"></span>**5 İşaret aygıtları ve klavye**

## **İşaret aygıtlarını kullanma**

**WARI:** Bilgisayarınıza dahil edilen işaret aygıtlarına ek olarak, bilgisayardaki USB bağlantı noktalarından birine bağlayarak, harici bir USB fare (ayrıca satın alınır) kullanabilirsiniz.

#### **İşaret aygıtı tercihlerini ayarlama**

İşaret aygıtı ayarlarını, düğme yapılandırmasını, tıklatma hızını ve işaretçi seçeneklerini özelleştirmek için Windows®'da Fare Özellikleri'ni kullanın.

Fare Özellikleri'ne erişmek için, **Başlat > Aygıtlar ve Yazıcılar**'ı seçin. Ardından, bilgisayarınızı temsil eden liste öğesini sağ tıklatın ve **Fare ayarları**'nı seçin.

#### **Dokunmatik Yüzey'i kullanma**

**MOT:** Bilgisayarınızdaki Dokunmatik Yüzey, bu bölümdeki resmedilenden biraz farklı görünebilir. Bilgisayarınızdaki Dokunmatik Yüzey hakkında spesifik bilgiler için [Bilgisayarınızı tanıma sayfa 4](#page-13-0) bölümüne başvurun.

İşaretçiyi hareket ettirmek için, parmağınızı Dokunmatik Yüzey'de işaretçiyi ekranda hareket ettirmek istediğiniz yönde kaydırın. Sağ ve sol Dokunmatik Yüzey düğmelerini harici faredeki düğmeler gibi kullanın. Dokunmatik yüzey dikey kaydırma bölgesini kullanarak yukarı ve aşağı kaydırma için, parmağınızı kaydırma alanı üzerinde aşağı veya yukarı kaydırın.

**WOT:** İşaretçiyi hareket ettirmek için Dokunmatik Yüzey'i kullanıyorsanız, kaydırma alanına hareket ettirmeden önce parmağınızı Dokunmatik Yüzey'den kaldırmalısınız. Parmağınızı Dokunmatik Yüzey'den kaydırma alanına sürüklemeniz kaydırma işlevini etkinleştirmez.
#### **Dokunmatik Yüzey'i kapatma veya açma**

Dokunmatik Yüzey'i kapatmak veya açmak için, Dokunmatik Yüzey açma/kapatma düğmesine hızla çift dokunun.

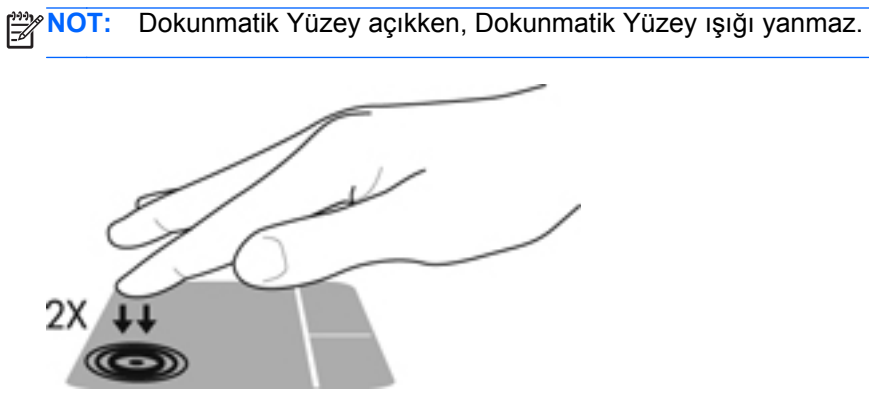

Dokunmatik Yüzey ışığı ve ekran simgeleri, Dokunmatik Yüzey kapalı veya açıkken Dokunmatik Yüzey'in durumunu gösterir. Aşağıdaki tabloda Dokunmatik Yüzey ekran simgeleri gösterilmiş ve açıklanmıştır.

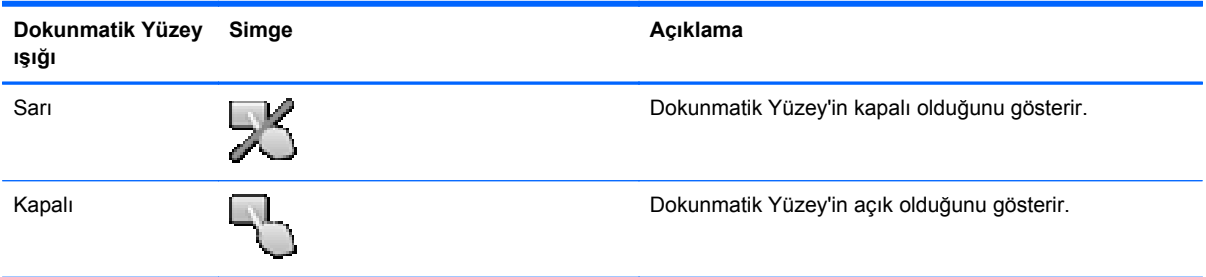

#### **Gezinme**

İşaret çubuğunu hareket ettirmek için, bir parmağınızı Dokunmatik Yüzey üzerinde, işaretçiyi ekranda hareket ettirmek istediğiniz yönde kaydırın.

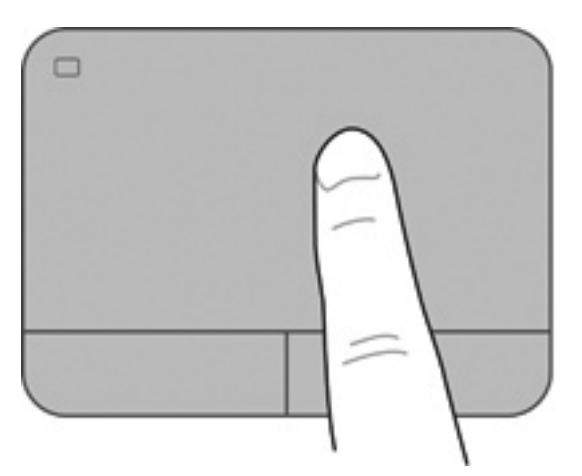

#### **Seçme**

Sağ ve sol Dokunmatik Yüzey düğmelerini harici faredeki karşılık gelen düğmeler gibi kullanın.

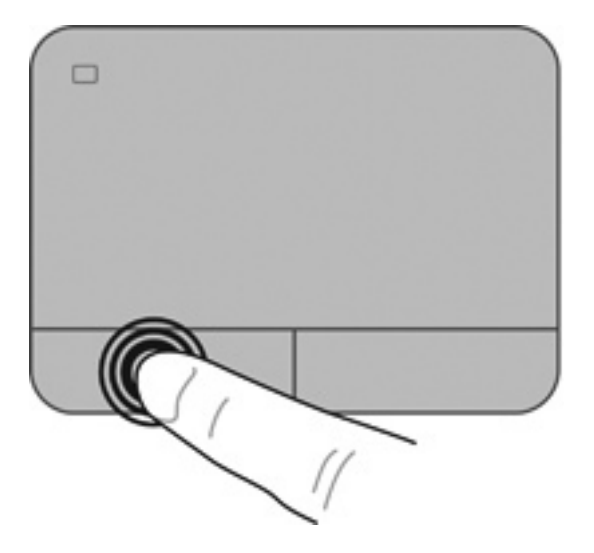

#### **Dokunmatik Yüzey hareketlerini kullanma**

Dokunmatik Yüzey birçok hareketi destekler. Dokunmatik Yüzey hareketlerini kullanmak için, iki parmağınızı aynı anda Dokunmatik Yüzey'in üzerine koyun.

**NOT:** Dokunmatik Yüzey hareketleri tüm programlarda desteklenmez.

Bir hareketin gösterimini görüntülemek için:

- **1. Başlat > Denetim Masası > Donanım ve Ses > Synaptics > Ayarlar**'ı seçin.
- **2.** Gösterimi etkinleştirmek için bir hareketi tıklatın.

Hareketleri açmak veya kapatmak için:

- **1. Başlat > Denetim Masası > Donanım ve Ses > Synaptics > Ayarlar**'ı seçin.
- **2.** Açmak veya kapatmak istediğiniz hareketin yanındaki onay kutusunu seçin.
- **3. Uygula**'yı ve sonra **Tamam**'ı tıklatın.

#### **Kaydırma**

Kaydırma, bir sayfa veya görüntüyü yukarı, aşağı veya yanlara hareket ettirmede yararlıdır. Kaydırmak için, iki parmağınızı Dokunmatik Yüzey üzerinde biraz uzağa yerleştirin ve ardından Dokunmatik Yüzey üzerinde parmaklarınızı yukarı, aşağı veya sola, sağa doğru bir hareketle sürükleyin.

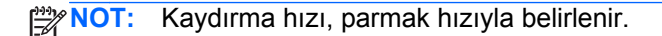

**NOT:** İki parmakla kaydırma hareketi fabrikada etkinleştirilmiştir.

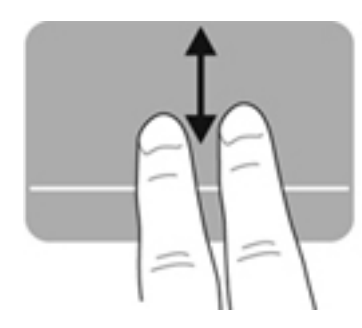

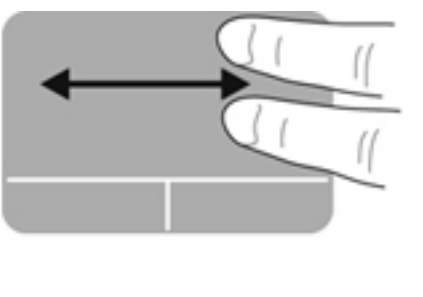

#### **Tutma/Yakınlaştırma**

Tutma, resim veya metinde yakınlaştırma veya uzaklaştırma yapmanızı sağlar.

- İki parmağınızı birlikte Dokunmatik Yüzey üzerine yerleştirip, sonra birbirinden uzaklaştırarak yakınlaştırma yapın.
- İki parmağınızı ayrı olarak Dokunmatik Yüzey üzerine yerleştirip, sonra birbirine yaklaştırarak uzaklaştırma yapın.

**NOT:** Tutma/yakınlaştırma hareketi fabrikada etkinleştirilmiştir.

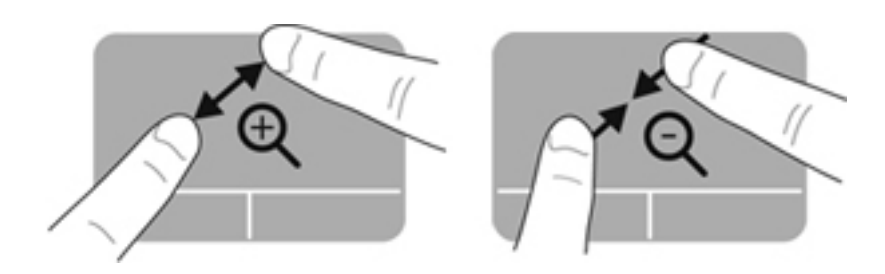

#### **Döndürme**

Döndürme, fotoğraf gibi öğeleri döndürmenizi sağlar. Döndürmek için, sol işaret parmağınızı Dokunmatik Yüzey üzerinde sabitleyin. Sağ işaret parmağınızı sabit parmağınız çevresinde saat 12 konumundan saat 3 konumuna doğru geniş şekilde hareket ettirin. Hareketi ters çevirmek için, sağ işaret parmağınızı saat 3 konumundan saat 12 konumuna doğru hareket ettirin.

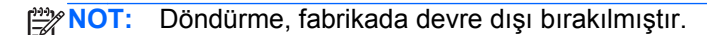

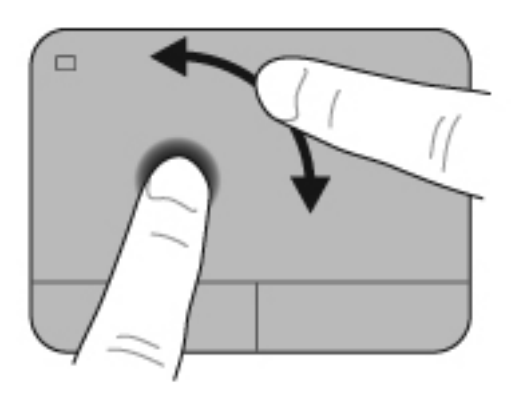

#### **Parmakla kaydırma**

Parmakla kaydırma, ekranlar arasında gezinmenize veya belgeler arasında hızla kaydırma yapmanıza olanak tanır. Parmakla kaydırmak için, üç parmağınızı kullanarak hafif, hızlı bir parmakla kaydırma hareketiyle Dokunmatik Yüzey alanına yukarı, aşağı, sola veya sağa doğru dokunun.

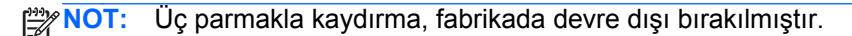

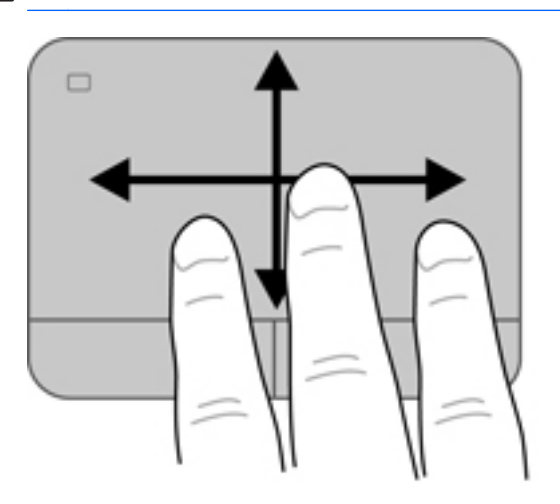

## <span id="page-41-0"></span>**Klavyeyi kullanma**

### **İşlem tuşlarını kullanma**

Bir işlem tuşu, atanan bir işlevi gerçekleştirir. f1 tuşundan f4 tuşuna kadar olan tuşlar ile f6 tuşundan f12 tuşuna kadar olan tuşların her biri üzerindeki simgeler o tuşa atanmış olan işlevi gösterir.

Bir işlem tuşu işlevini kullanmak için tuşu basılı tutun.

İşlem tuşu özelliği, fabrikada etkinleştirilir. Bu özelliği Setup Utility'de (BIOS) devre dışı bırakabilir ve fn tuşu ile bir işlem tuşuna basarak atanan işlevi standart ayarlarına geri döndürebilirsiniz. Yönergeler için, bkz. [Setup Utility'yi \(BIOS\) kullanma sayfa 83.](#page-92-0)

**DİKKAT:** Setup Utility'de değişiklik yaparken son derece dikkatli olun. Hatalar bilgisayarın düzgün çalışmasını engelleyebilir.

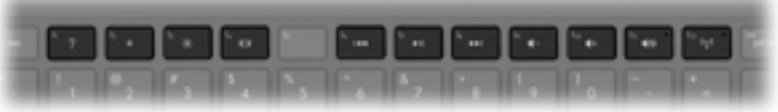

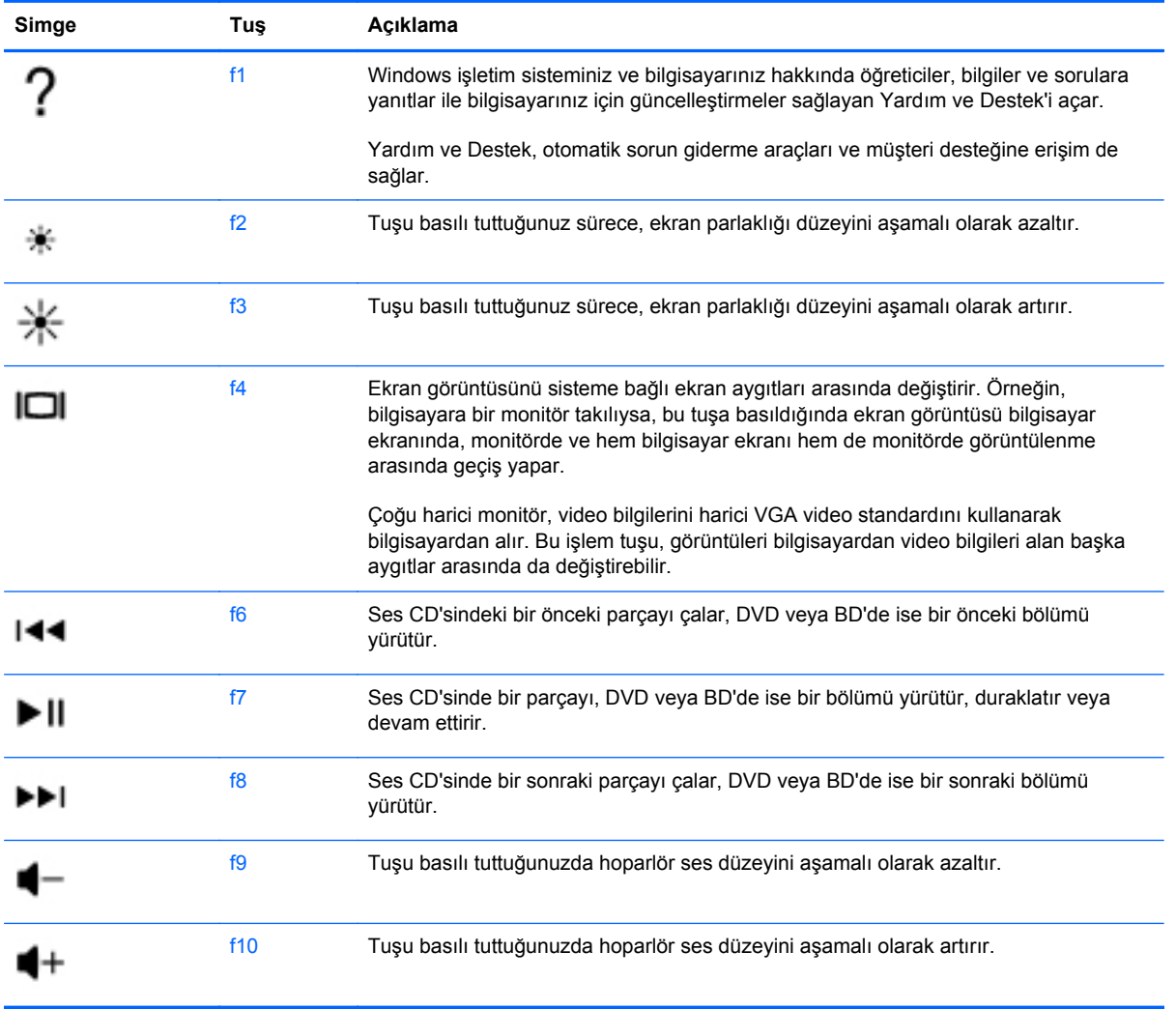

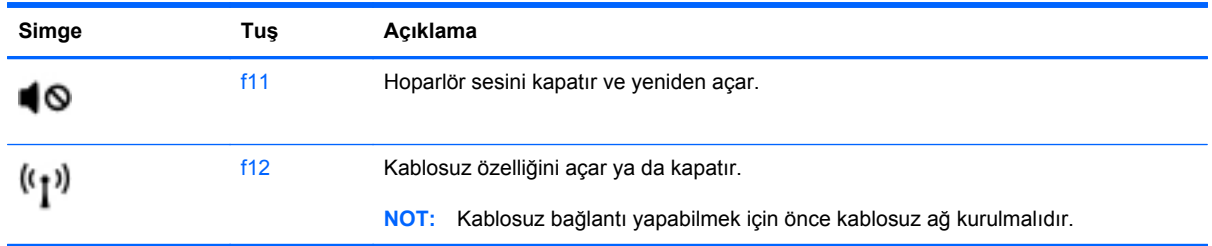

### **Kısayol tuşlarını kullanma**

Bir kısayol tuşu, fn tuşu **(1)** ile ya esc tuşunun **(2)**, ya b tuşunun **(3)**, ya da boşluk tuşunun **(4)** bileşimidir.

Bir kısayol tuşunu kullanmak için:

**▲** Önce kısa bir süre fn tuşuna, ardından da kısayol birleşiminin ikinci tuşuna kısa bir süre basın.

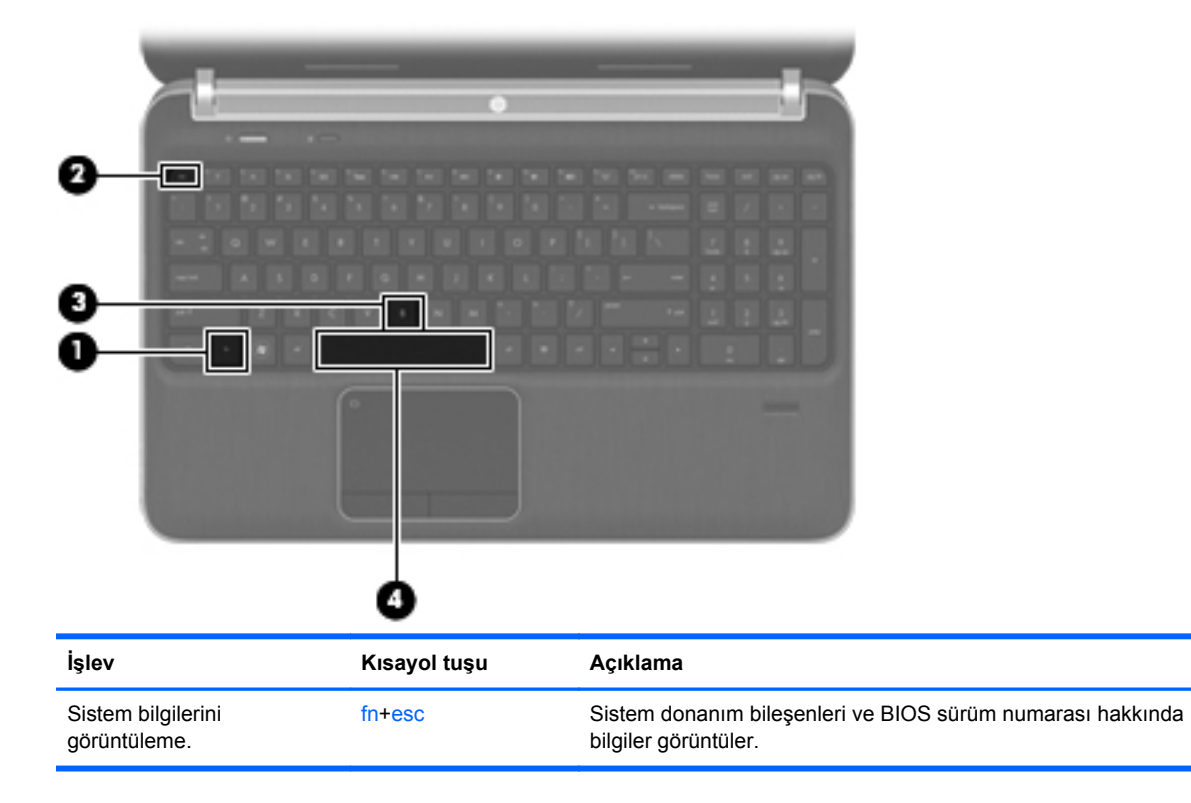

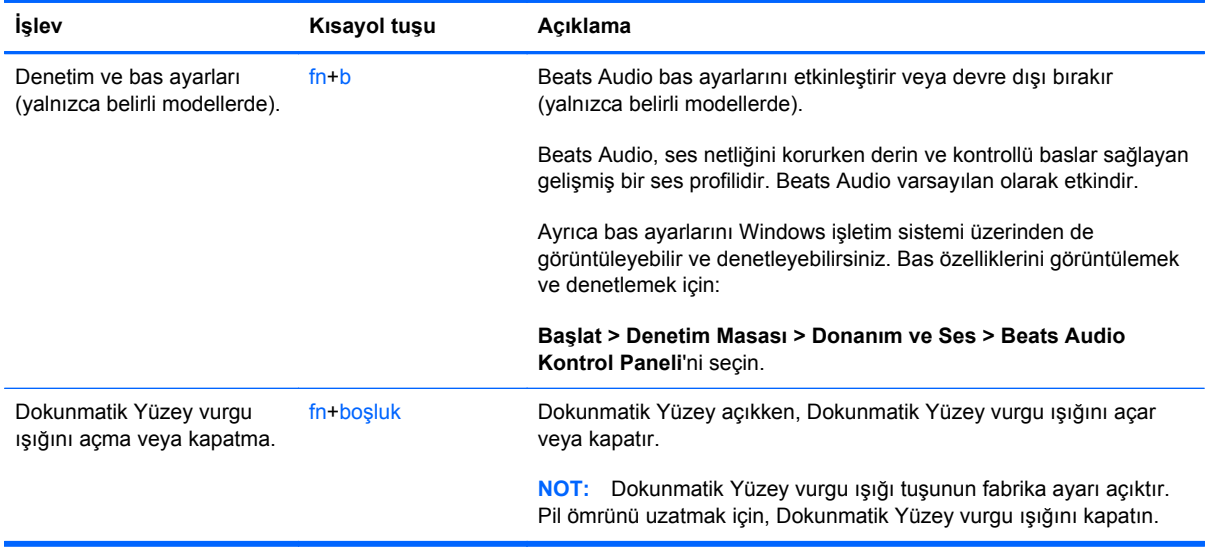

## **Tuş takımını kullanma**

Bilgisayar, katıştırılmış sayısal tuş takımı veya tümleşik sayısal tuş takımı içermektedir. Bilgisayar isteğe bağlı harici sayısal tuş takımını veya sayısal tuş takımı içeren isteğe bağlı harici klavyeyi de destekler.Bilgisayar, katıştırılmış sayısal tuş takımı veya tümleşik sayısal tuş takımı içermektedir.

#### **Tümleşik sayısal tuş takımını kullanma**

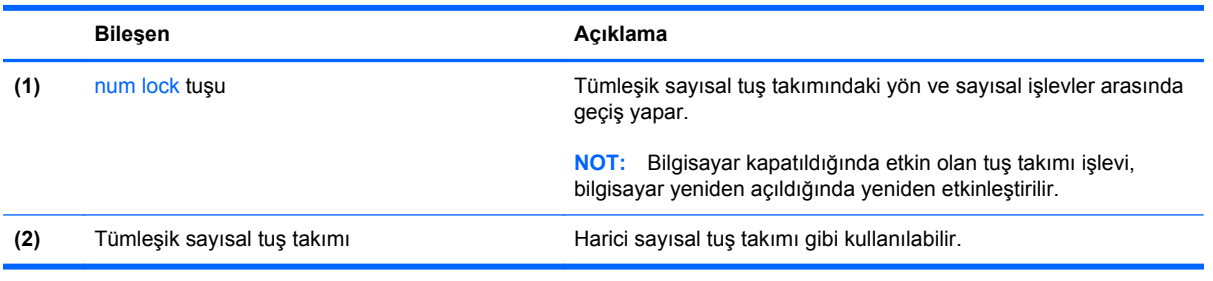

## **6 Çoklu ortam ve diğer özellikler**

Bilgisayarınızda aşağıdakiler bulunmaktadır:

- Dört tümleşik hoparlör ve bir subwoofer
- İki tümleşik mikrofon
- **•** Tümleşik web kamerası
- Önceden yüklenmiş çoklu ortam yazılımı
- Çoklu ortam tuşları

## **Ortam etkinliği denetimlerini kullanma**

Bilgisayarınız, ortam dosyalarını yürütmenize, duraklatmanıza, ileri veya geri sarmanıza olanak tanıyan ortam işlem tuşlarına sahiptir. Bilgisayarınızın ortam etkinliği denetimleri hakkında daha fazla bilgi için, *İşlem tuşlarını kullanma sayfa 32* bölümüne başvurun.

## **Ses**

Bilgisayarınız sesle ilgili çeşitli özellikler sunar:

- Müzik çalma.
- Ses kaydetme.
- Internet'ten müzik indirme.
- Çoklu ortam sunuları oluşturma.
- Sohbet programlarıyla ses ve görüntü iletme.
- Radyo programlarını gerçek zamanlı olarak aktarma.
- Bilgisayarda bulunan optik sürücüyü (yalnızca belirli modellerde) veya isteğe bağlı harici optik sürücüyü (ayrı olarak satın alınır) kullanarak ses CD'leri oluşturma (yazma).

### **Ses düzeyini ayarlama**

Ses düzeyi tuşlarını kullanarak ses düzeyini ayarlayabilirsiniz. Daha fazla bilgi için bkz. İş[lem tu](#page-41-0)şlarını [kullanma sayfa 32.](#page-41-0)

- **UYARI!** Zarar görme riskini azaltmak için, kulaklıkları, kulak içi kulaklıkları veya mikrofonlu kulaklığı takmadan önce sesi ayarlayın. Ek güvenlik bilgileri için *Yasal Düzenleme, Güvenlik ve Çevre Bildirimleri*'ne bakın.
- **WOT:** Ses düzeyi, işletim sistemi ve bazı programlar üzerinden de denetlenebilir.

### **Bilgisayardaki ses işlevlerini denetleme**

**NOT:** Kayıtta en iyi sonucu elde etmek için mikrofona doğrudan konuşun ve arka planda ses olmayan bir ortamda kayıt yapın.

Bilgisayarınızdaki ses işlevlerini denetlemek için şu adımları izleyin:

- **1. Başlat > Denetim Masası > Donanım ve Ses > Ses**'i seçin.
- **2.** Ses penceresi açıldığında, **Sesler** sekmesini tıklatın. Program Olayları'nın altında bip veya alarm gibi bir ses olayını seçip **Sına** düğmesini tıklatın.

Hoparlörlerden veya bağlı kulaklıklardan ses duymanız gerekir.

Bilgisayarınızdaki kayıt işlevlerini denetlemek için şu adımları izleyin:

- **1. Başlat > Tüm Programlar > Donatılar > Ses Kaydedici**'yi seçin.
- **2. Kaydı Başlat**'ı tıklatıp mikrofona konuşun. Dosyayı masaüstüne kaydedin.
- **3.** Çoklu ortam programlarından birini açın ve sesi yürütün.

Bilgisayarınızdaki ses ayarlarını onaylamak veya değiştirmek için, **Başlat > Denetim Masası > Donanım ve Ses > Ses**'i seçin.

## **Beats Audio'yu kullanma (yalnızca belirli modellerde)**

Beats Audio, ses netliğini korurken derin ve kontrollü baslar sağlayan gelişmiş bir ses profilidir. Beats Audio varsayılan olarak etkindir.

Beats Audio bas ayarlarını etkinleştirmek veya devre dışı bırakmak için:

● fn+b tuşlarına basın.

– veya –

● **Başlat > Denetim Masası > Donanım ve Ses > Beats Audio Kontrol Paneli**'ni seçin.

Aşağıdaki tabloda Beats Audio simgeleri gösterilmiş ve açıklanmıştır.

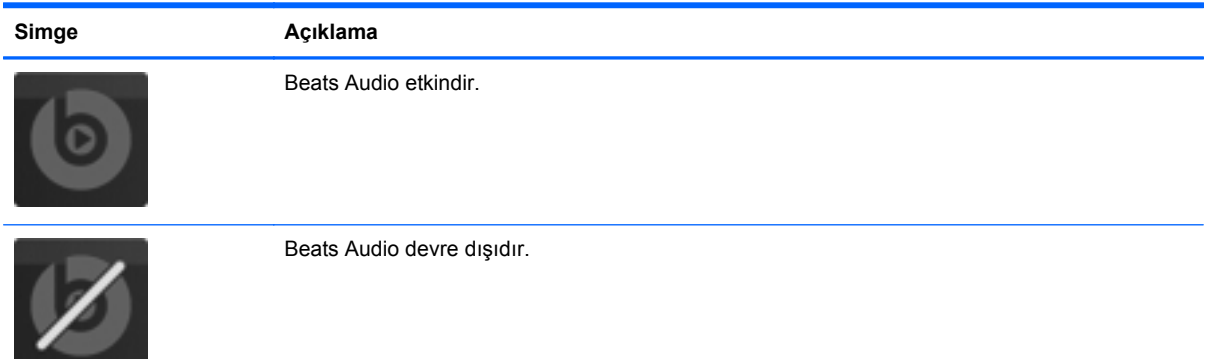

## **Web kamerası (yalnızca belirli modellerde)**

Bazı bilgisayarlarda, ekranın üstünde tümleşik bir web kamerası bulunur. Önceden yüklenmiş yazılımı kullanarak web kamerasıyla fotoğraf çekebilir veya video kaydedebilirsiniz. Fotoğrafı veya video kaydını önizleyebilir ve kaydedebilirsiniz.

Web kamerası yazılımı aşağıdaki özellikleri kullanmanıza olanak verir:

- Video çekme ve paylaşma
- Sohbet yazılımıyla video akışı gerçekleştirme
- Fotoğraf çekme

Web kamerasına erişmek için, **Başlat > Tüm Programlar > İletişim ve Sohbet > CyberLink YouCam**'i seçin.

Web kamerasını kullanma hakkında bilgi için **Başlat > Yardım ve Destek**'i seçin.

## **Video**

Bilgisayarınızda aşağıdaki harici video bağlantı noktaları vardır:

- **VGA**
- **HDMI**

### **VGA**

Harici monitör bağlantı noktası veya VGA bağlantı noktası, harici VGA monitör veya VGA projektör gibi harici bir VGA görüntüleme aygıtını bilgisayara bağlayan analog bir görüntüleme arabirimidir.

**▲** VGA görüntüleme aygıtını bağlamak için, aygıt kablosunu harici monitör bağlantı noktasına takın.

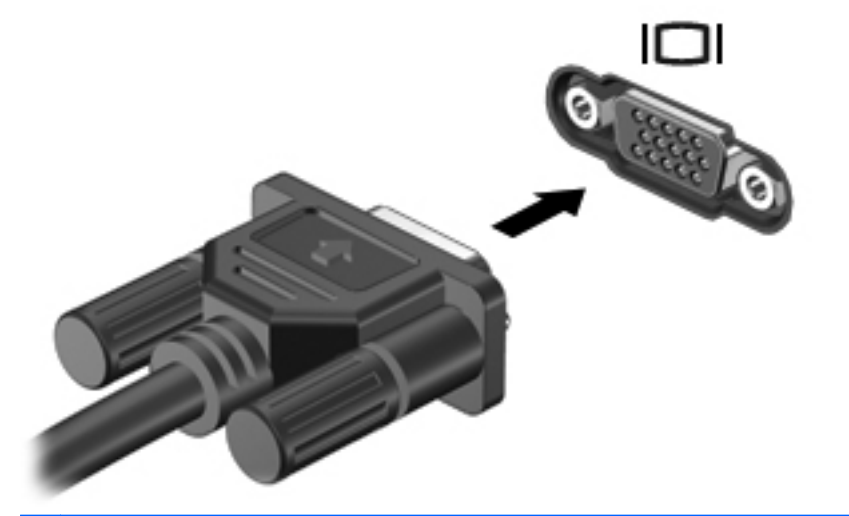

**NOT:** Ekran görüntüsü geçişi yapma hakkında daha fazla bilgi için, bkz. <u>İş[lem tu](#page-41-0)şlarını</u> [kullanma sayfa 32.](#page-41-0)

### **HDMI**

HDMI (Yüksek Çözünürlüklü Çoklu Ortam Arabirimi) bağlantı noktası, bilgisayarı yüksek çözünürlüklü televizyon, herhangi bir uyumlu dijital veya ses bileşeni gibi isteğe bağlı bir video veya ses aygıtına bağlar.

**NOT:** Görüntü ve/veya ses sinyallerini HDMI bağlantı noktası üzerinden iletmek için bir HDMI kablosu (ayrı olarak satılır) gerekir.

Bilgisayardaki HDMI bağlantı noktasına tek bir HDMI aygıtı bağlanabilir. Bilgisayar ekranında görüntülenen bilgiler, eş zamanlı olarak HDMI aygıtında görüntülenebilir.

Video veya ses aygıtını HDMI bağlantı noktasına bağlamak için:

**1.** HDMI kablosunun bir ucunu bilgisayardaki HDMI bağlantı noktasına bağlayın.

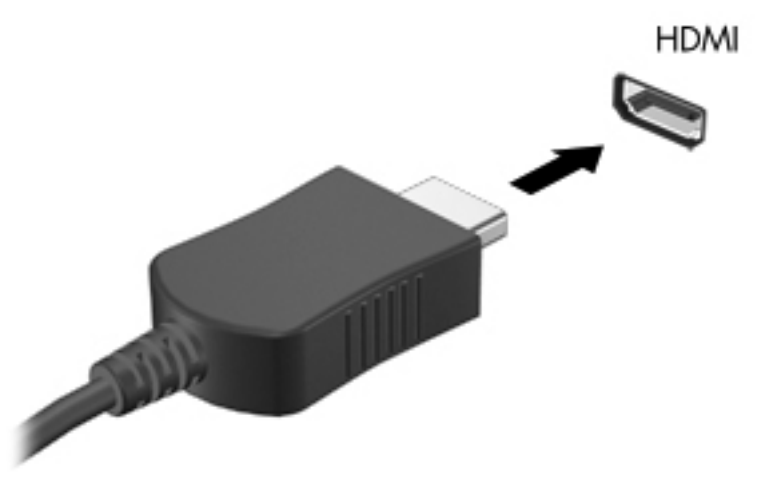

**2.** Kablonun diğer ucunu video aygıtına bağlayın ve ek bilgi için aygıt üreticisinin yönergelerine bakın.

**NOT:** Ekran görüntüsü geçişi yapma hakkında daha fazla bilgi için, bkz. İşlem tuş[larını kullanma](#page-41-0) [sayfa 32.](#page-41-0)

#### **HDMI için ses yapılandırması**

HDMI sesini yapılandırmak için, önce, bilgisayarınızın HDMI bağlantı noktasına bir ses veya video aygıtı (örneğin yüksek çözünürlüklü TV) bağlayın. Ardından, varsayılan ses yürütme aygıtını şu şekilde yapılandırın:

- **1.** Görev çubuğunun en sağında, bildirim alanındaki **Hoparlörler** simgesini sağ tıklatın ve **Kayıttan yürütme aygıtları**'nı tıklatın.
- **2.** Kayıttan Yürütme sekmesinde **Dijital Çıkış**'ı veya **Dijital Çıkış Aygıtı (HDMI)** öğesini tıklatın.
- **3. Varsayılan Yap**'ı, sonra da **Tamam**'ı tıklatın.

Sesi bilgisayar hoparlörlerine döndürmek için aşağıdaki adımları izleyin:

- **1.** Görev çubuğunun en sağında, bildirim alanındaki **Hoparlörler** simgesini sağ tıklatın ve **Kayıttan yürütme aygıtları**'nı tıklatın.
- **2.** Kayıttan Yürütme sekmesinde **Hoparlör**'ü tıklatın.
- **3. Varsayılan Yap**'ı, sonra da **Tamam**'ı tıklatın.

## **Intel Wireless Display (yalnızca belirli modellerde)**

Intel® Wireless Display, bilgisayar içeriğinizi kablosuz olarak TV'nizle paylaşmanıza imkan verir. Kablosuz ekranı deneyimlemek için, bir kablosuz TV adaptörü (ayrıca satın alınır) ve Intel grafik kartı gereklidir. Kablosuz TV adaptörünü kullanma konusunda ayrıntılar için, üreticinin yönergelerine başvurun.

**MOT:** Kablosuz ekranı kullanmadan önce, bilgisayarınızda kablosuzun etkinleştirildiğinden emin olun.

## **CyberLink PowerDVD'yi kullanma (yalnızca belirli modellerde)**

CyberLink PowerDVD bilgisayarınızı mobil bir eğlence merkezine dönüştürür. CyberLink PowerDVD ile, müzik CD'leri çalabilir ve DVD'ye ve Blu-ray Diske (BD) kaydedilmiş filmleri izleyebilirsiniz. Ayrıca fotoğraf koleksiyonlarınızı yönetebilir ve düzenleyebilirsiniz.

**▲** CyberLink PowerDVD'yi başlatmak için, **Başlat > Tüm Programlar > Müzik, Fotoğraflar ve Videolar**'ı seçin, sonra da **CyberLink PowerDVD 10**'u tıklatın.

CyberLink PowerDVD'yi kullanma hakkında ayrıntılı bilgi için PowerDVD yazılımında Yardım'a bakın.

# <span id="page-50-0"></span>**7 Güç yönetimi**

## **Pili takma veya çıkarma**

**NOT:** Pilin kullanımına yönelik daha fazla bilgi için, bkz. [Pil gücünü kullanma sayfa 47](#page-56-0).

#### **Pili takma**

- **1.** Pil yuvası sizden tarafta olacak biçimde bilgisayarı düz bir yüzeyde ters çevirin.
- **2.** Pili **(1)**, pil yuvasının dış kenarı ile hizalayın.
- **3.** Pili **(2)**, yerine oturana dek pil yuvası içine döndürün. Pil serbest bırakma mandalı pili otomatik olarak yerine sabitler.

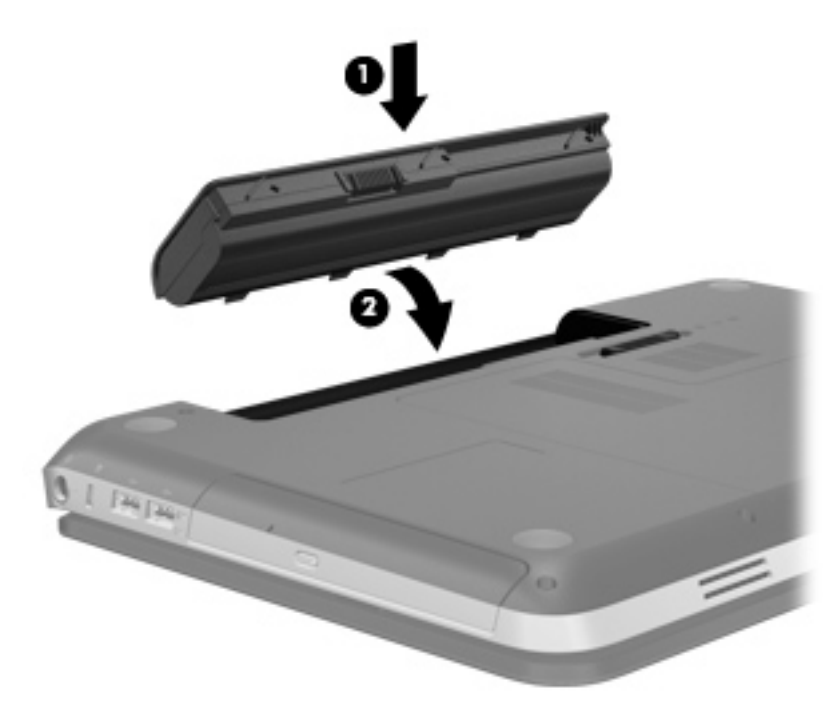

## **Pili çıkarma**

- **DİKKAT:** Bilgisayarın tek güç kaynağı durumunda olan pilin çıkarılması bilgilerin kaybolmasına neden olabilir. Bilgi kaybını önlemek için, pili çıkarmadan önce çalışmanızı kaydedin ve Hazırda Bekletme durumunu başlatın veya bilgisayarı Windows'dan kapatın.
	- **1.** Bilgisayarı düz bir yüzeyde ters çevirin.
	- **2.** Pilin serbest kalması için serbest bırakma mandalını **(1)** kaydırın.

**NOT:** Pil serbest bırakma mandalı otomatik olarak orijinal pozisyonuna döner.

**3.** Pili **(2)** yukarı doğru döndürün ve bilgisayardan çıkarın **(3)**.

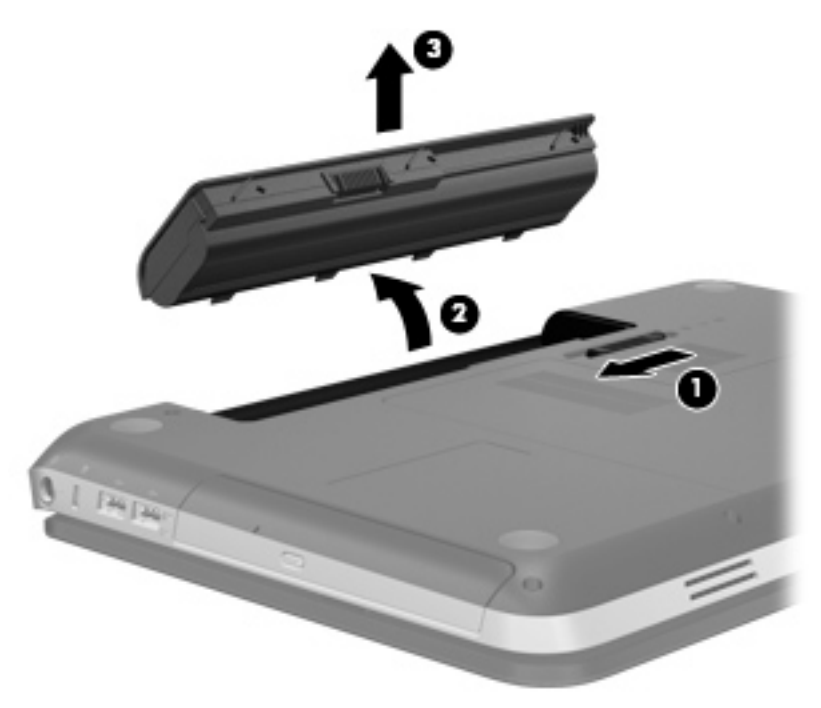

## **Bilgisayarı kapatma**

**DİKKAT:** Bilgisayar kapatıldığında kaydedilmeyen bilgiler kaybedilir.

Kapat komutu, işletim sistemi dahil tüm açık programları, ardından da ekranı ve bilgisayarı kapatır.

Bilgisayarı aşağıdaki koşullardan birinde kapatın:

- Pili değiştirmeniz veya bilgisayarın bileşenlerine erişmeniz gerektiğinde
- USB veya video bağlantı noktasına bağlanmayan bir harici donanım aygıtına bağlarken
- Bilgisayar uzun bir süre için kullanılmayacak olduğunda ve harici güç bağlantısı kesildiğinde

Bilgisayarı güç düğmesini kullanarak kapatabilecek olsanız da, önerilen yordam Windows Kapat komutunun kullanılmasıdır:

**NOT:** Bilgisayar Uyku veya Hazırda Bekletme durumundaysa, kapatabilmek için önce Uyku veya Hazırda Bekletme durumundan çıkmanız gerekir.

- **1.** Çalışmalarınızı kaydedin ve tüm açık programları kapatın.
- **2. Başlat > Kapat**'ı seçin.

**NOT:** Bir ağ etki alanına kaydolduysanız, tıklatacağınız düğme Bilgisayarı Kapat değil, Kapat olacaktır.

Bilgisayar yanıt vermiyorsa ve yukarıdaki kapatma yordamlarını kullanamıyorsanız, aşağıdaki acil durum yordamlarını verilen sırada uygulamayı deneyin:

- ctrl+alt+delete tuşlarına basın, sonra da **Güç** düğmesini tıklatın.
- Güç düğmesini en az 5 saniye basılı tutun.
- Bilgisayarın harici güç bağlantısını kesin ve pili çıkarın.

## **Güç seçeneklerini ayarlama**

#### **Güç tasarrufu durumlarını kullanma**

Bilgisayarda, fabrikada etkinleştirilen iki güç tasarrufu durumu bulunur: Uyku ve Hazırda Bekletme.

Uyku durumu başlatıldığında, güç ışıkları yanıp söner ve ekran temizlenir. Uyku durumundan, Hazırda Bekletme durumundan çıktığınızdan daha hızlı çıkmanıza olanak tanımak için çalışmanız belleğe kaydedilir. Bilgisayar uzun bir süre Uyku durumunda kalır veya pil Uyku durumundayken kritik pil düzeyine ulaşırsa bilgisayar Hazırda Bekletme durumunu başlatır.

Hazırda Bekletme durumu başlatıldığında, önce çalışmalarınız sabit sürücüdeki bir hazırda bekletme durumu dosyasına kaydedilir, ardından bilgisayar kapatılır.

**DİKKAT:** Olası ses ve görüntü bozulması, ses çalma veya video oynatma işlev kaybı ya da bilgi kaybı riskini azaltmak için, diske veya harici ortam kartına yazma ya da bunlardan okuma yaparken Uyku veya Hazırda Bekletme durumunu başlatmayın.

**NOT:** Bilgisayar Bekleme veya Hazırda Bekletme durumundayken, hiçbir türden ağ bağlantısı başlatamaz veya bilgisayar işlevi gerçekleştiremezsiniz.

#### **Uyku durumunu başlatma ve bu durumdan çıkma**

Sistem fabrikada, pil gücüyle veya harici güçle çalışırken belirli bir süre işlem yapılmadığında Uyku durumunu başlatacak şekilde ayarlanmıştır.

Güç ayarları ve zaman aşımları, Windows® Denetim Masası'ndaki Güç Seçenekleri kullanılarak değiştirilebilir.

Bilgisayar açıkken aşağıdaki yollardan biriyle Uyku durumunu başlatabilirsiniz:

- Güç düğmesine kısa süreyle basın.
- Ekranı kapatın.
- **Başlat**'ı seçin, Kapat düğmesinin yanındaki oku tıklatın, ardından **Uyku**'yu tıklatın.

Uyku durumundan çıkmak için:

- Güç düğmesine kısa süreyle basın.
- Ekran kapalıysa, açın.
- Klavyede bir tuşa basın.
- Dokunmatik Yüzey'e dokunun veya parmağınızı Dokunmatik Yüzey üzerinde kaydırın.

Bilgisayar Uyku durumundan çıktığında güç ışıkları yanar ve çalışmanız, bıraktığınız şekliyle ekrana gelir.

**NOT:** Yeniden başlatma sırasında bir parola istenmesini ayarladıysanız, çalışmanız ekrana gelmeden önce bir Windows parolası girmeniz istenir.

#### **Hazırda Bekletme durumunu başlatma ve bu durumdan çıkma**

Sistem fabrikada, pil gücü veya harici güçle çalışırken belirli bir süre işlem yapılmadığında veya pil kritik pil düzeyine indiğinde Hazırda Bekletme durumunu başlatacak şekilde ayarlanmıştır.

Güç ayarları ve zaman aşımları, Windows Denetim Masası'ndan değiştirilebilir.

Hazırda bekletme durumunu başlatmak için:

**▲ Başlat**'ı seçin, Kapat düğmesinin yanındaki oku tıklatın, ardından **Hazırda Beklet**'i tıklatın.

Hazırda Bekletme durumundan çıkmak için:

**▲** Güç düğmesine kısa süreyle basın.

Güç ışıkları yanar ve çalışmanız, bıraktığınız şekliyle ekrana gelir.

**WOT:** Uyanma sırasında bir parola istenmesini ayarladıysanız, çalışmanız ekrana gelmeden önce bir Windows parolası girmeniz istenir.

### <span id="page-54-0"></span>**Güç ölçeri kullanma**

Güç ölçer, görev çubuğunun en sağındaki bildirim alanında bulunur. Güç ölçer, güç ayarlarına hızla erişmenize ve pilde kalan şarj miktarını görüntülemenize olanak sağlar.

- Kalan pil şarjının yüzdesini ve geçerli güç planını görüntülemek için işaretçiyi güç ölçer simgesinin üzerine getirin.
- Güç Seçenekleri'ne erişmek veya güç planını değiştirmek için güç ölçer simgesini tıklatın ve listeden bir öğe seçin.

Farklı güç ölçer simgeleri bilgisayarın pille veya harici güç kaynağıyla çalıştığını gösterir. Ayrıca pil düzeyi düşük veya kritik pil düzeyine düşerse, simgede bir ileti de görüntülenir.

### **Güç planlarını kullanma**

Güç planı, bilgisayarın gücü nasıl kullandığını yöneten bir sistem ayarları topluluğudur. Güç planları, güç tasarrufu yapmanıza veya performansı en üst düzeye çıkarmanıza yardım eder.

#### **Geçerli güç planını görüntüleme**

Aşağıdaki yöntemlerden birini kullanın:

- Görev çubuğunun en sağındaki bildirim alanında yer alan güç ölçer simgesini tıklatın.
- **Başlat > Denetim Masası > Sistem ve Güvenlik > Güç Seçenekleri**'ni tıklatın.

#### **Farklı bir güç planı seçme**

Aşağıdaki yöntemlerden birini kullanın:

- Bildirim alanındaki güç ölçer simgesini tıklatın ve listeden bir güç planı seçin.
- **Başlat > Denetim Masası > Sistem ve Güvenlik > Güç Seçenekleri**'ni tıklatın, sonra da listeden bir öğe seçin.

#### **Güç planlarını özelleştirme**

Bir güç planını özelleştirmek için:

**1.** Bildirim alanındaki güç ölçer simgesini tıklatıp **Diğer güç seçenekleri**'ni tıklatın.

– veya –

**Başlat > Denetim Masası > Sistem ve Güvenlik > Güç Seçenekleri**'ni seçin.

- **2.** Bir güç planı seçip **Plan ayarlarını değiştir** seçeneğini tıklatın.
- **3.** Ayarları gerektiği gibi değiştirin.
- **4.** Ek ayarları değiştirmek için, **Gelişmiş güç ayarlarını değiştir** seçeneğini tıklatın ve değişikliklerinizi yapın.

### **Yeniden başlatmada parola koruması ayarlama**

Bilgisayarı, Uyku veya Hazırda Bekletme durumundan çıktığında bir parola soracak şekilde ayarlamak için aşağıdaki adımları uygulayın:

- **1. Başlat > Denetim Masası > Sistem ve Güvenlik > Güç Seçenekleri**'ni seçin.
- **2.** Sol bölmedeki **Uyanırken parola iste** seçeneğini tıklatın.
- **3. Şu anda kullanılamayan ayarları değiştir**'i seçin.
- **4. Parola sor (önerilir)** seçeneğini tıklatın.

**WOT:** Kullanıcı hesabı parolası oluşturmanız veya varolan kullanıcı hesabı parolanızı değiştirmeniz gerekiyorsa **Kullanıcı hesabı parolası oluştur veya değiştir** öğesini tıklatın ve ekrandaki yönergeleri izleyin. Kullanıcı hesabı parolası oluşturmanız veya mevcut parolayı değiştirmeniz gerekmiyorsa, 5. adıma gidin.

**5. Değişiklikleri kaydet** seçeneğini tıklatın.

## **HP Power Manager'ı kullanma (yalnızca belirli modellerde)**

Power Manager, bilgisayarınızın güç tüketimini ve pil şarjını optimize etmek için bir güç planı seçmenize olanak sağlar. Aşağıdaki güç planları kullanılabilir:

- Güç tasarrufu
- HP Önerileri
- Yüksek performans

Windows çalışırken Power Manager'ı başlatmak için:

**▲ Başlat > Denetim Masası > Donanım ve Ses > HP Power Manager**'ı seçin.

## <span id="page-56-0"></span>**Pil gücünü kullanma**

Bilgisayarda şarjlı bir pil varsa ve bilgisayar harici güce bağlı değilse pil gücüyle çalışır. Bilgisayar harici bir AC güç kaynağına takılıysa AC gücüyle çalışır.

Bilgisayarda şarj edilmiş bir pil varsa ve bilgisayar harici AC gücüyle çalışıyorsa, AC adaptörünün bilgisayarla bağlantısının kesilmesi durumunda bilgisayar pil gücüne geçer.

**NOT:** AC gücü bağlantısını ayırdığınızda, ekran parlaklığı pil tasarrufu yapmak için otomatik olarak azaltılır. Ekran parlaklığını artırma veya azaltma hakkında bilgi için, bkz. İşlem tuş[larını kullanma](#page-41-0) [sayfa 32.](#page-41-0)

Çalışma yönteminize bağlı olarak pili bilgisayarda bırakabilir veya saklayabilirsiniz. Bilgisayar AC gücüyle çalışırken pili bilgisayarda bırakmak, pilin şarj edilmesini ve güç kesintisi durumunda çalışmalarınızın korunmasını da sağlar. Ancak, bilgisayardaki pil, bilgisayar kapalı olduğunda ve harici güç kaynağı bağlantısı kesildiğinde zaman içinde boşalır.

**UYARI!** Olası güvenlik sorunlarını azaltmak için, yalnızca bilgisayarla birlikte verilen pili, HP  $\wedge$ tarafından sağlanan yedek pili veya HP'den satın alınan uyumlu pili kullanın.

Bilgisayarın pil ömrü güç yönetimi ayarları, bilgisayarda çalıştırılan programlar, ekran parlaklığı, bilgisayara takılı harici aygıtlar ve diğer etkenlere bağlı olarak değişir.

### **Pil bilgilerini bulma**

Yardım ve Destek, pille ilgili aşağıdaki araç ve bilgileri sağlar:

- Pil performansını sınamak üzere Pil Denetimi aracı
- Ayarlama, güç yönetimi ve pil ömrünü en üst düzeye çıkarmak için düzgün bakım ve depolama hakkında bilgiler
- Pil türleri, özellikler, kullanım ömürleri ve kapasite hakkında bilgiler

Pil bilgilerine erişmek için:

**▲ Başlat > Yardım ve Destek > Öğrenin > Güç Planları: Sık Sorulan Sorular**'ı seçin.

#### **Pil Denetimi'ni kullanma**

Yardım ve Destek'teki Pil Denetimi, bilgisayara takılı olan pilin durumuyla ilgili bilgi sağlar.

Pil Denetimi'ni çalıştırmak için:

**1.** AC adaptörünü bilgisayara takın.

**MOT:** Pil Denetimi'nin doğru çalışması için bilgisayarın harici güce bağlanması gerekir.

- **2. Başlat > Yardım ve Destek > Sorun Giderme > Güç, Termal ve Mekanik**'i seçin.
- **3. Güç** sekmesini ve ardından **Pil Denetimi** düğmesini tıklatın.

Pil Denetimi, doğru şekilde çalışıp çalışmadıklarını görmek için pili ve hücrelerini inceler ve ardından inceleme sonuçlarını rapor eder.

## **Kalan pil şarjını gösterme**

**▲** İşaretçiyi görev çubuğunun en sağındaki bildirim alanında bulunan güç ölçer simgesinin üzerine getirin.

### **Pil boşalma süresini en üst düzeye çıkarma**

Pilin kullanım süresi, pil gücündeyken kullandığınız özelliklere göre değişir. Maksimum kullanım süresi, pilin depolama kapasitesi doğal olarak azaldıkça kısalır.

Pil boşalma süresini en üst düzeye çıkarma için ipuçları:

- Ekranın parlaklığını azaltın.
- Kullanılmadığında ya da şarj edilmediğinde pili bilgisayardan çıkarın.
- Pili soğuk ve kuru bir yerde saklayın.
- Güç Seçenekleri'nde **Güç tasarrufu** ayarını seçin.

### **Düşük pil düzeylerini yönetme**

Bu bölümdeki bilgiler fabrikada ayarlanmış uyarıları ve sistem yanıtlarını açıklamaktadır. Bazı düşük pil düzeyi uyarıları ve sistem yanıtları Windows Denetim Masası'ndaki Güç Seçenekleri penceresi kullanılarak değiştirilebilir. Güç Seçenekleri penceresi kullanılarak ayarlanan tercihler ışıkları etkilemez.

#### **Düşük pil düzeylerini belirleme**

Bilgisayarın kullanabileceği tek güç kaynağı olan pil düşük veya kritik pil düzeyine geldiğinde, aşağıdaki davranışlarla karşılaşılır:

Pil ışığı (yalnızca belirli modellerde) düşük veya kritik pil düzeyini gösterir.

**MOT:** Pil ışığı hakkında daha fazla bilgi için, bkz. [Bilgisayarınızı tanıma sayfa 4](#page-13-0).

```
– veya –
```
Bildirim alanındaki güç ölçer simgesi, düşük veya kritik pil bildirimini görüntüler.

**NOT:** Güç ölçer hakkında daha fazla bilgi için bkz. [Güç ölçeri kullanma sayfa 45](#page-54-0).

Bilgisayar kritik bir pil düzeyi için aşağıdaki eylemleri gerçekleştirir:

- Hazırda Bekletme durumu etkinse ve bilgisayar açıksa veya Uyku durumundaysa, bilgisayar Hazırda Bekletme durumunu başlatır.
- Hazırda Bekletme durumu devre dışıysa ve bilgisayar açıksa veya Uyku durumundaysa, bilgisayar kısa bir süre Uyku durumunda kalıp kapatılır ve kaydedilmemiş bilgileriniz kaybedilir.

#### **Düşük pil düzeyini çözümleme**

#### **Harici güç varken düşük pil düzeyini çözümleme**

- **▲** Aşağıdaki aygıtlardan birini bağlayın:
	- AC adaptörü
	- İsteğe bağlı yerleştirme veya genişletme aygıtı
	- HP'den aksesuar olarak satın alınmış isteğe bağlı güç adaptörü

#### **Şarj edilmiş pil varken düşük pil düzeyini çözümleme**

- **1.** Bilgisayarı kapatın veya Hazırda Bekletme durumunu başlatın.
- **2.** Şarjı biten pili şarj edilmiş bir pille değiştirin.
- **3.** Bilgisayarı açın.

#### **Herhangi bir güç kaynağı yokken düşük pil düzeyini çözümleme**

- Hazırda Bekletme durumunu başlatın.
- Çalışmanızı kaydedip bilgisayarı kapatın.

#### **Bilgisayar Hazırda Bekletme durumundan çıkamadığında düşük pil düzeyini çözümleme**

Bilgisayarda Hazırda Bekletme durumundan çıkmak için yeterli güç bulunmadığında aşağıdaki adımları uygulayın:

- **1.** Şarjı biten pili şarj edilmiş bir pille değiştirin veya AC adaptörünü bilgisayara ve harici güce bağlayın.
- **2.** Güç düğmesine basarak Hazırda Bekletme durumundan çıkın.

#### **Güç tasarrufu yapma**

- Windows Denetim Masası'ndaki Güç Seçenekleri'nden düşük güç kullanımı ayarlarını seçin.
- Kullanmadığınız zamanlarda modem uygulamalarınızdan çıkın ve kablosuz ve yerel ağ (LAN) bağlantılarını kapatın.
- Harici güç kaynağına takılı olmayan ve kullanılmayan harici aygıtların bağlantısını kesin.
- Kullanmadığınız harici ortam kartlarını durdurun, devre dışı bırakın veya çıkarın.
- Ekran parlaklığını azaltma.
- Çalışmanızın başından ayrılmadan önce, Uyku veya Hazırda Bekletme durumunu başlatın ya da bilgisayarı kapatın.

#### **Pili saklama**

**DİKKAT:** Pilin zarar görme riskini azaltmak için, pili uzun süre yüksek sıcaklıklara maruz bırakmayın.

Bilgisayar 2 haftadan daha uzun süre kullanılmayacak ve harici güçten çıkarılacaksa, pili çıkarın ve ayrı bir yerde saklayın.

Pili, şarj ömrünü uzatmak için serin ve kuru bir yerde saklayın.

NOT: Bir kenarda saklanan piller her 6 ayda bir kontrol edilmelidir. Kapasite yüzde 50'den az ise, pili tekrar saklamadan önce yeniden doldurun.

Bir ay veya daha uzun süre saklanmış pili kullanmadan önce ayarlayın.

### **Kullanılmış pili imha etme**

A UYARI! Yangın veya yanık riskini azaltmak için pili sökmeyin, ezmeyin, delmeyin, temas noktalarına kısa devre yaptırmayın, suya veya ateşe atmayın.

Pilin düzgün şekilde elden çıkarılması için *Yasal Düzenleme, Güvenlik ve Çevre Bildirimleri*'ne bakın.

### **Pili değiştirme**

Windows 7'de, Yardım ve Destek'teki Pil Denetimi, dahili bir hücre doğru şekilde şarj edilmediğinde ya da pil depolama kapasitesi düşük durumuna ulaştığında pili değiştirmeniz için sizi uyarır. Pilin bir HP garantisi kapsamında olması ihtimali varsa talimatlarda bir garanti kimliği de yer alır. Yedek bir pil siparişi verme konusunda daha fazla bilgi için bir mesajla HP Web sitesine yönlendirilirsiniz.

## **Harici AC gücü kullanma**

**NOT:** AC gücüne bağlanma konusunda daha fazla bilgi için, bilgisayar kutusunda sağlanan *Kurulum Yönergeleri* posterine başvurun.

Harici AC gücü, onaylı bir AC adaptörü veya isteğe bağlı yerleştirme ya da genişletme aygıtı ile sağlanır.

**UYARI!** Olası güvenlik sorunlarını azaltmak için, yalnızca bilgisayarla birlikte verilen AC adaptörünü, HP tarafından sağlanan yedek AC adaptörünü veya HP'den aksesuar olarak satın alınan uyumlu AC adaptörünü kullanın.

Bilgisayarı aşağıdaki koşullardan biri geçerli olduğunda harici AC gücüne bağlayın:

A UYARI! Bilgisayarın pilini uçakta şarj etmeyin.

- Pili şarj ederken veya kalibre ederken
- Sistem yazılımını yüklerken veya değiştirirken
- CD, DVD veya BD'ye (yalnızca belirli modellerde) bilgi yazarken
- Disk Birleştiricisi'ni çalıştırırken
- Yedekleme veya kurtarma yaparken

Bilgisayarı harici AC gücüne bağladığınızda aşağıdaki olaylar gerçekleşir:

- Pil şarj olmaya başlar.
- Bilgisayar açıksa, bildirim alanındaki güç ölçer simgesinin görünümü değişir.

Bilgisayar bağlantısını harici AC gücünden kestiğinizde aşağıdaki olaylar gerçekleşir:

- Bilgisayar pil gücüne geçer.
- Ekran parlaklığı otomatik olarak pil ömrü tasarrufu yapacak şekilde düşer.

### **AC adaptörünü sınama**

AC gücüne bağlıyken bilgisayar aşağıdaki belirtilerden birini gösteriyorsa AC adaptörünü test edin:

- Bilgisayar açılmıyor.
- Ekran açılmaz.
- Güç ışıkları yanmıyor.

AC adaptörünü sınamak için:

- **1.** Bilgisayarı kapatın.
- **2.** Pili bilgisayardan çıkarın.
- **3.** AC adaptörünü bilgisayara bağlayın ve ardından adaptörü bir AC prizine takın.
- **4.** Bilgisayarı açın.
	- Güç ışıkları *yanarsa*, AC adaptörü düzgün şekilde çalışıyor demektir.
	- Güç ışıkları *kapalı* kalırsa, AC adaptörüyle bilgisayar arasındaki bağlantıyı ve AC adaptörüyle AC prizi arasındaki bağlantıyı kontrol edip bağlantıların sağlam olduğundan emin olun.
	- Bağlantılarda sorun yoksa ve güç ışıkları *kapalı* kalıyorsa, AC adaptörü düzgün çalışmıyordur ve değiştirilmesi gerekir.

Yedek AC adaptörü edinme hakkında bilgi almak üzere müşteri desteğine başvurun.

## **8 Harici kartlar ve aygıtlar**

## **Dijital Ortam Yuvası kartlarını kullanma (yalnızca belirli modellerde)**

İsteğe bağlı dijital kartlar, güvenli veri depolama ve kolay veri paylaşımı sağlar. Bu kartlar, diğer bilgisayarlarla olduğu gibi çoğunlukla dijital ortam donanımlı kameralarda ve PDA'larda kullanılmaktadır.

Bilgisayarınızda desteklenen dijital kart formatlarını belirlemek için, bkz. [Ön sayfa 9.](#page-18-0)

### **Dijital kartı takma**

**DİKKAT:** Dijital kart konektörlerinin zarar görme riskini azaltmak için, dijital kartı takarken çok az bir güç uygulayın.

- **1.** Kartı etiketi üste gelecek ve konektörler bilgisayara dönük olacak şekilde tutun.
- **2.** Kartı, Dijital Ortam Yuvası'na yerleştirip yerine oturana kadar yavaşça içeri doğru itin.

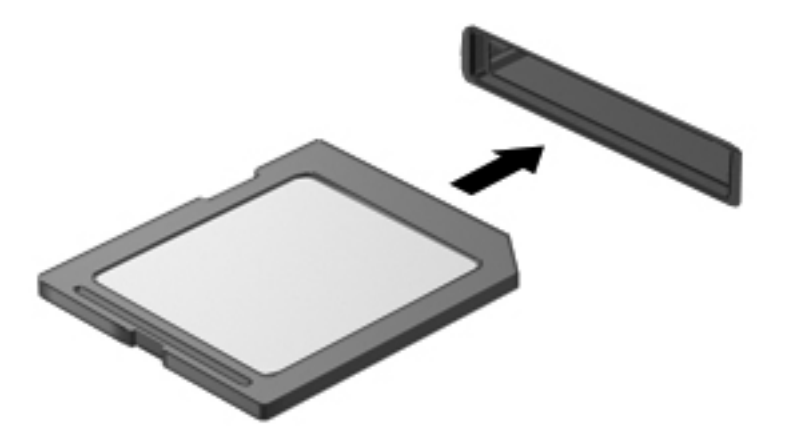

Aygıt algılandığında bir ses duyulur ve menü seçenekleri görüntülenebilir.

### **Dijital kartı çıkarma**

**DİKKAT:** Veri kaybını veya sistemin yanıt veremez duruma gelmesini önlemek için, dijital kartı güvenli bir şekilde kaldırmak üzere aşağıdaki yordamı kullanın.

- **1.** Bilgilerinizi kaydedin ve dijital kartla ilişkili tüm programları kapatın.
- **2.** Görev çubuğunun en sağındaki bildirim alanında bulunan donanımı kaldır simgesini tıklatın. Sonra ekrandaki yönergeleri izleyin.
- **3.** Karta basın **(1)** ve yuvasından çıkarın **(2)**.

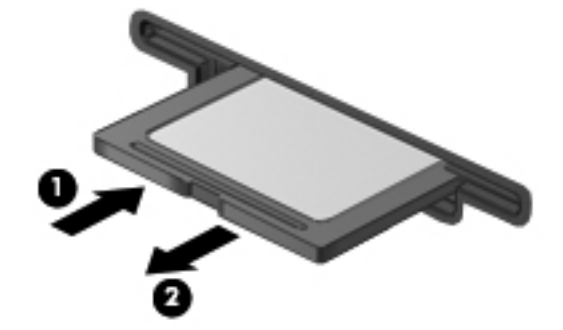

**NOT:** Kart çıkmazsa, yuvasından çekerek çıkartın.

## **USB aygıtı kullanma**

Evrensel Seri Veri Yolu (USB), USB klavyesi, fare, sürücü, yazıcı, tarayıcı veya hub gibi isteğe bağlı bir ürünü bağlamak için kullanılan donanım arabirimidir.

Bazı USB aygıtları için, genelde aygıtla birlikte gelen ek destek yazılımları gerekebilir. Aygıta özgü yazılımlar hakkında daha fazla bilgi için aygıt üreticisinin yönergelerine bakın. Bu yönergeler yazılımla birlikte, diskte veya üreticinin Web sitesinde sağlanmış olabilir.

Bilgisayarınızda, USB 1.0 ve 2.0 aygıtlarını destekleyen 4 USB bağlantı noktası bulunmaktadır.

**NOT:** Bilgisayar modelinize bağlı olarak, bilgisayarınızda isteğe bağlı USB 3.0 aygıtlarını bağlayan ve gelişmiş USB güç performansı sağlayan 2 adet USB 3.0 bağlantı noktası bulunabilir. USB 3.0 bağlantı noktaları, USB 1.0 ve USB 2.0 aygıtlarıyla da uyumludur.

İsteğe bağlı yerleştirme aygıtı veya USB hub aygıtı, bilgisayarla kullanılabilecek ek USB bağlantı noktaları sağlar.

### **USB aygıtını bağlama**

**DİKKAT:** USB konektörünün zarar görme riskini azaltmak için, aygıtı bağlarken çok az bir güç uygulayın.

**▲** Aygıtın USB kablosunu USB bağlantı noktasına bağlayın.

**MOT:** Bilgisayarınızdaki USB bağlantı noktası bu bölümdeki resimden biraz farklı görünebilir.

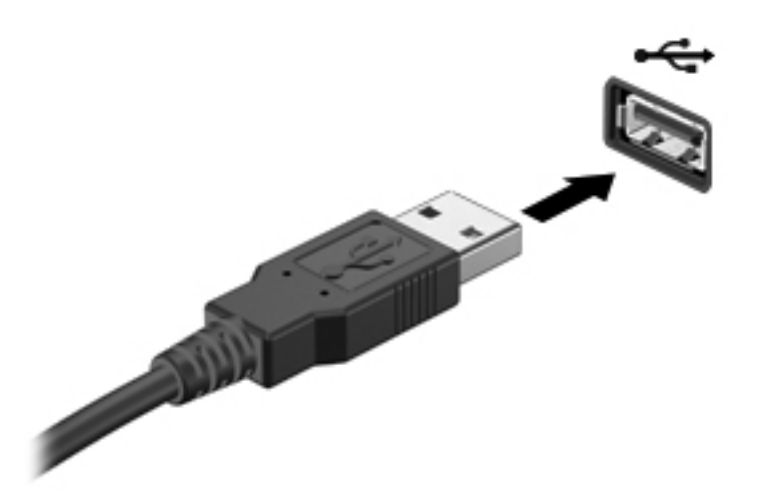

Aygıt algılandığında bir ses duyacaksınız.

**NOT:** Bir USB aygıtını ilk bağlayışınızda, bildirim alanında görüntülenen bir iletiyle aygıtın bilgisayar tarafından tanındığı bildirilir.

#### **USB aygıtını kaldırma**

**DİKKAT:** USB konektörünün zarar görmesi riskini azaltmak için, USB aygıtını çıkarırken kablodan çekmeyin.

**DİKKAT:** Veri kaybını veya sistemin yanıt veremez duruma gelmesini önlemek için, bir USB aygıtını güvenli bir şekilde kaldırmak üzere aşağıdaki yordamı kullanın.

- **1.** USB aygıtını kaldırmak için, bilgilerinizi kaydedin ve aygıtla ilişkili programların tümünü kapatın.
- **2.** Görev çubuğunun en sağındaki bildirim alanında yer alan donanımı kaldır simgesini tıklatın ve ekranda görüntülenen yönergeleri izleyin.
- **3.** Aygıtı çıkarın.

## **İsteğe bağlı harici cihazları kullanma**

**MOT:** Gerekli yazılımlar ve sürücüler hakkında ve kullanılacak bilgisayar bağlantı noktası konusunda daha fazla bilgi için üreticinin yönergelerine bakın.

Bilgisayara harici bir güç kaynağı bağlamak için:

**DİKKAT:** Elektrikli bir aygıtı bağlamadan önce donanımın hasar görme riskini azaltmak için aygıtın kapatıldığından ve AC güç kablosunun prizden çekilmiş olduğundan emin olun.

- **1.** Aygıtı bilgisayara bağlayın.
- **2.** Elektriğe bağlı bir aygıt bağlıyorsanız, güç kablosunu topraklı bir AC prizine takın.
- **3.** Aygıtı açın.

Elektrik almayan bir harici aygıtın bağlantısını kesmek için aygıtı kapatın ve ardından bilgisayarla olan bağlantısını kesin. Elektrikli bir harici aygıtın bağlantısını kesmek için aygıtı kapatın, bilgisayarla olan bağlantısını kesin ve AC güç kablosunu çıkarın.

### **İsteğe bağlı harici sürücüleri kullanma**

Takılıp çıkarılabilen harici sürücüler bilgi depolama ve bu bilgilere erişim seçeneklerinizi artırır. Bir USB sürücüsünü bilgisayardaki USB bağlantı noktasına bağlayarak ekleyebilirsiniz.

USB sürücüleri aşağıdaki türleri içerir:

- 1,44 megabayt disket sürücü
- Sabit sürücü modülü (adaptör eklenmiş sabit sürücü)
- Harici optik sürücü (CD, DVD ve Blu-ray)
- MultiBay aygıtı

## **9 Sürücüler**

## **Sürücülerle çalışma**

**DİKKAT:** Sürücüler, dikkatle kullanılması gereken hassas bilgisayar bileşenleridir. Sürücülerle işlem yapmadan önce aşağıdaki uyarılara göz atın. Diğer önlemler ilgili yordamlara eklenmiştir.

Aşağıdaki önlemleri alın:

- Harici sabit sürücüye bağlı bir bilgisayarı bir yerden taşımadan önce Uyku durumunu başlatın ve ekranın temizlenmesini bekleyin veya harici sabit sürücüyü uygun şekilde çıkartın.
- Sürücüyle çalışmadan önce, sürücünün boyasız metal yüzeyine dokunarak statik elektriği boşaltın.
- Çıkarılabilir sürücünün veya bilgisayarın üzerindeki konektör pinlerine dokunmayın.
- Sürücüyü dikkatli taşıyın; düşürmeyin veya üzerine eşya koymayın.
- Sürücü takmadan veya çıkarmadan önce bilgisayarı kapatın. Bilgisayarınızın kapalı mı yoksa Uyku Modunda mı olduğundan emin değilseniz, bilgisayarı açın ve işletim sisteminden kapatın.
- Sürücüyü sürücü yuvasına yerleştirirken fazla zorlamayın.
- Optik sürücü diske yazarken, bilgisayar klavyesini kullanmayın veya bilgisayarı yerinden oynatmayın. Yazma işlemi titreşime duyarlıdır.
- Pil tek güç kaynağıysa, bir ortama yazdırmadan önce pil şarjının yeterli olduğundan emin olun.
- Sürücüyü aşırı sıcağa veya neme maruz bırakmayın.
- Sürücüye sıvı dökülmesini engelleyin. Sürücüye temizleme ürünleri püskürtmeyin.
- Ortamı, sürücü yuvasından çıkarmadan, seyahatte yanınıza almadan, başka bir yere taşımadan veya depolama amaçlı olarak bir yere yerleştirmeden önce, sürücüde bulunan ortamı çıkarın.
- Sürücü postayla gönderilecekse, sürücüyü köpüklü bir pakete veya başka bir uygun koruyucu pakete koyun ve üzerine "KIRILACAK EŞYA" yazın.
- Sürücüyü manyetik alanlara maruz bırakmayın. Manyetik alana sahip güvenlik aygıtlarına örnek olarak, havaalanlarında içinden geçilmesi gereken aygıtlar ve üst aramasında kullanılan el cihazları verilebilir. Havaalanı taşıyıcı bantları ve valiz ve çantaları kontrol eden benzer güvenlik aygıtları, manyetik alan yerine, sürücülere zarar vermeyen röntgen ışınlarını kullanır.

## **Sabit sürücüleri kullanma**

### **Sabit sürücü performansını artırma**

#### **Disk Birleştiricisi'ni kullanma**

Bilgisayar kullanıldıkça, sabit sürücüdeki dosyalar parçalanır. Disk Birleştiricisi, sabit sürücüdeki parçalanmış dosyaları ve klasörleri birleştirerek sistemin daha verimli çalışmasını sağlar.

**NOT:** Disk Birleştiricisi'ni katı hal sürücülerinde çalıştırmak gerekmez.

Disk Birleştiricisi'ni başlattıktan sonra denetlemeniz gerekmez. Sabit sürücünüzün boyutuna ve parçalanmış dosya sayısına bağlı olarak, Disk Birleştiricisi'nin işleminin tamamlanması bir saatten fazla zaman alabilir. Uygulamayı gece ya da bilgisayarınızı kullanmanızın gerekmeyeceği bir zamanda çalışacak şekilde ayarlayabilirsiniz.

HP, sabit sürücünüzü en geç ayda bir birleştirmenizi önerir. Disk Birleştiricisi'ni aylık programlayabilirsiniz ama bilgisayarınızı istediğiniz zaman elle de birleştirebilirsiniz.

Disk Birleştiricisi'ni çalıştırmak için:

- **1.** Bilgisayarı AC gücüne bağlayın.
- **2. Başlat > Tüm Programlar > Donatılar > Sistem Araçları > Disk Birleştiricisi**'ni seçin.
- **3. Diski birleştir**'i tıklatın.

**NOT:** Windows, bilgisayarınızın güvenliğini artırmak için Kullanıcı Hesabı Denetimi özelliği içermektedir. Yazılım yükleme, yardımcı programları çalıştırma veya Windows ayarlarını değiştirme gibi görevler için izniniz veya parolanız istenebilir. Daha fazla bilgi için bkz. Yardım ve Destek.

Daha fazla bilgi için Disk Birleştiricisi yazılımı Yardım'a erişin.

#### **Disk Temizleme'yi kullanma**

Disk Temizleme, disk alanı boşaltmak için güvenli şekilde silebileceğiniz gereksiz dosyaları sabit sürücüde arar ve bilgisayarın daha verimli çalışmasına yardımcı olur.

Disk Temizleme'yi çalıştırmak için:

- **1. Başlat > Tüm Programlar > Donatılar > Sistem Araçları > Disk Temizleme**'yi seçin.
- **2.** Ekranda görüntülenen yönergeleri izleyin.

#### **HP 3D DriveGuard'ı kullanma (yalnızca belirli modellerde)**

HP 3D DriveGuard, aşağıdaki koşullardan herhangi birinde bir sürücüyü park edip veri isteklerini durdurarak sabit sürücüyü korur:

- Bilgisayarı düşürmeniz.
- Bilgisayar pil gücüyle çalışırken bilgisayarı ekranı kapalı olarak taşımanız.

Bu olaylardan herhangi birinin bitiminden az sonra HP 3D DriveGuard, sabit disk sürücüsünü normal çalışmasına geri döndürür.

**NOT:** Katı hal sürücülerde (SSD) hareketli parçalar olmadığından, HP 3D DriveGuard gerekli değildir.

**NOT:** Birincil sabit sürücü yuvasındaki ya da ikincil sabit sürücü yuvasındaki sabit sürücüler HP 3D DriveGuard tarafından korunur. USB bağlantı noktalarına bağlı olan sabit sürücüler, HP 3D DriveGuard koruması kapsamında değildir.

Daha fazla bilgi için HP 3D DriveGuard yazılımı Yardım'a bakın.

#### **HP 3D DriveGuard durumunu belirleme**

Birincil sabit sürücü yuvasında veya ikincil sabit sürücü yuvasında (yalnızca belirli modellerde) bulunan sürücü park edildiğinde, bilgisayardaki sürücü ışığının rengi değişir. Sürücülerin korunmakta olup olmadığını veya sürücünün park edilmiş olup olmadığını belirlemek için, **Başlat > Denetim Masası > Donanım ve Ses > Windows Mobility Center**'ı seçin:

- HP 3D DriveGuard etkinleştirildiyse, sabit sürücü simgesinin üzerinde yeşil bir onay işareti görüntülenir.
- HP 3D DriveGuard devre dışı bırakıldıysa, sabit sürücü simgesinin üzerinde kırmızı bir X görüntülenir.
- Sürücüler park halindeyse, sabit sürücü simgesinin üzerinde sarı bir ay görüntülenir.

Mobility Center'daki simge sürücünün en güncel durumunu göstermiyor olabilir. Durumdaki değişiklik sonrasında hemen güncelleştirme yapılması için bildirim alanı simgesini etkinleştirmeniz gerekir.

Bildirim alanı simgesini etkinleştirmek için:

#### **1. Başlat > Denetim Masası > Donanım ve Ses > HP 3D DriveGuard**'ı seçin.

**NOT:** Kullanıcı Hesabı Denetimi tarafından istendiğinde, **Evet**'i tıklatın.

- **2. Sistem Tepsisindeki Simge** satırında **Göster**'i tıklatın.
- **3. Tamam** düğmesini tıklatın.

#### **Park edilmiş bir sürücüyle güç yönetimi**

HP 3D DriveGuard sürücüyü park ettiyse, bilgisayar şu şekilde davranır:

- Bilgisayar kapanmaz.
- Aşağıdaki Not'ta açıklandığı biçim dışında, bilgisayar Uyku veya Hazırda Bekletme durumunu başlatmaz.

**NOT:** Bilgisayar pil gücüyle çalışıyorsa ve pil kritik bir düzeye inerse, HP 3D DriveGuard bilgisayarın Hazırda Bekletme durumunu başlatmasına izin verir.

HP, bilgisayarı taşımadan önce kapatmanızı ya da Uyku veya Hazırda Bekletme durumunu başlatmanızı önerir.

#### **HP 3D DriveGuard yazılımını kullanma**

HP 3D DriveGuard yazılımı, bir Yönetici tarafından etkinleştirilebilir veya devre dışı bırakılabilir.

**NOT:** Kullanıcı ayrıcalıklarınıza bağlı olarak, HP 3D DriveGuard'ı etkinleştirmeniz veya devre dışı bırakmanız mümkün olmayabilir. Yönetici olmayan kullanıcıların ayrıcalıkları, bir Yönetici grubunun üyeleri tarafından değiştirilebilir.

Yazılımı açmak ve ayarları değiştirmek için aşağıdaki adımları takip edin:

**1.** Taşınabilir Bilgisayar Merkezi'nde HP 3D DriveGuard penceresini açmak için sabit sürücü simgesini tıklatın.

– veya –

#### **Başlat > Denetim Masası > Donanım ve Ses > HP 3D DriveGuard**'ı seçin.

**NOT:** Kullanıcı Hesabı Denetimi tarafından istendiğinde, **Evet**'i tıklatın.

- **2.** Ayarları değiştirmek için uygun düğmeyi tıklatın.
- **3. Tamam**'ı tıklatın.

## **Sabit sürücü ekleme veya değiştirme**

**DİKKAT:** Bilgi kaybını veya sistemin yanıt vermiyor duruma gelmesini önlemek için:

Sabit sürücüyü yuvasından çıkarmadan önce bilgisayarı kapatın. Sabit sürücüyü bilgisayar açıkken, Uyku veya Hazırda Bekletme durumundayken çıkarmayın.

Bilgisayarın kapalı mı, yoksa Hazırda Bekletme durumunda mı olduğundan emin değilseniz güç düğmesine basarak bilgisayarı açın. Ardından bilgisayarı işletim sisteminden kapatın.

### **Sabit sürücüyü çıkarma**

- **1.** Çalışmanızı kaydedip bilgisayarı kapatın.
- **2.** Bilgisayara bağlı olan tüm harici aygıtların bağlantısını kesin.
- **3.** Güç kablosunu AC prizinden çıkarın.
- **4.** Bilgisayarı düz bir yüzeyde ters çevirin.
- **5.** Pili bilgisayardan çıkarın.

**ADT:** Daha fazla bilgi için, bkz. [Pili takma veya çıkarma sayfa 41](#page-50-0).

**6.** Kapak serbest kalana dek pil serbest bırakma mandalını kaydırın **(1)**, sonra da kapağı kaldırıp çıkarın **(2)**.

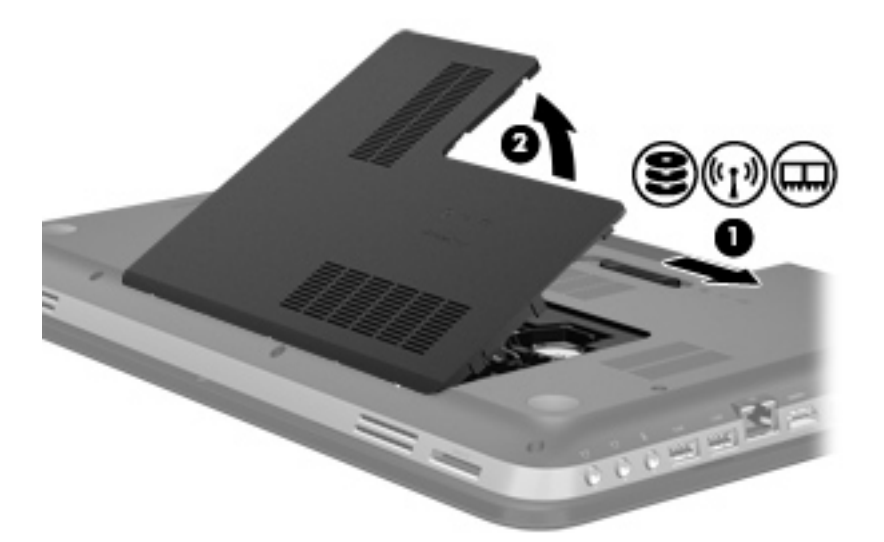

- **7.** Sabit sürücü kablosunu **(1)** bilgisayardan sökün.
- **8.** 4 vidayı **(2)** sabit sürücüden çıkarın.
- **9.** Sabit sürücüyü **(3)** yuvasından kaldırın.

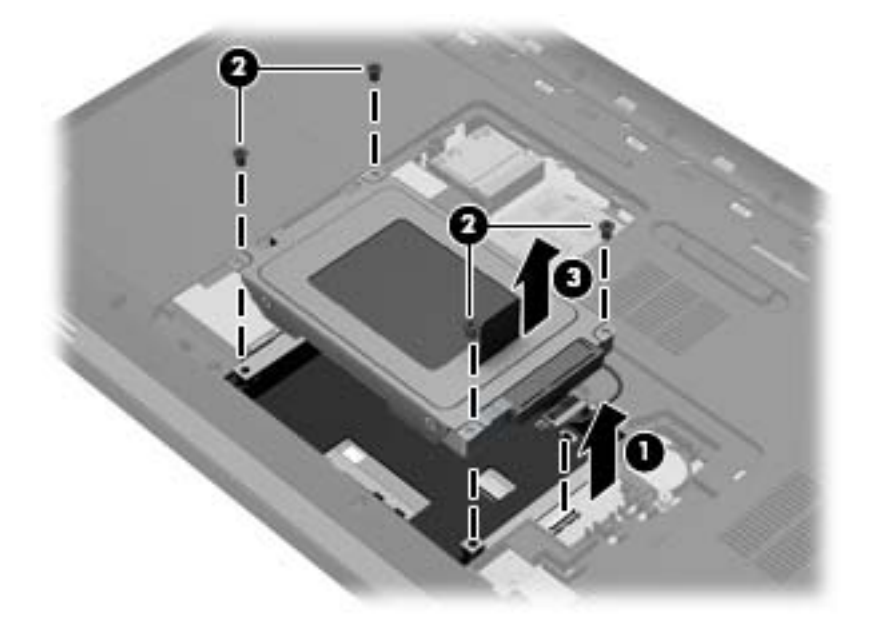

## **Sabit sürücü takma**

- **1.** Sabit sürücüyü **(1)** yuvasına yerleştirin.
- **2.** 4 vidayı **(2)** sabit sürücüye yerleştirin.
- **3.** Sabit sürücü kablosunu **(3)** bilgisayara bağlayın.

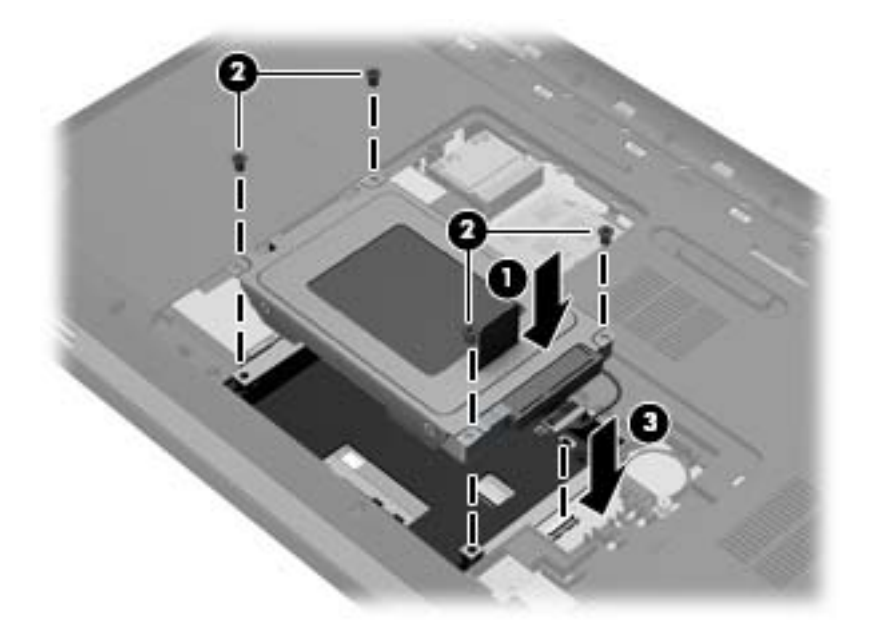

- **4.** Sabit sürücü kapağını geri takın:
	- **a.** Pil yuvası size doğru olacak şekilde, sabit sürücü kapağını **(1)**, bilgisayar yüzeyiyle 45 derece açı ile, kapağın alt tarafındaki çıkıntıları bilgisayardaki ilgili yuvalara hizalayarak konumlandırın.
	- **b.** Kapağın sol ve sağ kenarlarına basınç uygulayarak, sabit sürücü kapağını **(2)** yerine oturana dek hafifçe aşağı bastırın.

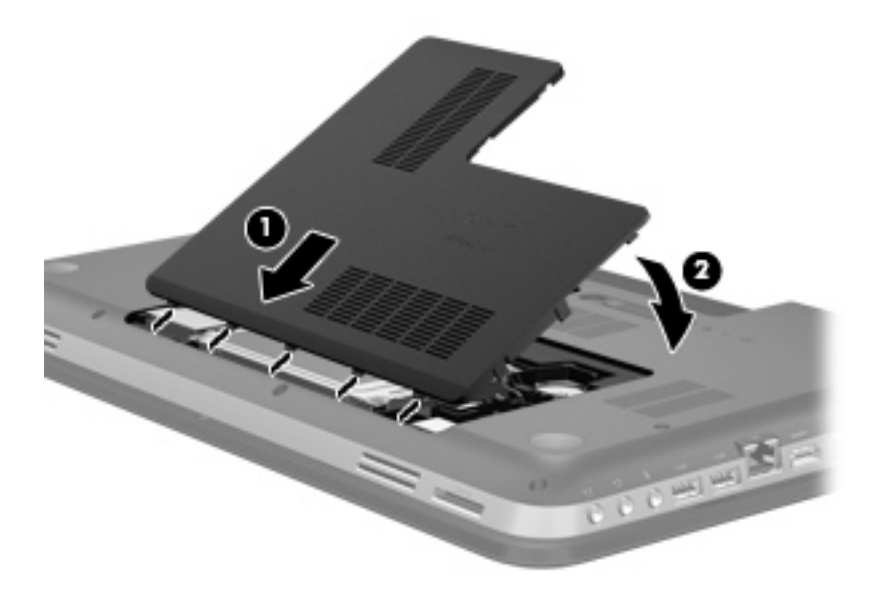

- **5.** Pili yerleştirin.
- **6.** Bilgisayarın sağ tarafını yukarı getirip harici gücü ve harici aygıtları yeniden bağlayın.
- **7.** Bilgisayarı açın.
# **Optik sürücüleri kullanma (yalnızca belirli modellerde)**

Optik sürücüler aşağıdakileri içerir:

- CD
- DVD
- Blu-ray (BD)

### **Yüklü optik sürücüyü belirleme**

**▲ Başlat > Bilgisayar**'ı seçin.

Optik sürücünüz de dahil olmak üzere bilgisayarındaki aygıtların tümünün listesi görüntülenir.

### **Optik disk takma**

- **1.** Bilgisayarı açın.
- **2.** Disk tepsisini serbest bırakmak için sürücü çerçevesindeki serbest bırakma düğmesine **(1)** basın.
- **3.** Tepsiyi dışarı çekin **(2)**.
- **4.** Diski düz yüzeylerine dokunmadan kenarlarından tutun ve etiketli tarafı yukarı gelecek şekilde tepsi göbeğinin üzerine getirin.

**NOT:** Tepsiye tam olarak erişilemiyorsa, diski eğik tutarak göbeğin üzerine getirin.

**5.** Disk **(3)** yerine oturana dek hafifçe tepsi göbeğine bastırın.

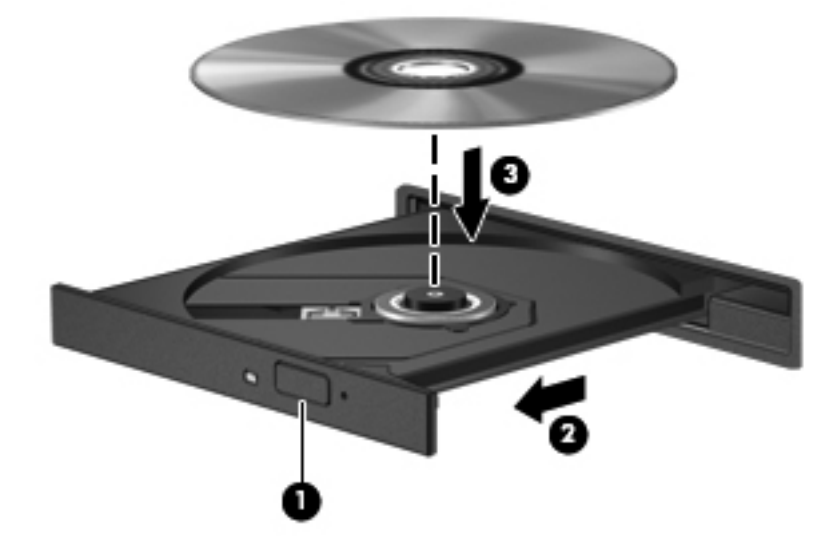

**6.** Disk tepsisini kapatın.

**WOT:** Disk takıldıktan sonra kısa bir duraklama süresinin geçmesi normaldir. Bir ortam oynatıcısı seçmediyseniz, Otomatik Kullan iletişim kutusu açılır. Ortam içeriğini nasıl kullanmak istediğiniz sorulur.

### **Optik diski çıkarma**

Disk tepsisinin normal açılabilmesine ya da açılamamasına bağlı olarak diski çıkarmanın iki yolu vardır.

#### **Disk tepsisi normal şekilde açıldığında**

- **1.** Disk tepsisini serbest bırakmak için sürücü çerçevesi üzerindeki sürücü serbest bırakma düğmesine **(1)** basın ve durana kadar tepsiyi **(2)** hafifçe dışarı çekin.
- **2.** Diski **(3)**, dış kenarlarını kaldırırken tepsi göbeğine hafifçe bastırarak tepsiden çıkarın. Diski kenarlarından tutun ve düz yüzeylere dokunmaktan kaçının.
- **NOT:** Tepsiye tam olarak erişilemiyorsa, diski eğik tutarak çıkarın.

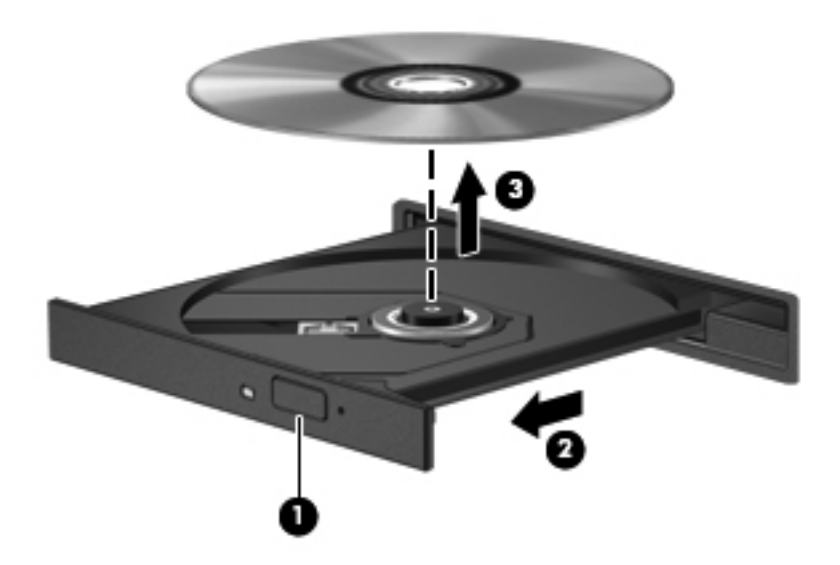

**3.** Disk tepsisini kapatın ve diski koruyucu bir kutuya yerleştirin.

#### **Disk tepsisi normal şekilde açılmadığında**

- **1.** Sürücünün ön çerçevesindeki serbest bırakma deliğine düzleştirdiğiniz bir ataşı **(1)** sokun.
- **2.** Disk tepsisi serbest kalana kadar ataşı hafifçe itin ve sonra tepsiyi **(2)** durana kadar dışarı çekin.

**3.** Diski **(3)**, dış kenarlarını kaldırırken tepsi göbeğine hafifçe bastırarak tepsiden çıkarın. Diski kenarlarından tutun ve düz yüzeylere dokunmaktan kaçının.

**NOT:** Tepsiye tam olarak erişilemiyorsa, diski eğik tutarak çıkarın.

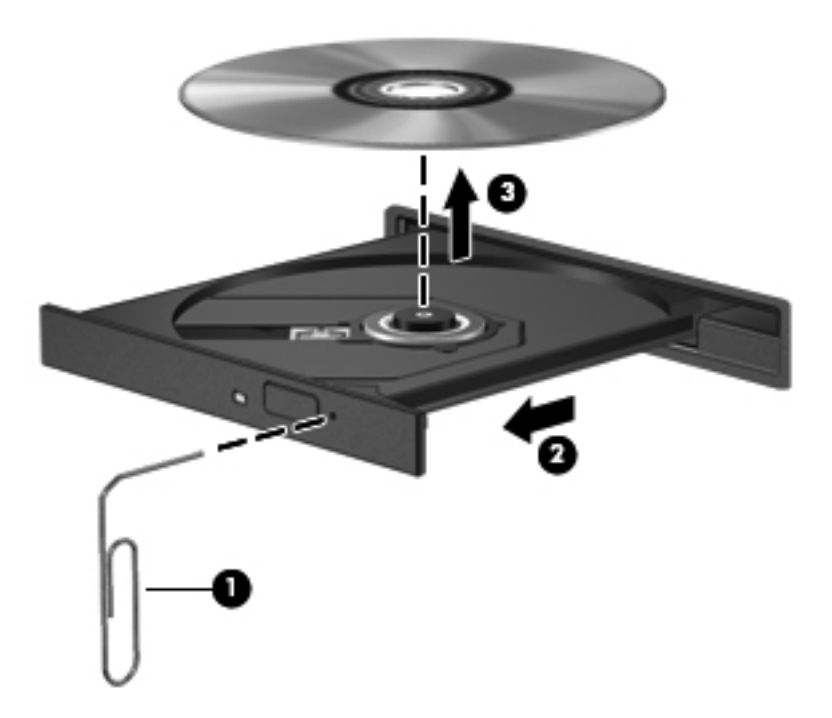

**4.** Disk tepsisini kapatın ve diski koruyucu bir kutuya yerleştirin.

### **Optik sürücüleri paylaşma**

Bilgisayarınızda tümleşik bir optik sürücü olmayabilir; ancak ağınızdaki başka bir bilgisayara bağlı optik sürücüyü paylaşarak yazılıma ve verilere erişebilir ve uygulamaları yükleyebilirsiniz. Sürücü paylaşımı Windows işletim sisteminin bir özelliğidir ve bir bilgisayarda bulunan bir sürücünün aynı ağ üzerindeki başka bilgisayarlar tarafından erişilebilmesini sağlar.

- **MOT:** Bir optik sürücüyü paylaşabilmeniz için bir ağ kurulu olmalıdır; ağ kurulumu hakkında ek bilgi için Ağ iletiş[imi sayfa 18](#page-27-0) bölümüne bakın.
- NOT: DVD filmleri ve oyun diskleri gibi bazı diskler, telif hakkı korumalı olduğundan DVD veya CD sürücüsü paylaşımına açık olmayabilir.

Optik sürücüyü paylaşmak için:

- **1.** Paylaştığınız optik sürücünün bulunduğu bilgisayarda, **Başlat > Bilgisayar**'ı seçin.
- **2.** Paylaşmak istediğiniz optik sürücüyü sağ tıklatın ve **Özellikler**'i tıklatın.
- **3. Paylaşım** sekmesini, ardından da **> Gelişmiş Paylaşım**'ı seçin.
- **4. Bu klasörü paylaş** onay kutusunu seçin.
- **5.** Paylaşım adı metin kutusuna optik sürücü için bir ad yazın.
- **6. Uygula**'yı ve sonra **Tamam**'ı tıklatın.
- **7.** Paylaşılan optik sürücüyü görüntülemek için:

**Başlat > Denetim Masası > Ağ ve Internet > Ağ ve Paylaşım Merkezi**'ni seçin.

# **10 Bellek modülleri**

## **Bellek modülleri ekleme veya değiştirme**

Bilgisayarın bir bellek modülü yuvası vardır. Bellek modülü yuvaları, bilgisayarın alt kısmında, sabit sürücü kapağının altında yer alır. Bilgisayarın bellek kapasitesi, bellek modülü eklenerek veya bellek modülü yuvasındaki bellek modülü değiştirilerek yükseltilebilir.

**UYARI!** Elektrik çarpması ve donanımın hasar görmesi riskini azaltmak için bellek modülünü takmadan önce güç kablosunu fişten çekin ve tüm pilleri çıkarın.

A DIKKAT: Statik elektrik (ESD) elektronik bileşenlerde hasara neden olabilir. Yordamlara başlamadan önce, topraklı bir metal nesneye dokunarak statik enerjinizi boşalttığınızdan emin olun.

NOT: İkinci bellek modülü ile çift kanallı bir yapılandırma kullanmak için, her iki bellek modülünün de aynı olmasına dikkat edin.

Bellek modülü eklemek veya değiştirmek için:

**DİKKAT:** Bilgi kaybını veya sistemin yanıt vermiyor duruma gelmesini önlemek için:

Bellek modülü eklemeden veya değiştirmeden önce bilgisayarı kapatın. Bellek modüllerini bilgisayar açıkken, Uyku veya Hazırda Bekletme durumundayken çıkarmayın.

Bilgisayarın kapalı mı, yoksa Hazırda Bekletme durumunda mı olduğundan emin değilseniz güç düğmesine basarak bilgisayarı açın. Ardından bilgisayarı işletim sisteminden kapatın.

- **1.** Çalışmanızı kaydedip bilgisayarı kapatın.
- **2.** Bilgisayara bağlı olan tüm harici aygıtların bağlantısını kesin.
- **3.** Güç kablosunu AC prizinden çıkarın.
- **4.** Bilgisayarı düz bir yüzeyde ters çevirin.
- **5.** Pili bilgisayardan çıkarın.

**NOT:** Daha fazla bilgi için, bkz. [Pili takma veya çıkarma sayfa 41](#page-50-0).

**6.** Kapak serbest kalana dek pil serbest bırakma mandalını kaydırın **(1)**, sonra da kapağı kaldırıp çıkarın **(2)**.

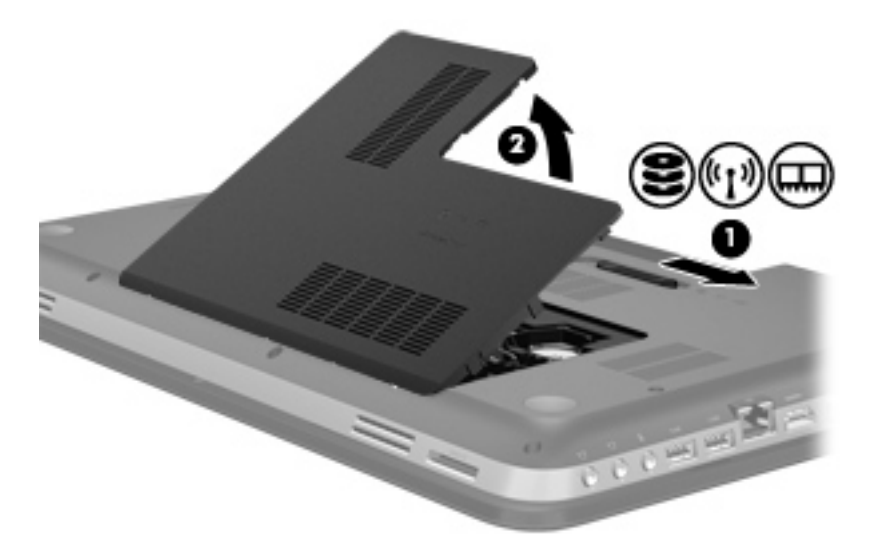

- **7.** Bellek modülünü değiştiriyorsanız, mevcut bellek modülünü çıkarın:
	- **a.** Bellek modülünün her iki tarafındaki tutma klipslerini **(1)** dışarı doğru çekin.

Bellek modülü yukarı kalkar.

- **b.** Bellek modülünü kenarından **(2)** tutup modülü bellek modülü yuvasından yavaşça çekerek çıkarın.
	- **DİKKAT:** Bellek modülünün hasar görmemesi için yalnızca kenarlarından tutun. Bellek modülündeki bileşenlere dokunmayın.

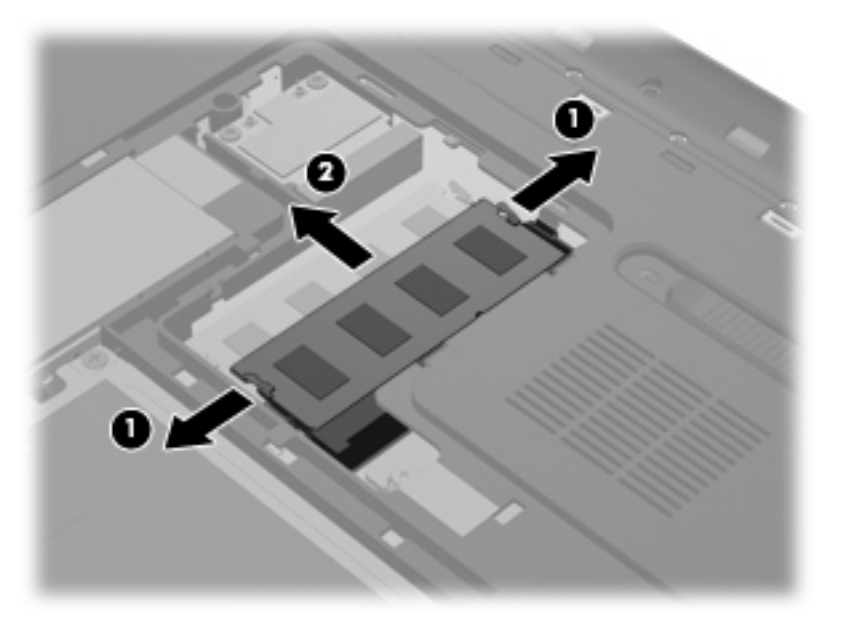

Çıkarılan bellek modülünü korumak için elektrostatik korumalı bir kapta saklayın.

- **8.** Yeni bir bellek modülü takma:
	- **DİKKAT:** Bellek modülünün hasar görmemesi için yalnızca kenarlarından tutun. Bellek modülündeki bileşenlere dokunmayın.
		- **a.** Bellek modülünün çentikli kenarını **(1)** bellek modülü yuvasındaki şeritle aynı hizaya getirin.
		- **b.** Bellek modülü, bölmenin yüzeyiyle 45 derece açı yapacak şekilde, modül yerine oturana kadar bellek modülü yuvasına **(2)** itin.
		- **c.** Modülün sol ve sağ kenarlarına basınç uygulayarak, bellek modülünü **(3)** klipsler yerine oturana kadar hafifçe bastırın.
			- **DİKKAT:** Modülün hasar görmesini önlemek için bellek modülünü bükmemeye dikkat edin.

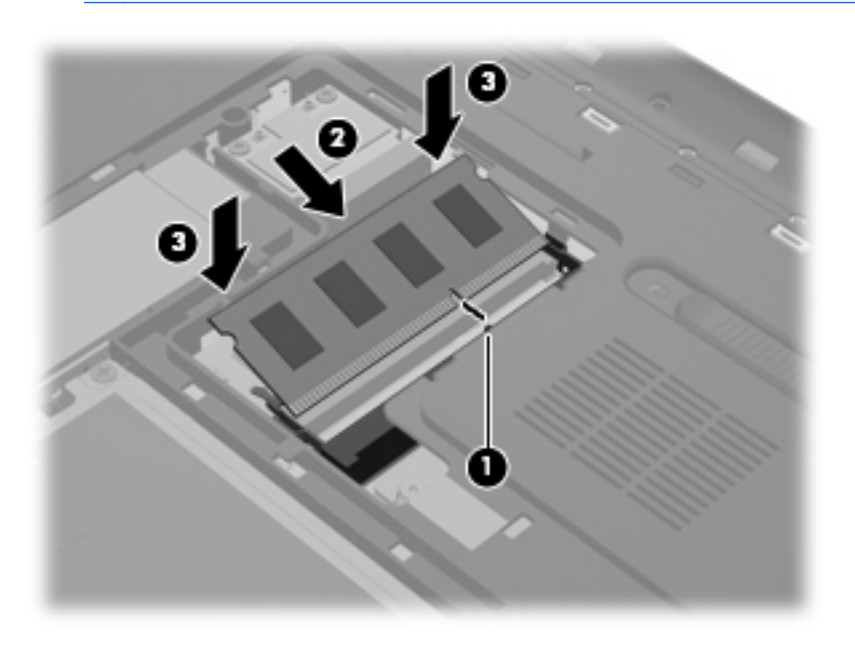

- **9.** Bellek modülü bölmesi kapağını geri takın:
	- **a.** Pil yuvası size doğru olacak şekilde, bellek modülü bölmesi kapağını **(1)**, bilgisayar yüzeyiyle 45 derece açı ile, kapağın alt tarafındaki çıkıntıları bilgisayardaki ilgili yuvalara hizalayarak konumlandırın.

**b.** Kapağın sol ve sağ kenarlarına basınç uygulayarak, kapağı **(2)** yerine oturana dek hafifçe aşağı bastırın.

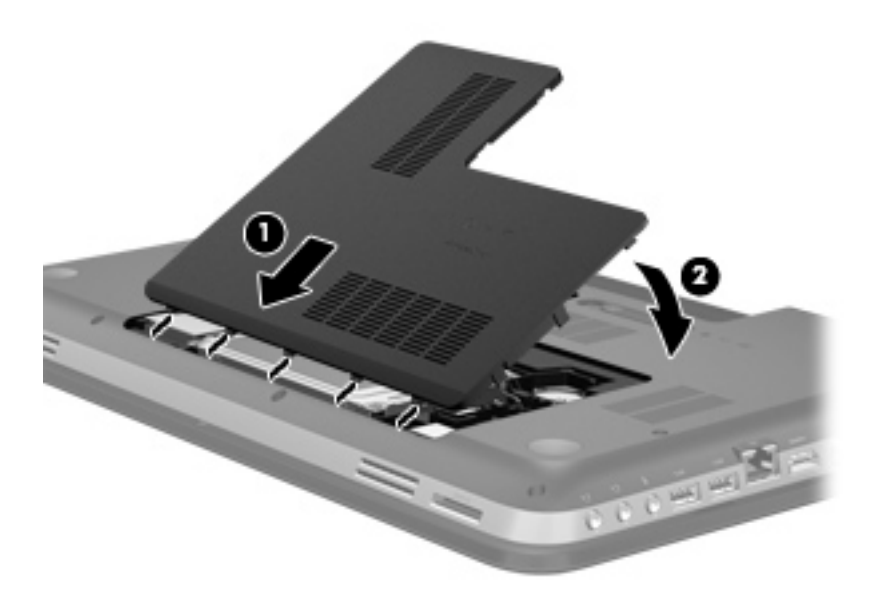

- **10.** Pili yerleştirin.
- **11.** Bilgisayarın sağ tarafını yukarı getirip harici gücü ve harici aygıtları yeniden bağlayın.
- **12.** Bilgisayarı açın.

# **11 Güvenlik**

## **Bilgisayarı koruma**

Windows® işletim sistemiyle ve Windows ürünü olmayan Setup Utility (BIOS) ile sağlanan standart güvenlik özellikleri, kişisel ayarlarınızı ve verilerinizi çeşitli risklere karşı koruyabilir.

**MOT:** Güvenlik çözümleri caydırıcı olacak şekilde tasarlanmıştır; ancak, bilgisayarın kötüye kullanılmasını veya çalınmasını engelleyemeyebilir ya da yazılımlara izinsiz girme denemelerini caydırmada başarısız olabilir.

**WOT:** Bilgisayarınızı servise göndermeden önce, gizli dosyaları yedekleyip silin ve parola

ayarlarının tümünü kaldırın.

**WOT:** Bu bölümde listelenen özelliklerden bazıları bilgisayarınızda bulunmayabilir.

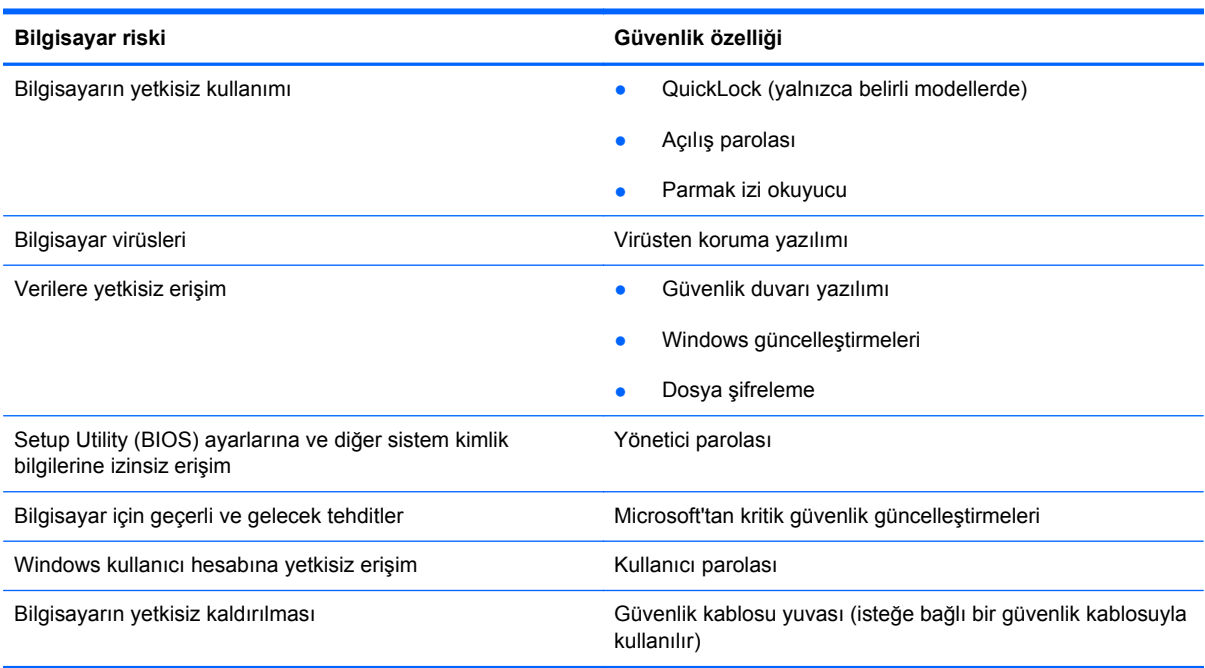

### **Parolaları kullanma**

Parola, bilgisayardaki bilgilerinizi korumak için seçtiğiniz bir grup karakterdir. Bilgilerinize erişimi nasıl kontrol etmek istediğinize bağlı olarak birkaç çeşit parola oluşturabilirsiniz. Parolalar Windows'da veya bilgisayara önceden yüklenmiş olan Windows dışı Setup Utility'de (BIOS) oluşturulabilir.

**NOT:** Bilgisayara girememe riskini azaltmak için, her parolayı bir yere not edin ve bu notları güvenli bir yerde saklayın.

Bir Setup Utility (BIOS) özelliği ve Windows güvenlik özelliği için aynı parolayı kullanabilirsiniz. Ayrıca, birden çok Setup Utility (BIOS) özelliği için de aynı parolayı kullanabilirsiniz.

Ekran koruyucu parolaları gibi Windows parolaları hakkında ek bilgi için **Başlat > Yardım ve Destek**'i seçin.

### **Windows'da parola oluşturma**

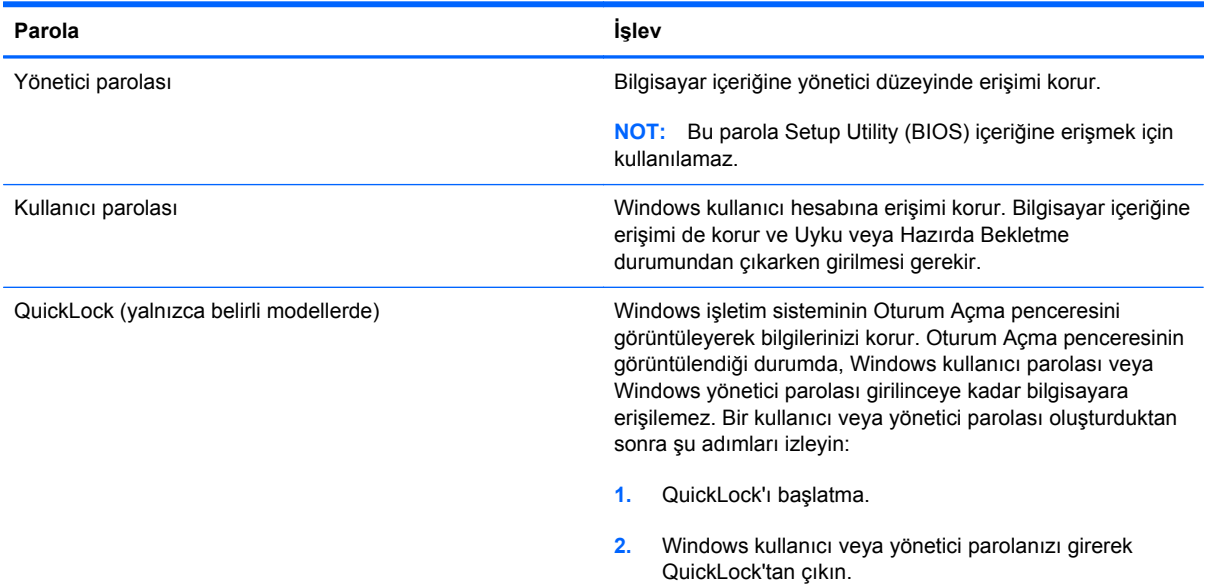

### **Setup Utility'de (BIOS) parolalar oluşturma**

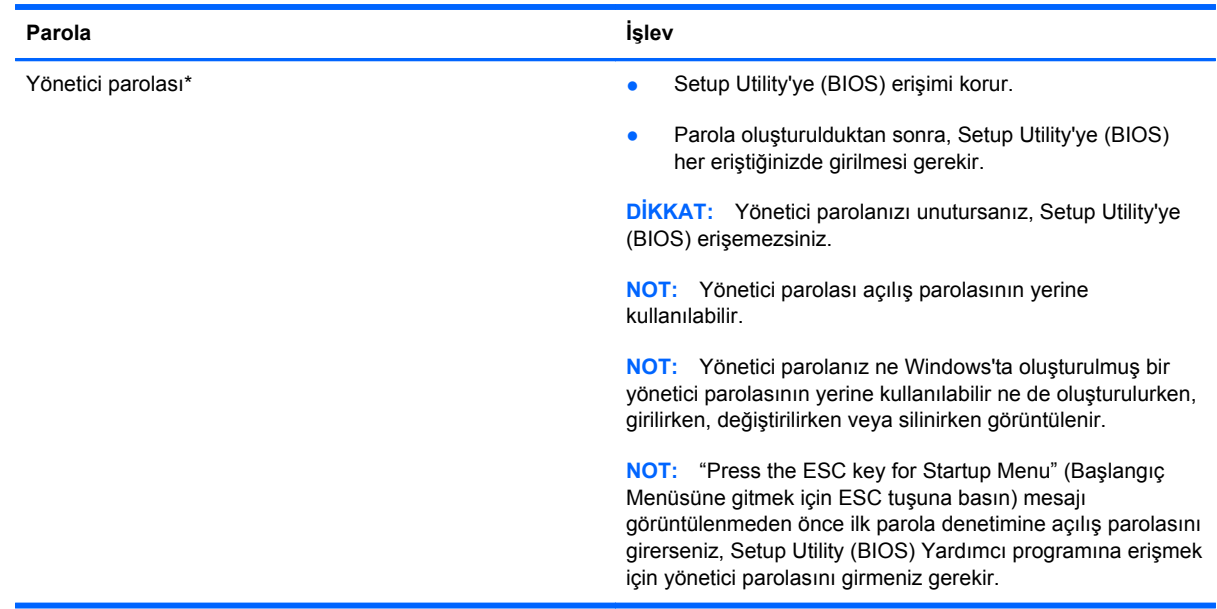

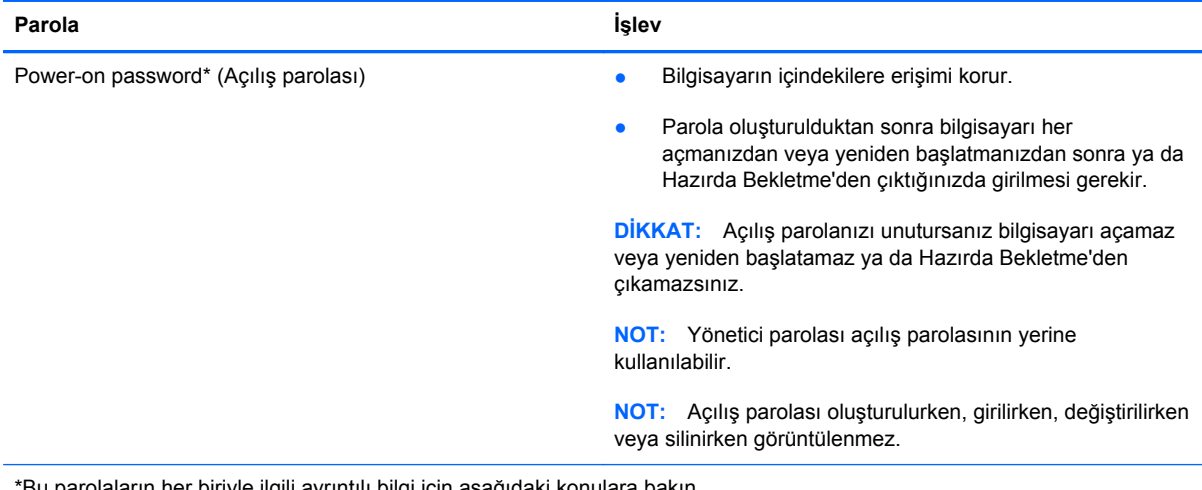

\*Bu parolaların her biriyle ilgili ayrıntılı bilgi için aşağıdaki konulara bakın.

### **Yönetici parolasını yönetme**

Bu parolayı oluşturmak, değiştirmek veya silmek için şu adımları izleyin:

- **1.** Bilgisayarı açarak veya yeniden başlatarak Setup Utility'yi (BIOS) açın. Ekranın sol alt köşesinde "Press the ESC key for Startup Menu" (Başlangıç Menüsüne gitmek için ESC tuşuna basın) mesajı görüntülendiğinde esc tuşuna basın. Başlangıç Menüsü görüntülendiğinde, f10 tuşuna basın.
- **2.** Ok tuşlarını kullanarak **Security > Administrator Password**'ü (Güvenlik > Yönetici Parolası) seçin, sonra da enter'a basın.
	- Bir yönetici parolası oluşturmak için, **Enter New Password** (Yeni Parolayı Gir) ve **Confirm New Password** (Yeni Parolayı Onayla) alanlarına parolanızı girip enter tuşuna basın.
	- Yönetici parolasını değiştirmek için, geçerli parolanızı **Enter Current Password** (Geçerli Parolayı Gir) alanına girin, **Enter New Password** (Yeni Parolayı Gir) ve **Confirm New** Password (Yeni Parolayı Onayla) alanlarına yeni bir parola girip enter tuşuna basın.
	- Yönetici parolasını silmek için, geçerli parolanızı **Enter Password** (Parolayı Gir) alanına yazın, sonra da 4 kez enter tuşuna basın.
- **3.** Değişikliklerinizi kaydedip Setup Utility'den (BIOS) çıkmak için, ok tuşlarını kullanarak **Exit > Exit Saving Changes**'i (Çıkış > Değişiklikleri Kaydederek Çık) seçin.

Bilgisayar yeniden başlatıldığında değişiklikleriniz etkili olur.

#### **Yönetici parolası girme**

**Enter Password** (Parolayı Gir) isteminde, yönetici parolanızı girip enter tuşuna basın. Yönetici parolasını girmek için yapılan 3 başarısız denemeden sonra bilgisayarı yeniden başlatmanız ve tekrar denemeniz gerekir.

### <span id="page-83-0"></span>**Açılış parolasını yönetme**

Bu parolayı oluşturmak, değiştirmek veya silmek için şu adımları izleyin:

- **1.** Bilgisayarı açarak veya yeniden başlatarak Setup Utility'yi (BIOS) açın. Ekranın sol alt köşesinde "Press the ESC key for Startup Menu" (Başlangıç Menüsüne gitmek için ESC tuşuna basın) mesajı görüntülendiğinde esc tuşuna basın. Başlangıç Menüsü görüntülendiğinde, f10 tuşuna basın.
- **2.** Ok tuşlarını kullanarak **Security > Power-On Password**'ü (Güvenlik > Açılış Parolası) seçin, sonra da enter'a basın.
	- Açılış parolası oluşturmak için, **Enter New Password** (Yeni Parolayı Gir) ve **Confirm New** Password (Yeni Parolayı Onayla) alanlarına parolanızı girip enter tuşuna basın.
	- Açılış parolasını değiştirmek için, geçerli parolanızı **Enter Current Password** (Geçerli Parolayı Gir) alanına yazın, **Enter New Password** (Yeni Parolayı Gir) ve **Confirm New Password** (Yeni Parolayı Onayla) alanlarına yeni bir parola girin ve enter tuşuna basın.
	- Açılış parolasını silmek için, geçerli parolanızı **Enter Current Password** (Geçerli Parolayı Gir) alanına yazın, sonra da 4 kez enter tuşuna basın.
- **3.** Değişikliklerinizi kaydedip Setup Utility'den (BIOS) çıkmak için, ok tuşlarını kullanarak **Exit > Exit Saving Changes**'i (Çıkış > Değişiklikleri Kaydederek Çık) seçin.

Bilgisayar yeniden başlatıldığında değişiklikleriniz etkili olur.

#### **Açılış parolası girme**

**Enter Password** (Parolayı Gir) isteminde, parolanızı girip enter tuşuna basın. Parolayı girmek için yapılan 3 başarısız denemeden sonra bilgisayarı yeniden başlatmanız ve tekrar denemeniz gerekir.

### **Virüsten koruma yazılımı kullanma**

Bilgisayarı e-postaya, ağa veya Internet'e erişmek için kullandığınızda, aygıtınızın bilgisayar virüsleriyle karşılaşma olasılığı ortaya çıkar. Bilgisayar virüsleri iletim sistemini, programları veya yardımcı programları devre dışı bırakabilir veya anormal şekilde çalışmalarına neden olabilir.

Virüsten koruma yazılımları çoğu virüsü tespit edip yok edebilir ve çoğu zaman da bunların neden olduğu hasarı onarabilir. Yeni bulunan virüslere karşı sürekli koruma sağlamak için, virüsten koruma yazılımı güncel tutulmalıdır.

Bilgisayarınızda önceden yüklenmiş bir virüsten koruma programı bulunabilir ve bu program bir deneme teklifi içerebilir. Bilgisayarınızı tamamen korumak için, bu deneme teklifini yükseltmeniz veya kendi seçtiğiniz bir virüsten koruma programını satın almanız ısrarla önerilir.

Virüsler hakkında daha fazla bilgi için Yardım ve Destek'te Ara kutusuna virüsler yazın.

### **Güvenlik duvarı yazılımı kullanma**

Güvenlik duvarları, bir sisteme veya ağa izinsiz erişimi engellemek amacıyla tasarlanmışlardır. Güvenlik duvarı, bilgisayarınıza ve/veya ağınıza yüklediğiniz bir yazılım programı, ya da donanım ve yazılımdan oluşan bir çözüm olabilir.

İki tür güvenlik duvarı vardır:

- Ana bilgisayar tabanlı güvenlik duvarları—Bunlar yalnızca yüklendikleri bilgisayarı koruyan yazılımlardır.
- Ağ tabanlı güvenlik duvarları—Bunlar, ağdaki bilgisayarların tümünü korumak için, DSL veya kablo modeminizle ana ağınız arasına yüklenirler.

Sisteme yüklenmiş bir güvenlik duvarı varsa, sisteme ve sistemden gönderilen verilerin tümü izlenir ve bu veriler kullanıcı tanımlı bir dizi güvenlik ölçütüyle karşılaştırılır. Bu ölçütlere uymayan veriler engellenir.

Bilgisayarınızda veya ağ donatınızda bir güvenlik duvarı yüklü olabilir. Yüklü değilse, piyasada çeşitli güvenlik duvarı yazılımı çözümleri mevcuttur.

**NOT:** Bazı durumlarda güvenlik duvarı Internet oyunlarına erişimi, ağda yazıcıyı ve dosya paylaşımını veya normal e-posta eklerini engelleyebilir. Bu sorunu geçici olarak çözmek için güvenlik duvarını devre dışı bırakın, istediğiniz işlemi gerçekleştirin ve sonra güvenlik duvarını yeniden etkinleştirin. Sorunu kalıcı olarak çözmek için güvenlik duvarını yeniden yapılandırın.

# **Önemli güvenlik güncelleştirmelerini yükleme**

**DİKKAT:** Microsoft önemli güncelleştirmelerle ilgili uyarılar gönderir. Bilgisayarı güvenlik ihlallerinden ve bilgisayar virüslerinden korumak için uyarı alır almaz en kısa sürede Microsoft'tan önemli tüm güncelleştirmeleri yükleyin.

Bilgisayar fabrikadan çıktıktan sonra işletim sisteminin ve diğer yazılımların güncelleştirmeleri kullanıma sunulmuş olabilir. Varolan tüm güncelleştirmelerin bilgisayara yüklendiğinden emin olmak için şu noktalara dikkat edin:

- Bilgisayarınızı kurar kurmaz Windows Update uygulamasını çalıştırın. **Başlat > Tüm Programlar > Windows Update**'deki güncelleştirme bağlantısını kullanın.
- Bundan sonra Windows Update uygulamasını her ay çalıştırın.
- Windows ve diğer Microsoft® programları güncelleştirmelerini yayımlandıkça Yardım ve Destek'teki güncelleştirme bağlantısıyla Microsoft Web sitesinden alabilirsiniz.

## **İsteğe bağlı güvenlik kablosu takma**

**MOT:** Güvenlik kablosu caydırıcı olacak şekilde tasarlanmıştır; ancak bilgisayarın kötüye kullanılmasını veya çalınmasını engelleyemeyebilir.

**WOT:** Bilgisayarınızın güvenlik kablosu yuvası bu bölümdeki resimden biraz farklı görünebilir. Bilgisayarınızdaki güvenlik kablosunun konumu için bkz. [Bilgisayarınızı tanıma sayfa 4.](#page-13-0)

- **1.** Güvenlik kablosunu sağlam bir cisimin çevresinden dolaştırın.
- **2.** Anahtarı **(1)** kablo kilidine **(2)** takın.

**3.** Kablo kilidini bilgisayardaki güvenlik kablosu yuvasına **(3)** takın, sonra kablo kilidini anahtarla kilitleyin.

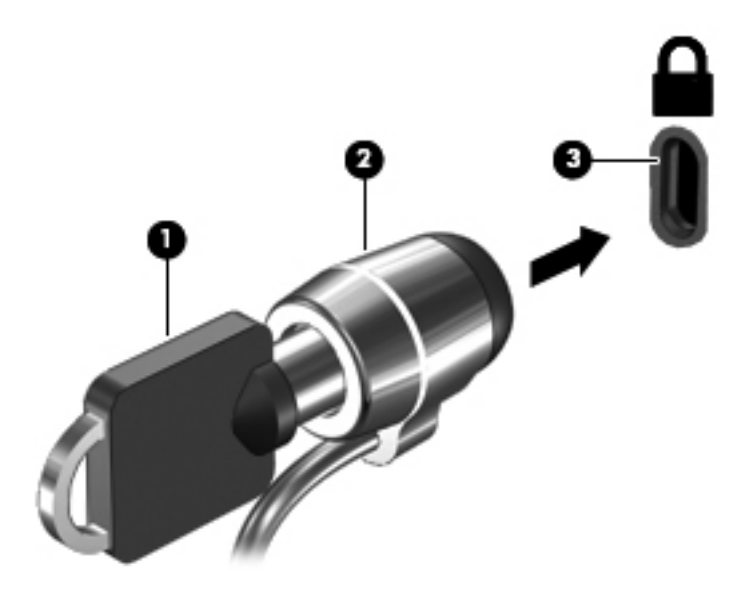

**4.** Anahtarı çıkarın ve güvenli bir yerde saklayın.

### **Parmak izi okuyucuyu kullanma (yalnızca belirli modellerde)**

Tümleşik parmak izi okuyucular belirli bilgisayar modellerinde mevcuttur. Parmak izi okuyucuyu kullanmak için, bilgisayarda parolası olan bir kullanıcı hesabı oluşturmanız gerekir. Bu hesap sayesinde, belirlediğiniz parmağınızı okuyucu üzerinden geçirerek bilgisayarınızda oturum açabilirsiniz. Oturum açmanın gerekli olduğu Web sitelerinde ve diğer programlarda, parola alanlarını doldurmak için parmak izi okuyucu da kullanabilirsiniz. Yönergeler için parmak izi yazılımında Yardım'a başvurun.

Parmak izi kimliğinizi oluşturduktan sonra, kullanıcı adı ve parola gerektiren herhangi bir uygulama için parmak izi tarayıcınızı kullanarak kimlik doğrulama bilgileri oluşturmanıza imkan veren Çoklu Oturum Açma hizmetini kurabilirsiniz.

Parmak izi okuyucunun bilgisayarınızdaki yeri konusunda [Bilgisayarınızı tanıma sayfa 4](#page-13-0) bölümüne başvurun.

# **12 Yedekleme ve kurtarma**

Bilgisayarınız, işletim sistemi ve HP tarafından bilgilerinizi korumanıza ve gerektiğinde geri yüklemenize yardımcı olmak için sağlanmış araçlara sahiptir.

Bu bölümde aşağıdaki konularla ilgili bilgiler bulunmaktadır:

- Kurtarma diski seti veya kurtarma flash sürücüsü oluşturma (HP Recovery Manager yazılım özelliği)
- Sistem geri yükleme işlemi gerçekleştirme (bölümden, kurtarma disklerinden ya da kurtarma flash sürücüsünden)
- **•** Bilgilerinizi yedekleme
- Program veya sürücü kurtarma

## **Sistemi geri yükleme**

Bilgisayar sabit sürücüsü arızalanırsa, sisteminizi fabrika görüntüsüne geri yüklemek için kurtarma diskleri setini veya kurtarma flash sürücüsünü kullanmanız gerekir. İdeal olan, bu araçları HP Recovery Manager kullanarak yazılım kurulumunun hemen sonrasında oluşturmanızdır.

Sabit sürücü arızası dışındaki sorunlar için, sisteminizi kurtarma diskleri veya kurtarma flash sürücüsü kullanmak yerine HP Recovery bölümünü (yalnızca belirli modellerde) kullanarak geri yükleyebilirsiniz. Kurtarma bölümünün olup olmadığını kontrol etmek için, **Başlat**'ı tıklatın, **Bilgisayar**'ı sağ tıklatın, **Yönet**'i tıklatın, sonra da **Disk Yönetimi**'ni tıklatın. Kurtarma bölümü varsa, pencerede bir Recovery sürücüsü listelenir.

**DİKKAT:** HP Recovery Manager (bölüm veya diskler/flash sürücü), yalnızca fabrikada yüklenmiş olan yazılımları geri yükler. Bu bilgisayarla sağlanmamış yazılımların elle yeniden yüklenmesi gereklidir.

## **Geri yükleme ortamı oluşturma**

HP, sabit sürücü arızalanırsa veya geri yükleme işlemini herhangi bir nedenden dolayı kurtarma bölümü araçlarıyla gerçekleştiremezseniz bilgisayarınızı orijinal fabrika durumuna geri yükleyebilmeniz için ya bir kurtarma diski seti ya da kurtarma flash sürücüsü oluşturmanızı önerir. Bu diskleri ya da flash sürücüyü bilgisayarın ilk kurulumunun ardından oluşturun.

**MOT:** HP Recovery Manager, kurtarma disklerinden bir set ya da bir kurtarma flash sürücüsü oluşturmanıza izin verir. Bu kurtarma araçlarını dikkatle kullanın ve güvenli bir yerde tutun.

**WOT:** Bilgisayarınızda bir tümleşik optik sürücü yoksa, isteğe bağlı bir harici optik sürücü (ayrıca satın alınır) kullanarak kurtarma diskleri oluşturabilir veya bilgisayarınız için kurtarma disklerini HP Web sitesinden satın alabilirsiniz. Harici bir optik sürücü kullanıyorsanız, sürücünün USB hub gibi bir harici aygıtın USB bağlantı noktasına değil, bilgisayarın USB bağlantı noktalarından birine bağlanması gerekir.

Yönergeler:

Yüksek kalitede DVD-R, DVD+R, DVD-R DL veya DVD+R DL diskleri satın alın.

**NOT:** CD-RW, DVD±RW, çift katmanlı DVD±RW ve BD-RE (yeniden yazılabilir Blu-ray) diskler gibi okuma-yazma yapılabilen diskler, HP Recovery Manager yazılımıyla uyumlu değildir.

- Bu işlem sırasında bilgisayarın AC gücüne bağlı olması gerekir.
- Her bilgisayar için yalnızca bir kurtarma diski seti ya da kurtarma flash sürücüsü oluşturulabilir.

**WOT:** Kurtarma diskleri oluşturuyorsanız, optik sürücüye takmadan önce her diski numaralandırın.

Gerekirse, kurtarma disklerini veya kurtarma flash sürücüsünü oluşturmayı bitirmeden önce programdan çıkabilirsiniz. HP Recovery Manager'ı sonraki açışınızda yedek oluşturma işlemine devam etmeniz istenir.

Kurtarma diski seti veya kurtarma flash sürücüsü oluşturmak için:

- **1. Başlat > Tüm Programlar > Güvenlik ve Koruma > HP Recovery Manager > HP Recovery Media Creation**'ı seçin.
- **2.** Ekranda görüntülenen yönergeleri izleyin.

## **Sistem kurtarma işlemini gerçekleştirme**

HP Recovery Manager yazılımı, bilgisayarı onarmanıza veya orijinal fabrika durumuna geri yüklemenize olanak sağlar. HP Recovery Manager, kurtarma disklerinden, kurtarma flash sürücüsünden veya sabit sürücüdeki ayrılmış kurtarma bölümünden (yalnızca belirli modellerde) çalışır.

**NOT:** Bilgisayar sabit sürücüsünün arızalanması ya da işlevsel bilgisayar sorunlarını düzeltme girişimlerinin boşa çıkması durumunda, bir sistem geri yükleme işlemi gerçekleştirilmelidir. Sistem geri yükleme işlemi, bilgisayar sorunlarını düzeltmek için en son başvurulacak yoldur.

Sistem geri yükleme işlemi gerçekleştirirken aşağıdakilere dikkat edin:

- Yalnızca daha önce yedeklediğiniz sistemi geri yükleyebilirsiniz. HP, bilgisayarı kurar kurmaz HP Recovery Manager'ı kullanarak kurtarma diski seti ya da kurtarma flash sürücüsü oluşturmanızı önerir.
- Windows isletim sisteminde, Sistem Geri Yükleme gibi yerleşik onarım özellikleri vardır. Henüz denemediyseniz, sisteminizi geri yüklemek için HP Recovery Manager'ı kullanmadan önce bu özellikleri deneyin.
- HP Recovery Manager, yalnızca fabrikada yüklenmiş yazılımları geri yükler. Bu bilgisayarla birlikte verilmemiş olan yazılımlar, üreticinin Web sitesinden indirilmeli veya üretici tarafından sağlanan diskten yeniden yüklenmelidir.

### **Ayrılmış kurtarma bölümünü kullanma (yalnızca belirli modellerde)**

Ayrılmış kurtarma bölümünü kullanırken, resimleri, müziği ve diğer ses, video ve filmleri, kaydedilmiş TV şovlarını, belgeleri, elektronik tabloları ve sunumları, e-postaları, Internet sık kullanılanlarını ve bu süreçteki ayarları yedeklemek için bir seçenek bulunur.

Bilgisayarı kurtarma bölümünden geri yüklemek için şu adımları izleyin:

- **1.** Aşağıdaki yollardan birini kullanarak HP Recovery Manager'a erişin:
	- **Başlat > Tüm Programlar > Güvenlik ve Koruma > HP Recovery Manager > HP Recovery Manager**'ı seçin.
		- veya –
	- Bilgisayarı açın veya yeniden başlatın ve ekranın altında "Press the ESC key for Startup Menu" (Başlangıç Menüsü için ESC tuşuna basın) mesajı görüntülendiğinde esc tuşuna basın. Ardından, ekranda "F11 (System Recovery)" [F11 (Sistem Kurtarma)] mesajı görüntülenirken f11 tuşuna basın.
- **2. HP Recovery Manager** penceresinde **System Recovery**'yi tıklatın.
- **3.** Ekranda görüntülenen yönergeleri izleyin.

### **Geri yükleme ortamını kullanarak geri yükleme**

- **1.** Mümkünse tüm kişisel dosyaları yedekleyin.
- **2.** Birinci kurtarma diskini bilgisayarınızdaki optik sürücüye veya isteğe bağlı harici optik sürücüye yerleştirin, ardından bilgisayarı yeniden başlatın.

– veya –

Kurtarma flash sürücüsünü bilgisayarınızdaki bir USB bağlantı noktasına takıp bilgisayarı yeniden başlatın.

**NOT:** Bilgisayar HP Recovery Manager'da otomatik olarak yeniden başlamazsa, bilgisayar önyükleme sırasının değiştirilmesi gereklidir.

- **3.** Sistemi başlatmak için f9 tuşuna basın.
- **4.** Optik sürücüyü veya flash sürücüyü seçin.
- **5.** Ekranda görüntülenen yönergeleri izleyin.

### **Bilgisayar önyükleme sırasını değiştirme**

Kurtarma diskleri için önyükleme sırasını değiştirmek için:

- **1.** Bilgisayarı yeniden başlatın.
- **2.** Bilgisayar yeniden başlatılırken esc tuşuna, sonra da önyükleme seçenekleri için f9 tuşuna basın.
- **3.** Önyükleme seçenekleri penceresinden **Dahili CD/DVD ROM Sürücü**'yü seçin.

Kurtarma flash sürücüsü için önyükleme sırasını değiştirmek için:

- **1.** Flash sürücüyü USB bağlantı noktasına takın.
- **2.** Bilgisayarı yeniden başlatın.
- **3.** Bilgisayar yeniden başlatılırken esc tuşuna, sonra da önyükleme seçenekleri için f9 tuşuna basın.
- **4.** Önyükleme seçenekleri penceresinden flash sürücüyü seçin.

### **Bilgilerinizi yedekleme ve kurtarma**

Dosyalarınızı yedeklemek ve tüm yeni yazılımları güvenli bir yerde tutmak çok önemlidir. Yeni yazılımlar ve veri dosyaları ekledikçe, düzenli olarak yedekleme almaya devam edin.

Sisteminizi ne ölçüde tam kurtarabileceğiniz, yedeklemenizin ne kadar güncel olduğuna bağlıdır.

**NOT:** Bilgisayara bir virüs saldırısı olduysa ya da ana sistem bileşenlerinden herhangi biri arızalanırsa, en güncel yedeklemenizden kurtarma işlemi gerçekleştirilmesi gerekir. Bilgisayar sorunlarını düzeltmek için, bir sistem geri yüklemesi denenmeden önce kurtarma işlemi denenmelidir. Bilgilerinizi isteğe bağlı bir harici sürücüye, ağ sürücüsüne veya disklere yedekleyebilirsiniz. Sisteminizi aşağıdaki zamanlarda yedekleyin:

Düzenli olarak planlanmış zamanlarda

**İPUCU:** Bilgilerinizi düzenli olarak yedeklemek için anımsatıcılar ayarlayın.

- Bilgisayar onarılmadan veya geri yüklenmeden önce
- Yazılım veya donanım eklemeden, bunlarda değişiklik yapmadan önce

Yönergeler:

- Windows® Sistem Geri Yükleme özelliğini kullanarak sistem geri yükleme noktaları oluşturun ve bu noktaları düzenli aralıklarla bir optik diske veya harici sabit sürücüye kopyalayın. Sistem geri yükleme noktalarını kullanma hakkında daha fazla bilgi için [Windows sistem geri yükleme](#page-91-0) [noktalarını kullanma sayfa 82](#page-91-0) bölümüne bakın.
- Kişisel dosyalarınızı Belgeler kitaplığında depolayın ve düzenli olarak bu kitaplığı yedekleyin.
- Ayarlarınızın ekran görüntülerini alarak pencerelerdeki, araç veya menü çubuklarındaki özelleştirilmiş ayarları kaydedin. Tercihlerinizi yeniden girmeniz gerektiğinde ekran görüntüsü size zaman kazandırabilir.

Ekran görüntüsü oluşturmak için:

- **1.** Kaydetmek istediğiniz ekranı görüntüleyin.
- **2.** Ekran görüntüsünü kopyalayın:

Yalnızca etkin pencereyi kopyalamak için alt+prt sc tuşlarına basın.

Tüm ekranı kopyalamak için prt sc tuşuna basın.

- **3.** Sözcük işlemci belgesi açın ve **Düzen > Yapıştır**'ı seçin. Ekran görüntüsü belgeye eklenir.
- **4.** Belgeyi kaydedip yazdırın.

### **Windows Yedekleme ve Geri Yükleme'yi kullanma**

Yönergeler:

- Yedeklemeye başlamadan önce bilgisayarın AC gücüne bağlı olduğundan emin olun.
- Yedekleme işlemini tamamlamak için yeterli zaman ayırın. Dosya boyutlarına bağlı olarak, bir saatten uzun sürebilir.

Yedekleme oluşturmak için:

- **1. Başlat > Denetim Masası > Sistem ve Güvenlik > Yedekleme ve Geri Yükleme**'yi seçin.
- **2.** Yedekleme programlamak ve oluşturmak için ekrandaki yönergeleri izleyin.

**NOT:** Windows®, bilgisayarın güvenliğini artırmak için Kullanıcı Hesabı Denetimi özelliğine sahiptir. Yazılım yükleme, yardımcı programları çalıştırma veya Windows ayarlarını değiştirme gibi görevler için izniniz veya parolanız istenebilir. Daha fazla bilgi için Yardım ve Destek bölümüne bakın.

### <span id="page-91-0"></span>**Windows sistem geri yükleme noktalarını kullanma**

Sistem geri yükleme noktası, sabit sürücünüzün belirli bir zamandaki anlık görüntüsünü kaydedip adlandırmanıza olanak sağlar. Bunun ardından, sonraki değişiklikleri geri almak istediğinizde, o noktaya geri dönebilirsiniz.

**NOT:** Daha önceki bir kurtarma noktasına dönmek, son kurtarma noktasından sonra oluşturulan e-postaları veya kaydedilen veri dosyalarını etkilemez.

Dosyalarınıza ve ayarlarınıza daha fazla koruma sağlamak için ek geri yükleme noktaları da oluşturabilirsiniz.

#### **Geri yükleme noktaları ne zaman oluşturulmalı**

- Yazılım veya donanım eklemeden ya da bunlarda değişiklik yapmadan önce
- Bilgisayar en iyi şekilde çalışırken, düzenli aralıklarla

**NOT:** Kurtarma noktasına geri döndükten sonra fikir değiştirirseniz kurtarmayı geri çevirebilirsiniz.

#### **Sistem geri yükleme noktası oluşturma**

- **1. Başlat > Denetim Masası > Sistem ve Güvenlik > Sistem**'i seçin.
- **2.** Sol bölmede, **Sistem Koruma**'yı tıklatın.
- **3. Sistem Koruma** sekmesini tıklatın.
- **4.** Ekranda görüntülenen yönergeleri izleyin.

#### **Önceki bir tarih ve saate geri yükleme**

Bilgisayarın en iyi çalıştığı bir zamana ait geri yükleme noktasına (önceki bir tarih ve saatte oluşturulan) dönmek için şu adımları izleyin:

- **1. Başlat > Denetim Masası > Sistem ve Güvenlik > Sistem**'i seçin.
- **2.** Sol bölmede, **Sistem Koruma**'yı tıklatın.
- **3. Sistem Koruma** sekmesini tıklatın.
- **4. Sistem Geri Yükleme**'yi tıklatın.
- **5.** Ekranda görüntülenen yönergeleri izleyin.

# **13 Setup Utility (BIOS) ve System Diagnostics**

# **Setup Utility'yi (BIOS) kullanma**

Setup Utility veya Basic Input/Output System (BIOS), sistemdeki tüm giriş ve çıkış aygıtları (disk sürücüleri, ekran, klavye, fare, yazıcı vb.) arasındaki iletişimi denetler. Setup Utility (BIOS) takılı aygıt türlerinin ayarlarını, bilgisayarın açılış sırasını ve sistem ve genişletilmiş bellek miktarını içerir.

**NOT:** Setup Utility'de (BIOS) değişiklik yaparken çok dikkatli olun. Burada yapılan hatalar bilgisayarın düzgün çalışmasını engelleyebilir.

### **Setup Utility'yi (BIOS) başlatma**

Setup Utility'yi (BIOS) başlatmak için aşağıdaki adımları uygulayın:

- **1.** Bilgisayarı açın veya yeniden başlatın ve ekranın alt kısmında "Press the ESC key for Startup Menu" (Başlangıç Menüsü için ESC tuşuna basın) mesajı görüntülenirken esc tuşuna basın.
- **2.** Setup Utility'ye (BIOS) girmek için f10 tuşuna basın.

### **Setup Utility (BIOS) dilini değiştirme**

- **1.** Setup Utility'yi (BIOS) başlatın.
- **2.** Ok tuşlarını kullanarak **System Configuration > Language**'i (Sistem Yapılandırması > Dil) seçin, sonra da enter tuşuna basın.
- **3.** Dili seçmek için ok tuşlarını kullanın ve sonra enter tuşuna basın.
- **4.** Dilinizin seçili olduğu bir onay mesajı görüntülendiğinde enter tuşuna basın.
- **5.** Değişikliklerinizi kaydedip Setup Utility'den (BIOS) çıkmak için, ok tuşlarını kullanarak **Exit > Exit Saving Changes**'i (Çıkış > Değişiklikleri Kaydederek Çık) seçin ve enter tuşuna basın.

Değişikliğiniz hemen geçerli olur.

### **Setup Utility (BIOS) içinde gezinme ve seçim yapma**

Setup Utility (BIOS) içinde gezinmek ve seçim yapmak için şu adımları izleyin:

- **1.** Bilgisayarı açın veya yeniden başlatın ve ekranın alt kısmında "Press the ESC key for Startup Menu" (Başlangıç Menüsü için ESC tuşuna basın) mesajı görüntülenirken esc tuşuna basın.
	- Bir menüyü veya menü öğesini seçmek için sekme tuşunu veya klavyedeki ok tuşlarını kullanın, sonra da enter tuşuna basın.
	- Yukarı veya aşağı kaydırmak için, yukarı ok veya aşağı ok tuşunu kullanın.
	- Açık iletişim kutularını kapatmak ve ana Setup Utility (BIOS) ekranına dönmek için esc tuşuna basın, sonra da ekrandaki yönergeleri izleyin.
- **2.** Setup Utility'ye (BIOS) girmek için f10 tuşuna basın.

Setup Utility (BIOS) menülerinden çıkmak için aşağıdaki yöntemlerden birini kullanın:

Değişikliklerinizi kaydetmeden Setup Utility (BIOS) menülerinden çıkmak için, esc düğmesine basın ve ekranda görüntülenen yönergeleri izleyin.

– veya –

Ok tuşlarını kullanarak **Exit > Exit Discarding Changes**'i (Çıkış > Değişiklikleri Yoksayarak Çık) seçin, sonra da enter tuşuna basın.

– veya –

Değişikliklerinizi kaydetmek ve Setup Utility (BIOS) menülerinden çıkmak için, f10 tuşuna basın ve ekranda görüntülenen yönergeleri izleyin.

– veya –

Ok tuşlarını kullanarak **Exit > Exit Saving Changes**'i (Çıkış > Değişiklikleri Kaydederek Çık) seçin, sonra da enter tuşuna basın.

Bilgisayar yeniden başlatıldığında değişiklikleriniz etkili olur.

### **Sistem bilgilerini görüntüleme**

- **1.** Setup Utility'yi (BIOS) başlatın.
- **2. Main** (Ana) menüsünü seçin. Sistem saati ve tarihi gibi sistem bilgileri ve bilgisayarın kimlik bilgileri görüntülenir.
- **3.** Setup Utility'den (BIOS) ayarları değiştirmeden çıkmak için, ok tuşlarını kullanarak **Exit > Exit Discarding Changes**'i (Çıkış > Değişiklikleri Yoksayarak Çık) seçin, sonra da enter tuşuna basın.

### **Setup Utility'de (BIOS) fabrika ayarlarını geri yükleme**

**NOT:** Varsayılanları geri yüklemek sabit sürücü durumunu değiştirmez.

Tüm Setup Utility (BIOS) ayarlarını fabrika değerlerine döndürmek için şu adımları izleyin:

- **1.** Bilgisayarı açın veya yeniden başlatın ve ekranın alt kısmında "Press the ESC key for Startup Menu" (Başlangıç Menüsü için ESC tuşuna basın) mesajı görüntülenirken esc tuşuna basın.
- **2.** Setup Utility'ye (BIOS) girmek için f10 tuşuna basın.
- **3.** Ok tuşlarını kullanarak **Exit > Load Setup Defaults**'u (Çıkış > Kurulum Varsayılanlarını Yükle) seçin.
- **4.** Ekranda görüntülenen yönergeleri izleyin.
- **5.** Değişikliklerinizi kaydetmek ve çıkmak için, f10 tuşuna basın ve ekranda görüntülenen yönergeleri izleyin.

– veya –

Ok tuşlarını kullanarak **Exit > Exit Saving Changes**'i (Çıkış > Değişiklikleri Kaydederek Çık) seçin, sonra da enter tuşuna basın.

Bilgisayar yeniden başlatıldığında değişiklikleriniz etkili olur.

**NOT:** Fabrika ayarlarını geri yüklediğinizde parola ayarlarınız ve güvenlik ayarları değişmez.

### **Setup Utility'den (BIOS) çıkma**

● Setup Utility'den (BIOS) çıkmak ve geçerli oturumdaki değişikliklerinizi kaydetmek için:

Setup Utility (BIOS) menüleri görünmüyorsa, menü ekranına dönmek için esc tuşuna basın. Sonra da ok tuşlarını kullanarak **Exit > Exit Saving Changes**'i (Çıkış > Değişiklikleri Kaydederek Çık) seçin, sonra da enter tuşuna basın.

● Setup Utility'den (BIOS) geçerli oturumdaki değişikliklerinizi kaydetmeden çıkmak için:

Setup Utility (BIOS) menüleri görünmüyorsa, menü ekranına dönmek için esc tuşuna basın. Sonra da ok tuşlarını kullanarak **Exit > Exit Discarding Changes**'i (Çıkış > Değişiklikleri Yoksayarak Çık) seçin, sonra da enter tuşuna basın.

### **BIOS'u güncelleştirme**

Bilgisayarınızla verilen yazılımın güncelleştirilmiş sürümleri HP Web sitesinde bulunabilir.

HP Web sitesindeki yazılımların ve BIOS güncelleştirmelerin çoğu *SoftPaqs* adı verilen sıkıştırılmış dosyalar içinde yer alır.

Yüklenecek paketlerin bazılarında, dosya yükleme ve sorun giderme ile ilgili bilgiler içeren Readme.txt (Benioku.txt) adında bir dosya bulunur.

#### **BIOS sürümünü belirleme**

Varolan BIOS güncelleştirmeleri arasında, bilgisayarda yüklü olandan daha yeni BIOS sürümleri olup olmadığını belirlemek için yüklü olan sistem BIOS'unun sürümünü bilmeniz gerekir.

BIOS sürümü bilgisi (*ROM tarihi* ve *Sistem BIOS'u* olarak da bilinir) fn+esc tuşlarına basılarak (zaten Windows'daysanız) veya Setup Utility (BIOS) kullanılarak görüntülenebilir.

- **1.** Setup Utility'yi (BIOS) başlatın.
- **2. Main**'i (Ana Menü) seçmek için ok tuşlarını kullanın.
- **3.** Setup Utility'den (BIOS) değişikliklerinizi kaydetmeden çıkmak için, sekme tuşunu ve ok tuşlarını kullanarak **Exit > Exit Discarding Changes**'i (Çıkış > Değişiklikleri Yoksayarak Çık) seçin, sonra da enter tuşuna basın.

#### **BIOS güncelleştirmesi indirme**

**DİKKAT:** Bilgisayarın zarar görmesi veya başarısız bir yükleme olması riskini azaltmak için, BIOS güncelleştirmesi indirilip yüklenirken bilgisayar AC adaptörü kullanılarak güvenilir bir harici kaynağa bağlı olmalıdır. Bilgisayar pille çalışırken veya isteğe bağlı yerleştirme aygıtına ya da isteğe bağlı güç kaynağına bağlıyken BIOS güncelleştirmesi indirip yüklemeyin. İndirme ve yükleme sırasında şu yönergeleri izleyin:

Güç kablosunu AC prizinden çıkararak bilgisayara giden elektriği kesmeyin.

Bilgisayarı kapatmayın, Uyku ya da Hazırda Bekletme durumunu başlatmayın.

Aygıt veya kablo takmayın, çıkarmayın, bağlamayın, bağlantısını kesmeyin.

- **1. Başlat > Yardım ve Destek > Bakım**'ı seçin.
- **2.** Bilgisayarınızı tanımlamak ve karşıdan yüklemek istediğiniz BIOS güncelleştirmesine erişmek için ekrandaki yönergeleri izleyin.
- **3.** İndirme alanında şu adımları izleyin:
	- **a.** Bilgisayarınızda yüklü bulunan BIOS sürümünden daha yeni olan BIOS güncelleştirmesini belirleyin. Tarih, ad veya diğer tanımlayıcı bilgileri not alın. Güncelleştirme sabit sürücünüze yüklendikten sonra, güncelleştirmenin konumunu belirlemek için bu bilgilere gerek duyabilirsiniz.
	- **b.** Seçiminizi sabit sürücüye yüklemek için ekrandaki yönergeleri izleyin.

BIOS güncelleştirmesinin indirileceği konumun (sabit sürücünüzde) yolunu not edin. Güncelleştirmeyi yüklemeye hazır olduğunuzda bu yola erişmeniz gerekecek.

**MOT:** Bilgisayarınızı bir ağa bağlarsanız, herhangi bir yazılım güncelleştirmesi, özellikle sistem BIOS'u güncelleştirmesini yüklemeden önce ağ yöneticinize danışın.

BIOS yükleme yordamları farklı olabilir. İndirme işlemi tamamlandıktan sonra ekranda görüntülenen yönergeleri izleyin. Hiçbir yönerge görüntülenmezse şu adımları izleyin:

- **1. Başlat > Bilgisayar**'ı seçerek Windows Gezgini'ni açın.
- **2.** Sabit sürücü harfini çift tıklatın. Sabit sürücü ataması genellikle Yerel Disk (C:) sürücüsüdür.
- **3.** Daha önce kaydettiğiniz sabit sürücü yolunu kullanarak, sabit sürücünüzde güncelleştirmenin bulunduğu klasörü açın.
- **4.** Uzantısı .exe olan dosyayı (örneğin *dosyaadı*.exe) çift tıklatın.

BIOS yüklemesi başlar.

**5.** Ekrandaki yönergeleri izleyerek yüklemeyi tamamlayın.

**NOT:** Ekranda görüntülenen bir mesajla yükleme işleminin başarıyla tamamlandığı bildirildikten sonra, indirilen dosyayı sabit sürücünüzden silebilirsiniz.

## **System Diagnostics'i kullanma**

System Diagnostics, bilgisayar donanımının düzgün çalışıp çalışmadığını belirlemek için tanılama sınaması yapmanıza olanak sağlar. Bilgisayarınıza bağlı olarak, System Diagnostics'te aşağıdaki sınamaları kullanabilirsiniz:

- Başlangıç sınaması—Bilgisayarı başlatmak için gerekli olan temel bilgisayar bileşenlerini analiz eder.
- Çalışma sınaması—Bu sınama, başlangıç sınamasını tekrarlar ve başlangıç sınamasının tespit edemediği kesintili sorunları kontrol eder.
- Sabit disk sınaması—Bu sınama, sabit sürücünün fiziksel durumunu analiz eder ve ardından sabit sürücünün her alanındaki tüm verileri kontrol eder. Sınama, hasar görmüş bir alan tespit ederse, verileri iyi bir alana taşımaya çalışır.
- Bellek sınaması—Bu sınama, bellek modüllerinin fiziksel durumunu analiz eder. Sınama bir hata bildirirse, bellek modüllerini hemen değiştirin.
- Pil sinaması—Bu sınama pilin durumunu analiz eder. Pil sinamadan geçemezse, sorunu bildirmek ve yedek pil satın almak için müşteri desteğine başvurun.

System Diagnostics penceresinde sistem bilgilerini ve hata günlüklerini de görüntüleyebilirsiniz.

System Diagnostics'i başlatmak için:

- **1.** Bilgisayarı açın veya yeniden başlatın. Ekranın sol alt köşesinde "Press the ESC key for Startup Menu" (Başlangıç Menüsü için ESC tuşuna basın) mesajı görüntülendiğinde esc tuşuna basın. Başlangıç Menüsü görüntülendiğinde, f2 tuşuna basın.
- **2.** Çalıştırmak istediğiniz tanılama sınamasını tıklatın ve ardından ekrandaki yönergeleri uygulayın.

<del>"</del> NOT: Qalıştığı sırada bir tanılama sınamasını durdurmanız gerekirse, esc tuşuna basın.

# **A Sorun giderme ve destek**

# **Sorun giderme**

### **Bilgisayar açılmıyor**

Güç düğmesine bastığınızda bilgisayar açılmıyorsa, aşağıdaki öneriler bilgisayarın açılmama nedenini belirlemenize yardımcı olabilir:

Bilgisayar AC prizine bağlıysa, prize başka bir elektrikli aygıt bağlayarak AC prizinin yeterli güç sağladığından emin olun.

**NOT:** Yalnızca bu bilgisayarla birlikte verilen veya bu bilgisayar için HP tarafından onaylanmış bir AC adaptörü kullanın.

Bilgisayar pil gücüyle çalışıyorsa veya AC prizinden başka bir harici güç kaynağına bağlıysa, AC adaptörünü kullanarak bilgisayarı AC prizine bağlayın. Güç kablosunun ve AC adaptörü bağlantılarının sıkı olduğundan emin olun.

### **Bilgisayar ekranı boş**

Ekran boşsa ancak bilgisayar açıksa ve güç ışığı yanıyorsa, bilgisayar, ekranında görüntü görüntülemek üzere ayarlanmış olmayabilir. Görüntüyü bilgisayar ekranına aktarmak için f4 işlem tuşuna basın.

### **Yazılım olağan dışı çalışıyor**

Yazılım yanıt vermiyorsa veya olağandışı biçimde yanıt veriyorsa şu önerileri izleyin:

● **Başlat > Kapat > Yeniden Başlat**'ı seçerek bilgisayarı yeniden başlatın.

Bu yordamı kullanarak bilgisayarı yeniden başlatamıyorsanız, [Bilgisayar açık ancak yanıt](#page-98-0) [vermiyor sayfa 89](#page-98-0) başlıklı bir sonraki bölüme başvurun.

Bir virüs taraması başlatın. Bilgisayardaki virüsten korunma kaynaklarını kullanma hakkında bilgi için bkz. [Virüsten koruma yazılımı kullanma sayfa 74](#page-83-0).

### <span id="page-98-0"></span>**Bilgisayar açık ancak yanıt vermiyor**

Bilgisayar açık olmasına karşın yazılım veya klavye komutlarına yanıt vermiyorsa, belirtilen sırayla acil kapatma yordamlarını kullanın:

**DİKKAT:** Acil durum kapatma yordamları, kaydedilmemiş bilgilerin kaybedilmesine yol açar.

- ctrl+alt+delete tuşlarına basın, sonra da **Güç** düğmesini tıklatın.
- Güç düğmesini en az 5 saniye basılı tutun.
- Bilgisayarın harici güç bağlantısını kesin ve pili çıkarın.

### **Bilgisayar olağandışı şekilde sıcak**

Bilgisayarın kullanımdayken dokunulduğunda sıcak olması normaldir. Ancak, bilgisayara dokunulduğunda *olağan dışı* sıcaklık hissediliyorsa, bunun nedeni bir havalandırma deliğinin tıkanması nedeniyle oluşan aşırı ısınma olabilir. Bilgisayarın aşırı ısındığından kuşkulanıyorsanız bilgisayar oda sıcaklığına gelene kadar bekleyin. Sonra, bilgisayarı kullanırken hiçbir havalandırma deliğinin engellenmediğinden emin olun.

**UYARI!** Sıcaklıkla bağlantılı yaralanmaları veya bilgisayarın aşırı ısınmasını önlemek için bilgisayarı doğrudan kucağınıza koymayın veya havalandırma deliklerinin önünü kapatmayın. Bilgisayarı yalnızca sağlam ve düz bir yüzeyde kullanın. Bitişikte duran isteğe bağlı yazıcı gibi sert bir yüzeyin veya yastık, halı ya da giysi gibi yumuşak bir yüzeyin hava akımını engellememesine özen gösterin. Ayrıca, AC adaptörünün cilde veya yastık, halı ya da giysi gibi yumuşak yüzeylere temas etmemesine özen gösterin. Bilgisayar ve AC adaptörü, International Standard for Safety of Information Technology Equipment (IEC 60950) (Bilgi Teknolojisi Donatılarının Güvenliği için Uluslararası Standart) tarafından kullanıcının temas edeceği yüzeylerin sıcaklıkları için konan sınırlara uygundur.

**NOT:** Bilgisayardaki fan otomatik olarak çalışmaya başlayarak içerdeki bileşenleri soğutur ve aşırı ısınmayı engeller. Dahili fanın çalışma sırasında zaman zaman durup yeniden çalışması normaldir.

### **Harici bir aygıt çalışmıyor**

Harici bir aygıt beklendiği şekilde çalışmıyorsa, şu önerileri izleyin:

- Aygıt üreticisinin yönergelerine uygun olarak aygıtı açın.
- Tüm aygıt bağlantılarının sıkı olduğundan emin olun.
- Aygıta elektrik geldiğinden emin olun.
- Aygıtın, özellikle eski bir aygıtsa, işletim sistemiyle uyumlu olduğundan emin olun.
- Doğru sürücülerin yüklü ve güncellenmiş olduğundan emin olun.

### **Kablosuz ağ bağlantısı çalışmıyor**

Bir kablosuz ağ bağlantısı beklendiği gibi çalışmıyorsa şu önerileri izleyin:

- Bilgisayarınızdaki kablosuz ışığının yandığından (beyaz) emin olun. Kablosuz ışığı yanmıyorsa, f12 işlem tuşuna basarak açın.
- Aygıtın kablosuz antenlerinin engellenmediğinden emin olun.
- DSL veya kablo modemin ve güç kablosunun doğru bağlandığından ve ışıkların yanıyor olduğundan emin olun.
- Kablosuz yönlendiricinin ya da erişim noktasının, güç adaptörüne ve DSL veya kablo modeme doğru bağlandığından ve ışıkların yandığından emin olun.
- Tüm kabloları çıkarıp yeniden bağlayın ve gücü kapatıp yeniden açın.

**NOT:** Kablosuz teknoloji hakkında daha fazla bilgi için, Yardım ve Destek'teki ilgili bilgilere ve Web sitesi bağlantılarına başvurun.

**NOT:** Mobil geniş bant servisini (sadece belirli modellerde) etkinleştirme hakkında bilgi için bilgisayarınızla birlikte verilen mobil şebeke operatörü bilgilerine başvurun.

### **Diski çıkarmak için optik sürücü açılmıyor**

- **1.** Sürücünün ön çerçevesindeki çıkarma deliğine düzleştirdiğiniz bir atacı **(1)** sokun.
- **2.** Disk tepsisi serbest kalana kadar atacı hafifçe bastırın ve sonra tepsiyi **(2)** durana kadar dışarı çekin.
- **3.** Dış kenarlarını kaldırırken göbeğine hafifçe bastırarak diski **(3)** tepsiden çıkarın. Diski kenarlarından tutun ve düz yüzeylerine dokunmayın.

**WOT:** Tepsiye tam olarak erişilemiyorsa, diski eğik tutarak çıkarın.

**4.** Disk tepsisini kapatın, sonra da diski koruyucu bir kutuya yerleştirin.

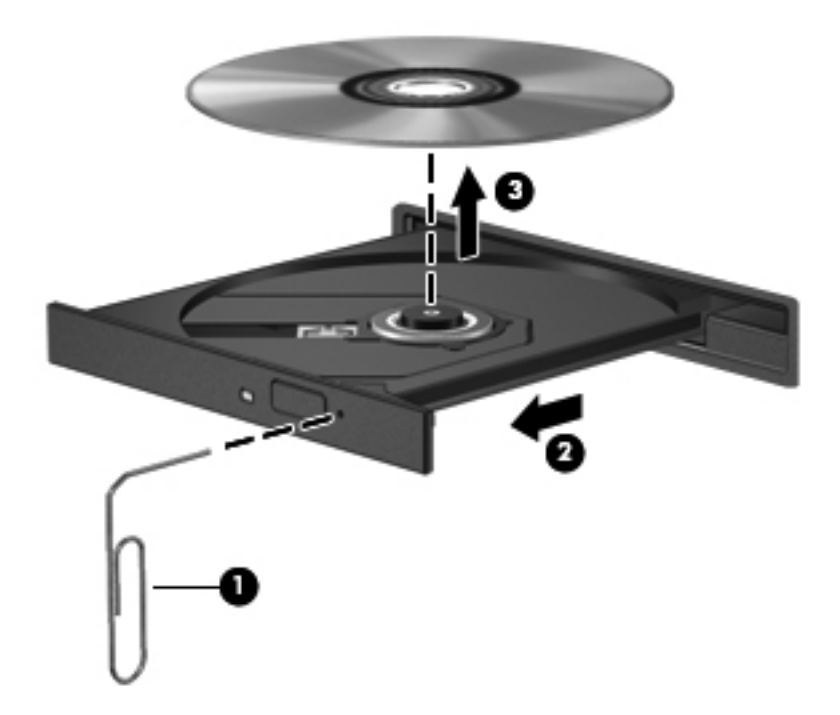

### **Bilgisayar disk sürücüsünü algılamıyor**

Windows takılı aygıtı algılamıyorsa aygıt sürücü yazılımı eksik ya da bozuk olabilir. Optik sürücünün algılanmadığından şüpheleniyorsanız, optik sürücünün Aygıt Yöneticisi yardımcı programında listelendiğini şu şekilde doğrulayın:

- **1.** Optik sürücüde disk varsa çıkarın.
- **2. Başlat > Denetim Masası > Sistem ve Güvenlik**'i seçin.
- **3. Sistem** alanında, **Aygıt Yöneticisi**'ni tıklatın.
- **4.** Aygıt Yöneticisi penceresinde, listeyi tüm yüklü sürücüleri gösterecek şekilde genişletmek için, DVD/CD-ROM sürücüleri öğesinin yanındaki oku tıklatın.
- **5.** Aşağıdaki görevleri yapmak için listelenen optik sürücüyü sağ tıklatın:
	- Sürücü yazılımlarını güncelleştirme
	- Devre dışı bırakma
	- Kaldırma
	- Donanım değişikliklerini tarama. Windows takılı donanımları sistemde tarar ve gereken sürücüleri yükler
	- Aygıtın düzgün çalıştığını doğrulamak için **Özellikler**'i tıklatın
		- Özellikler penceresi, sorunları gidermenize yardımcı olacak aygıt ayrıntılarını sunar
		- Bu aygıt sürücülerini güncelleştirmek, devre dışı bırakmak veya kaldırmak için **Sürücü** sekmesini tıklatın

### **Disk yürütülmüyor**

CD, DVD veya BD oynatmak için:

- Bir disk oynatmadan önce çalışmalarınızı kaydedin ve tüm açık programları kapatın.
- Disk oynatmadan önce Internet'ten çıkın.
- Diski doğru taktığınızdan emin olun.
- Diskin temiz olduğundan emin olun. Gerekiyorsa diski filtre edilmiş su ve tüy bırakmayan bir bezle silin. Diski ortasından dışına doğru silin.
- Diskte çizikler olup olmadığını kontrol edin. Çizikler varsa diski, çoğu elektronik eşya mağazasında bulunan optik disk onarım takımı işleminden geçirin.
- Diski yürütmeden önce Uyku durumunu devre dışı bırakın.

Disk yürütülürken Hazırda Bekletme veya Uyku durumlarını başlatmayın. Aksi takdirde devam etmek isteyip istemediğinizi soran bir uyarı iletisi alırsınız. Bu mesaj belirirse, **Hayır**'ı tıklatın. Hayır'ı tıklattıktan sonra, bilgisayar şu davranışları gösterebilir:

- Oynatmayı sürdürebilir.
- Çoklu ortam programındaki oynatma penceresini kapatabilir. Diski oynatmaya dönmek için, çoklu ortam programınızda **Oynat** düğmesini tıklatın. Bazı durumlarda, programdan çıkmanız ve programı yeniden başlatmanız gerekebilir.
- Sistem kaynaklarını artırın.
	- Yazıcıları ve tarayıcıları kapatın; kameraların ve taşınabilir el aygıtlarının fişini çekin. Bu Tak ve Kullan aygıtların bağlantılarının kesilmesi önemli ölçüde sistem kaynağını serbest bırakır ve oynatma performansının daha iyi olmasını sağlar.
	- Masaüstü renk özelliklerini değiştirin. İnsan gözünün 16 bitin ötesindeki renkleri kolayca ayırt edememesi nedeniyle, film izlerken sistem rengi özelliklerini aşağıdaki gibi 16 bit renge indirirseniz herhangi bir renk kaybı fark etmezsiniz:
		- 1. Masaüstünde boş bir alanı sağ tıklatıp **Ekran çözünürlüğü**'nü seçin.
		- 2. **Gelişmiş Seçenekler > Monitör** sekmesini seçin.
		- 3. Bu ayar zaten seçili değilse, **Yüksek Renk (16 bit)**'i seçin.
		- 4. **Tamam**'ı tıklatın.

### **Disk yakma işlemi başlamıyor veya tamamlanmadan önce duruyor**

- Tüm programların kapalı olduğundan emin olun.
- Uyku ve Hazırda Bekletme durumlarını devre dışı bırakın.
- Sürücünüze uygun doğru türde disk kullandığınızdan emin olun.
- Diskin doğru yerleştirildiğinden emin olun.
- Daha yavaş bir yazma hızı seçip yeniden deneyin.
- Disk kopyalıyorsanız içeriği yeni diske yakmayı denemeden önce kaynak diskteki bilgileri sabit sürücünüze kaydedin ve sonra yakma işlemini sabit sürücünüzden yapın.
- Aygıt Yöneticisi'nde DVD/CD-ROM sürücüleri kategorisinde bulunan disk yakma aygıtı sürücüsünü yeniden yükleyin.

# **Müşteri desteğine başvurma**

Bu kullanıcı kılavuzunda veya Yardım ve Destek'te verilen bilgiler sorularınıza yanıt vermiyorsa, şu adresten müşteri desteğine başvurabilirsiniz:

<http://www.hp.com/go/contactHP>

**NOT:** Dünya genelinde destek için, sayfanın sol tarafındaki **Contact HP worldwide** (Dünya genelinde HP ile iletişim) bağlantısını tıklatın veya [http://welcome.hp.com/country/us/en/](http://welcome.hp.com/country/us/en/wwcontact_us.html) [wwcontact\\_us.html](http://welcome.hp.com/country/us/en/wwcontact_us.html) adresine gidin.

Burada şu seçimleri yapabilirsiniz:

HP teknisyeniyle çevrimiçi sohbet.

**NOT:** Belirli bir dilde teknisyen destek sohbeti yoksa, İngilizce olarak mevcuttur.

- E-posta ile müşteri desteği.
- Müşteri desteğinin dünya genelindeki telefon numaralarını bulabilirsiniz.
- HP servis merkezi bulma.

# **B Bilgisayarınızı temizleme**

### **Ekranı temizleme**

*Alkolsüz* bir cam temizleyici ile nemlendirilmiş yumuşak, lif bırakmayan bir bez kullanarak ekranı nazik bir şekilde silin. Ekranı kapatmadan önce kuru olduğundan emin olun.

## **Yanları ve kapağı temizleme**

Yanları ve kapağı temizlemek ve dezenfekte etmek için, yumuşak mikrofiber bir bez veya *alkolsüz* bir cam temizleyici ile nemlendirilmiş, statiklenmeyen yağsız bir bez (güderi gibi) kullanın veya makul bir tek kullanımlık mikrop öldürücü mendil kullanın.

**MOT:** Kiri ve tortuyu çıkarmayı kolaylaştırmak için bilgisayarın kapağını dairesel hareketlerle temizleyin.

### **Dokunmatik Yüzey'i ve klavyeyi temizleme**

A **DİKKAT:** Dokunmatik Yüzey'i ve klavyeyi temizlerken tuşlar arasına sıvı damlamasına izin vermeyin. Bu, dahili bileşenlere kalıcı hasar verebilir.

- Dokunmatik Yüzey'i ve klavyeyi temizlemek ve dezenfekte etmek için, yumuşak mikrofiber bir bez veya *alkolsüz* bir cam temizleyici ile nemlendirilmiş, statiklenmeyen yağsız bir bez (güderi gibi) kullanın veya makul bir tek kullanımlık mikrop öldürücü mendil kullanın.
- Tuşların yapışmasını önlemek ve klavyedeki toz, pamuk ve parçacıkları gidermek için püskürtme uzantılı bir sıkıştırılmış hava spreyi kullanın.
- **UYARI!** Elektrik çarpması veya dahili bileşenlerin hasar görmesi riskini azaltmak için, klavyeyi elektrikli süpürge ucu kullanarak temizlemeyin. Elektrikli süpürge, klavye yüzeyinde evsel atık bırakabilir.

# **C Bilgisayarla seyahat etme**

En iyi sonuçları almak için, seyahat ve taşımayla ilgili aşağıdaki ipuçlarını uygulayın:

- Bilgisayarı seyahate veya taşımaya hazırlama:
	- Bilgilerinizi yedekleyin.
	- Dijital kartlar gibi tüm harici ortam kartlarını ve tüm diskleri çıkarın.

**DİKKAT:** Bilgisayarın veya sürücülerin zarar görmesi ya da veri kaybı riskini azaltmak için, sürücüyü sürücü yuvasından çıkarmadan, başka bir yere göndermeden, depolama amaçlı olarak bir yere yerleştirmeden veya seyahatte yanınıza almadan önce, sürücüde bulunan ortamı çıkarın.

- Kapatın ve sonra tüm harici aygıtları çıkarın.
- Bilgisayarı kapatın.
- Bilgilerinizin bir yedeğini de yanınıza alın. Yedeği bilgisayardan ayrı muhafaza edin.
- Uçakla seyahat ederken bilgisayarınızı yanınıza alın; diğer çantalarınızla birlikte bagaja vermeyin.
- **DİKKAT:** Sürücüyü manyetik alanlara maruz bırakmayın. Manyetik alana sahip güvenlik aygıtlarına örnek olarak, havaalanlarında içinden geçilmesi gereken aygıtlar ve üst aramasında kullanılan el cihazları verilebilir. Havaalanı taşıyıcı bantları ve valiz ve çantaları kontrol eden benzer güvenlik aygıtları, manyetik alan yerine, sürücülere zarar vermeyen röntgen ışınlarını kullanır.
- Uçus sırasında bilgisayar kullanımı havayolu şirketinin isteğine bağlıdır. Bilgisayarı uçuş sırasında kullanmayı planlıyorsanız, havayolu şirketine önceden sorun.
- Bilgisayar 2 haftadan daha uzun süre kullanılmayacak ve harici güçten çıkarılacaksa, pili çıkarın ve ayrı bir yerde saklayın.
- Sürücü veya bilgisayar postayla gönderilecekse, uygun bir koruyucu paket kullanın ve paketin üzerine "KIRILACAK EŞYA" yazın.
- Bilgisayarda bir 802.11b/g aygıtı, Küresel Mobil İletişim Sistemi (GSM) aygıtı ya da Genel Paket Radyo Servisi (GPRS) aygıtı gibi kablosuz bir aygıt veya HP Mobil Geniş Bant Modülü varsa, bu aygıtların kullanımı bazı ortamlarda yasaklanmış olabilir. Bu kısıtlamalar, uçaklar, hastaneler, patlayıcı maddelere yakın yerler ve tehlikeli bölgeler için geçerli olabilir. Belirli bir aygıtın

kullanımıyla ilgili olarak uyulması gereken kurallardan emin değilseniz, aygıtı açmadan önce yetkililerden izin isteyin.

- Uluslararası seyahat ediyorsanız şu önerileri izleyin:
	- Yolculuk planınızdaki her ülkenin veya bölgenin bilgisayarlarla ilgili gümrük düzenlemelerini kontrol edin.
	- Bilgisayarı kullanmayı düşündüğünüz her yer için uygun güç kablosu ve güç adaptörü gereksinimlerini kontrol edin. Voltaj, frekans ve fiş özellikleri değişebilir.

**UYARI!** Elektrik çarpması, yangın veya cihazın zarar görme riskini azaltmak için, bilgisayarı bazı araçlar için satılan voltaj dönüştürücüleri ile birlikte çalıştırmayın.

# **D Programları ve sürücüleri güncelleştirme**

HP, program ve sürücülerinizi düzenli olarak en son sürüme güncelleştirmenizi önerir. En son sürümleri indirmek için<http://www.hp.com/support>adresine gidin. Yeni güncelleştirmeler kullanılabilir olduğunda otomatik güncelleştirme bildirimi almak için kayıt olabilirsiniz.

# **E Elektrostatik Deşarj**

Elektrostatik deşarj, iki nesne birbirine temas ettiğinde ortaya çıkan elektriktir. Halının üzerinde yürüdükten sonra metal bir kapı koluna dokunduğunuzda yaşadığınız elektrik çarpması buna örnek gösterilebilir.

Parmaklardan veya diğer elektrostatik iletkenlerden boşalan statik elektrik, elektronik bileşenlere zarar verebilir. Bilgisayarın veya sürücülerin zarar görmesini ya da veri kaybını önlemek için aşağıdaki önlemleri alın:

- Herhangi bir kaldırma veya kurma yönergesinde bilgisayarın fişini çekmeniz isteniyorsa, düzgün bir şekilde topraklandıktan sonra ve herhangi bir kapak çıkarılmadan önce fişi çekin.
- Bileşenleri takmaya hazır olana kadar, bileşenleri kendi statik elektriğe karşı korumalı kaplarında tutun.
- Pinlere, uçlara ve devrelere dokunmaktan kaçının. Elektronik bileşenlere olabildiğince az dokunun.
- Manyetik olmayan araçlar kullanın.
- Bir bileşeni elinize almadan önce, bileşenin boyasız metal yüzeyine dokunarak statik elektriği boşaltın.
- Bir bileşeni çıkarırsanız, o bileşeni statik elektriğe karşı korumalı bir kaba koyun.

Statik elektrik hakkında daha fazla bilgiye veya bileşen kaldırma ya da takma ile ilgili yardıma ihtiyacınız olması halinde, müşteri desteğine başvurun.
# <span id="page-108-0"></span>**F Teknik özellikler**

# **Giriş gücü**

Bu bölümdeki güç bilgileri, bilgisayarı uluslararası bir seyahatte yanınızda götürmeyi planladığınızda yardımcı olabilir.

Bilgisayar AC veya DC güç kaynağıyla sağlanabilecek DC gücüyle çalışır. AC güç kaynağı, 100–240 V, 50–60 Hz değerlerinde olmalıdır. Bilgisayar ayrı bir DC güç kaynağı ile kullanabilmesine karşın, yalnızca bu bilgisayarla kullanılmak üzere HP tarafından sağlanan ve onaylanan AC adaptörü veya DC güç kaynağıyla kullanılmalıdır.

Bilgisayar aşağıdaki özellik aralığındaki DC gücüyle çalışabilir.

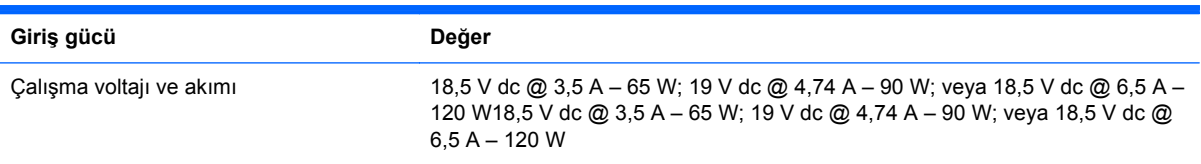

# **Harici HP güç kaynağı DC fişi**

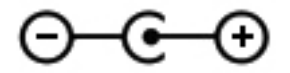

**NOT:** Bu ürün, Norveç'te BT güç sistemleri için, faz-faz voltajı 240 V rms'yi aşmayacak şekilde tasarlanmıştır.

**WOT:** Bilgisayar çalışma voltajı ve akımı, sistem yasal düzenleme etiketi üzerinde bulunabilir.

# <span id="page-109-0"></span>**Çalışma ortamı**

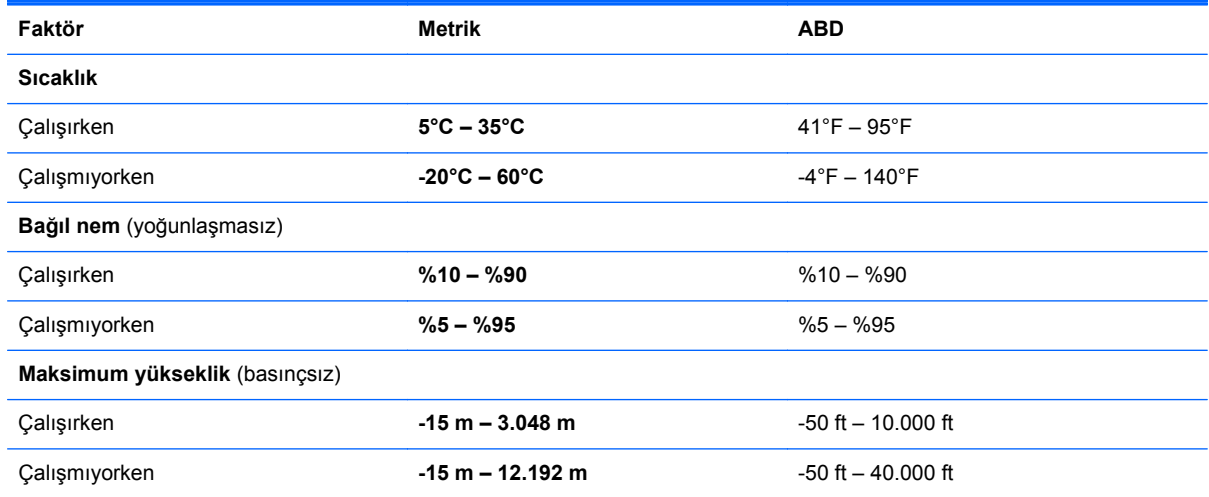

# <span id="page-110-0"></span>**G SoftPaq Download Manager'ı kullanma**

HP SoftPaq Download Manager (SDM), SoftPaq numarası gerekmeden SoftPaq bilgisine hızlı erişim sağlayan bir araçtır. Bu aracı kullanarak, kolayca SoftPaq arayabilir ve bunları indirip açabilirsiniz.

SoftPaq Download Manager, HP FTP sitesinden bilgisayar modeli ile SoftPaq bilgisini içeren, yayınlanmış bir veri tabanı dosyasını okuyup indirerek çalışır. SoftPaq Download Manager, hangi SoftPaq paketlerinin indirilebilir olduğunu belirlemek için bir veya daha fazla bilgisayar modeli belirtmenize imkan verir.

SoftPaq Download Manager, veritabanı ve yazılım güncelleştirmeleri için HP FTP sitesini denetler. Güncelleştirme bulunursa, otomatik olarak indirilir ve uygulanır.

SoftPaq Download Manager, HP Web sitesinden edinilebilir. SoftPaq paketleri indirmek üzere SoftPaq Download Manager'ı kullanmak için, ilk önce programı indirip yüklemeniz gerekir. <http://www.hp.com/go/sdm>adresindeki HP Web sitesine gidin ve SoftPaq Download Manager'ı indirip yüklemek için verilen yönergeleri izleyin.

SoftPaq paketleri indirmek için:

- **1. Başlat > Tüm Programlar > HP Software Setup > HP SoftPaq Download Manager**'ı seçin.
- **2.** SoftPaq Download Manager ilk kez açıldığında, yalnızca kullanmakta olduğunuz bilgisayar için geçerli yazılımları mı yoksa desteklenen tüm modeller için geçerli yazılımları mı göstermek istediğinizi soran bir pencere görüntülenir. **Desteklenen tüm modeller için geçerli yazılımları göster**'i seçin. Daha önce HP SoftPaq Download Manager kullandıysanız, 3. adıma geçin.
	- **a.** Yapılandırma Seçenekleri penceresinden işletim sistemi ve dil filtrelerinizi seçin. Filtreler, Ürün Katalogu bölmesinde listelenen seçenek sayısını sınırlandırır. Örneğin, işletim sistemi filtresinde yalnızca Windows 7 Professional seçili ise, Ürün Katalogu'nda görüntülenen tek işletim sistemi Windows 7 Professional olur.
	- **b.** Başka işletim sistemleri eklemek için, Yapılandırma Seçenekleri penceresinden filtre ayarlarını değiştirin. Daha fazla bilgi için HP SoftPaq Download Manager yazılımında Yardım'a bakın.
- **3.** Model listesini genişletmek için sol bölmede artı işaretini (+) tıklatın, sonra da güncelleştirmek istediğiniz ürün modelini veya modellerini seçin.
- **4.** Seçilen bilgisayar için indirilebilir SoftPaq paketlerinin listesini indirmek için **İndirilebilir SoftPaq Paketlerini Bul**'u tıklatın.

**5.** İndirilebilir SoftPaq paketleri listesinden seçim yapın, sonra da, indirilebilir birçok SoftPaq paketi varsa, SoftPaq seçiminiz ve Internet bağlantısı hızınız indirme işleminin ne kadar süreceğini belirleyeceğinden, **Yalnızca İndir**'i tıklatın.

Yalnızca bir veya iki SoftPaq paketi indirmek istiyorsanız ve yüksek hızlı bir Internet bağlantınız varsa, **İndir ve Aç**'ı tıklatın.

**6.** Seçilen SoftPaq paketlerini bilgisayara yüklemek için, SoftPaq Download Manager yazılımındaki **SoftPaq paketini yükle**'yi tıklatın.

# **Dizin**

#### **A**

AC adaptörü, sınama [51](#page-60-0) AC adaptörünü sınama [51](#page-60-0) açılış parolası girme [74](#page-83-0) oluşturma [74](#page-83-0) yönetme [74](#page-83-0) açılış parolası girme [74](#page-83-0) açılış parolasını yönetme [74](#page-83-0) ağ jakı, belirleme [11](#page-20-0) ağ kablosu, bağlama [24](#page-33-0) ağ simgesi [19](#page-28-0) ayrılmış kurtarma bölümünden kurtarma [79](#page-88-0)

#### **B**

b tuşu, belirleme [8](#page-17-0) bağlantı noktaları harici monitör [11](#page-20-0), [37](#page-46-0) HDMI [11,](#page-20-0) [38](#page-47-0) Intel Wireless Display [40](#page-49-0) USB [10,](#page-19-0) [11](#page-20-0) VGA [37](#page-46-0) bakım Disk Birleştiricisi [57](#page-66-0) Disk Temizleme [57](#page-66-0) bas ayarları kısayol tuşu [34](#page-43-0) başka bir ağa geçiş yapma (roaming) [23](#page-32-0) Beats Audio [8](#page-17-0), [34](#page-43-0), [36](#page-45-0) bellek modülü çıkarma [68](#page-77-0) değiştirme [67](#page-76-0) takma [69](#page-78-0) bellek modülü bölmesi kapağı, çıkarma [68](#page-77-0) bellek modülü bölmesi, belirleme [14](#page-23-0)

bileşenler alt [14](#page-23-0) arka [13](#page-22-0) ekran [12](#page-21-0) ön [9](#page-18-0) sağ taraftaki [10](#page-19-0) sol taraf [11](#page-20-0) üst [4](#page-13-0) bilgisayar, seyahat [49,](#page-58-0) [95](#page-104-0) bilgisayarı kapatma [43](#page-52-0) bilgisayarı koruma [71](#page-80-0) bilgisayarınızı temizleme [94](#page-103-0) bilgisayarınızın bakımı [94](#page-103-0) bilgisayarla seyahat etme [15](#page-24-0), [49,](#page-58-0) [95](#page-104-0) BIOS güncelleştirme [85](#page-94-0) güncelleştirme indirme [86](#page-95-0) sürümü belirleme [85](#page-94-0) Bluetooth aygıtı [19,](#page-28-0) [24](#page-33-0) Bluetooth etiketi [15](#page-24-0)

#### **C**

caps lock ışığı, belirleme [5](#page-14-0) CD yakma [92](#page-101-0) Connection Manager [20](#page-29-0) CyberLink PowerDVD [40](#page-49-0)

#### **Ç**

çalışma ortamı [100](#page-109-0)

## **D**

dahili mikrofonlar, belirleme [12](#page-21-0) desteklenen diskler [78](#page-87-0) dijital kart çıkarma [53](#page-62-0) desteklenen biçimler [52](#page-61-0) takma [52](#page-61-0)

Dijital Ortam Yuvası, belirleme [9](#page-18-0) Disk Birleştiricisi yazılımı [57](#page-66-0) Disk Temizleme yazılımı [57](#page-66-0) Dokunmatik Yüzey düğmeler [4](#page-13-0) kullanma [26](#page-35-0) Dokunmatik Yüzey açma/kapatma düğmesi [4](#page-13-0) Dokunmatik Yüzey alanı, belirleme [4](#page-13-0) Dokunmatik Yüzey hareketleri döndürme [31](#page-40-0) kaydırma [30](#page-39-0) parmakla kaydırma [31](#page-40-0) tutma [30](#page-39-0) yakınlaştırma [30](#page-39-0) Dokunmatik Yüzey ışığı [4,](#page-13-0) [5](#page-14-0) Dokunmatik Yüzey parmakla kaydırma hareketi [31](#page-40-0) Dokunmatik Yüzey vurgu ışığı [4](#page-13-0), [5](#page-14-0) Dokunmatik Yüzey vurgu ışığı kısayol tuşu [34](#page-43-0) Dokunmatik Yüzey'de döndürme hareketi [31](#page-40-0) Dokunmatik Yüzey'de kaydırma hareketi [30](#page-39-0) Dokunmatik Yüzey'de tutma hareketi [30](#page-39-0) Dokunmatik Yüzey'de yakınlaştırma hareketi [30](#page-39-0) düğmeler güç [6](#page-15-0) optik sürücü çıkarma [10](#page-19-0) ortam [35](#page-44-0) QuickWeb [7](#page-16-0) sağ Dokunmatik Yüzey [4](#page-13-0) ses düzeyi [35](#page-44-0) sol Dokunmatik Yüzey [4](#page-13-0)

düşük pil düzeyi [48](#page-57-0) DVD yakma [92](#page-101-0)

#### **E**

elektrostatik deşarj [98](#page-107-0) esc tuşu, belirleme [8](#page-17-0) etiketler Bluetooth [15](#page-24-0) kablosuz sertifikası [15](#page-24-0) Microsoft Orijinallik Sertifikası [15](#page-24-0) seri numarası [15](#page-24-0) WLAN [15](#page-24-0) yasal düzenleme [15](#page-24-0)

#### **F**

f11 [79](#page-88-0) fare, harici tercihleri ayarlama [26](#page-35-0) fn tuşu, belirleme [8,](#page-17-0) [33](#page-42-0)

#### **G**

geri yükleme noktaları [82](#page-91-0) giriş gücü [99](#page-108-0) güç pil [47](#page-56-0) secenekler [43](#page-52-0) tasarruf [49](#page-58-0) güç düğmesi, belirleme [6](#page-15-0) güç ışıkları, belirleme [5](#page-14-0), [10](#page-19-0) güç konektörü, belirleme [10](#page-19-0) güç ölçer [45](#page-54-0) güç ölçeri kullanma [45](#page-54-0) güç planları geçerliyi görüntüleme [45](#page-54-0) özelleştirme [45](#page-54-0) seçme [45](#page-54-0) güç planlarını kullanma [45](#page-54-0) güç seçeneklerini ayarlama [43](#page-52-0) güç tasarrufu durumları [43](#page-52-0) güç tasarrufu durumlarını kullanma [43](#page-52-0) güvenlik duvarı yazılımı [23,](#page-32-0) [74](#page-83-0) güvenlik kablosu yuvası, belirleme [10](#page-19-0) güvenlik kablosu, takma [75](#page-84-0) güvenlik, kablosuz [22](#page-31-0)

#### **H**

harici AC gücü kullanma [50](#page-59-0)

harici AC gücü, kullanma [50](#page-59-0) harici aygıtlar [55](#page-64-0) Harici HP güç kaynağı DC fişi [99](#page-108-0) harici monitör bağlantı noktası [11](#page-20-0), [37](#page-46-0) harici sürücü [55](#page-64-0) havaalanı güvenlik aygıtları [56](#page-65-0) havalandırma delikleri, belirleme [11](#page-20-0), [13,](#page-22-0) [14](#page-23-0) Hazırda bekletme başlatma [44](#page-53-0) çıkma [44](#page-53-0) kritik pil düzeyinde başlatılmıştır [48](#page-57-0) HDMI sesi yapılandırma [39](#page-48-0) HDMI bağlantı noktası, bağlama [38](#page-47-0) HDMI bağlantı noktası, belirleme [11](#page-20-0) HDMI için sesi yapılandırma [39](#page-48-0) hoparlörler, belirleme [9](#page-18-0) HP 3D DriveGuard [57](#page-66-0) HP Connection Manager [20](#page-29-0) HP Recovery Manager [79](#page-88-0) HP USB Ethernet Bağdaştırıcısı, bağlama [24](#page-33-0) hub'lar [53](#page-62-0)

#### **I**

Intel Wireless Display [40](#page-49-0) Internet bağlantısı kurulumu [22](#page-31-0) ISS, kullanma [18](#page-27-0) ışıklar caps lock [5](#page-14-0) Dokunmatik Yüzey [4,](#page-13-0) [5](#page-14-0) Dokunmatik Yüzey vurgu [4,](#page-13-0) [5](#page-14-0) güç [5,](#page-14-0) [10](#page-19-0) kablosuz [5](#page-14-0) optik sürücü [10](#page-19-0) parmak izi okuyucu [5](#page-14-0) pil [10](#page-19-0) sabit sürücü [10](#page-19-0) sessiz [5](#page-14-0) web kamerası [12](#page-21-0) ışıklar, sürücü [58](#page-67-0)

## **İ**

isteğe bağlı harici aygıtlar, kullanma [55](#page-64-0)

işaret aygıtları tercihleri ayarlama [26](#page-35-0) işlem tuşları belirleme [8](#page-17-0) ekran görüntüsü geçişi [32](#page-41-0) ekran parlaklığını artırma [32](#page-41-0) ekran parlaklığını azaltma [32](#page-41-0) kablosuz [33](#page-42-0) önceki parça veya bölüm [32](#page-41-0) ses düzeyi [35](#page-44-0) ses düzeyini artırma [32](#page-41-0) ses düzeyini azaltma [32](#page-41-0) sesi kapatma [33](#page-42-0) sonraki parça veya bölüm [32](#page-41-0) Yardım ve Destek [32](#page-41-0) yürüt, duraklat, devam et [32](#page-41-0) işletim sistemi Microsoft Orijinallik Sertifikası etiketi [15](#page-24-0) Ürün Anahtarı [15](#page-24-0) işletim sistemi denetimleri [20](#page-29-0)

#### **J**

jaklar ağ [11](#page-20-0) RJ-45 (ağ) [11](#page-20-0) ses çıkış (kulaklık) [11](#page-20-0) ses giriş (mikrofon) [11](#page-20-0)

#### **K**

kablolar USB [54](#page-63-0) kablolu ağa bağlanma [24](#page-33-0) kablosuz koruma [22](#page-31-0) simgeler [19](#page-28-0) kablosuz ağ (WLAN) güvenlik [22](#page-31-0) mevcuda bağlanma [21](#page-30-0) kablosuz ağ (WLAN), donatı gerekir [22](#page-31-0) kablosuz ağınızı koruma [22](#page-31-0) kablosuz aygıtlar, açma veya kapatma [20](#page-29-0) kablosuz aygıtları açma veya kapatma [20](#page-29-0) kablosuz bağlantı oluşturma [19](#page-28-0) kablosuz bağlantı, oluşturma [19](#page-28-0) kablosuz ışığı [5](#page-14-0) kablosuz kurulum [22](#page-31-0)

kablosuz modülü bölmesi, belirleme [14](#page-23-0) kablosuz sertifikası etiketi [15](#page-24-0) kablosuz şifrelemesi [23](#page-32-0) kablosuz yönlendirici, yapılandırma [22](#page-31-0) kapatma [43](#page-52-0) kısayol tuşları açıklama [33](#page-42-0) bas ayarları [34](#page-43-0) Dokunmatik Yüzey vurgu ışığı [34](#page-43-0) kullanma [33](#page-42-0) sistem bilgilerini görüntüleme [33](#page-42-0) klavye kısayol tuşları, belirleme [33](#page-42-0) konektör, güç [10](#page-19-0) kritik pil düzeyi [43](#page-52-0), [48](#page-57-0) kurtarma diskleri [78](#page-87-0) kurtarma disklerinden kurtarma  $80$ kurtarma, sistem [79](#page-88-0)

#### **M**

mandal, pil serbest bırakma [14](#page-23-0) mevcut bir kablosuz ağa bağlanma [21](#page-30-0) mevcut kablosuz ağ, bağlanma [21](#page-30-0) Microsoft Orijinallik Sertifikası etiketi [15](#page-24-0)

#### **N**

num lock tuşu, belirleme [8](#page-17-0), [34](#page-43-0)

#### **O**

okunabilir ortam [43](#page-52-0) optik disk çıkarma [64](#page-73-0) takma [63](#page-72-0) optik sürücü [55](#page-64-0) optik sürücü çıkarma düğmesi, belirleme [10](#page-19-0) optik sürücü ışığı, belirleme [10](#page-19-0) optik sürücü, belirleme [10](#page-19-0) optik sürücüleri paylaşma [66](#page-75-0) Orijinallik Sertifikası etiketi [15](#page-24-0) ortam etkinliği denetimleri [35](#page-44-0) ortam işlem tuşları [35](#page-44-0) ortam kısayol tuşları [35](#page-44-0)

## **Ö**

önemli güvenlik güncelleştirmeleri, yükleme [75](#page-84-0)

#### **P**

parmak izi okuyucu kullanma [76](#page-85-0) parmak izi okuyucu ışığı [5](#page-14-0) parolalar Setup Utility'de (BIOS) oluşturma [72](#page-81-0) Windows'da oluşturma [72](#page-81-0) parolaları kullanma [71](#page-80-0) pil atma [50](#page-59-0) boşalıyor [48](#page-57-0) değiştirme [50](#page-59-0) düşük pil düzeyleri [48](#page-57-0) güç tasarrufu [49](#page-58-0) kalan şarjı görüntüleme [48](#page-57-0) saklama [49](#page-58-0) pil bilgileri, bulma [47](#page-56-0) Pil Denetimi [47](#page-56-0) pil gücü [47](#page-56-0) pil ışığı [10](#page-19-0) pil serbest bırakma mandalı [14](#page-23-0) pil sıcaklığı [49](#page-58-0) pil yuvası [14,](#page-23-0) [15](#page-24-0) pil, yerleştirme [41](#page-50-0) pili saklama [49](#page-58-0) PowerDVD [40](#page-49-0)

# **Q**

QuickLock [71,](#page-80-0) [72](#page-81-0) QuickWeb başlatma [17](#page-26-0) Giriş Ekranı [17](#page-26-0) QuickWeb düğmesi, belirleme [7](#page-16-0) QuickWeb yazılımı [16](#page-25-0)

## **R**

RJ-45 (ağ) jakı, belirleme [11](#page-20-0)

## **S**

sabit sürücü çıkarma [59](#page-68-0) harici [55](#page-64-0) HP 3D DriveGuard [57](#page-66-0) takma [61](#page-70-0) sabit sürücü ışığı [10](#page-19-0) sabit sürücü yuvası, belirleme [14](#page-23-0) seri numarası [15](#page-24-0) seri numarası, bilgisayar [15](#page-24-0) ses çıkış (kulaklık) jakları [11](#page-20-0) ses düzeyi ayarlama [35](#page-44-0) düğmeler [35](#page-44-0) tuşlar [35](#page-44-0) ses giriş (mikrofon) jakı [11](#page-20-0) ses işlevleri, denetleme [36](#page-45-0) ses işlevlerini denetleme [36](#page-45-0) sessiz ışığı, belirleme [5](#page-14-0) Setup Utility (BIOS) çıkma [85](#page-94-0) dili değiştirme [83](#page-92-0) fabrika ayarlarını geri yükleme [84](#page-93-0) gezinme ve seçim yapma [84](#page-93-0) oluşturulan parolalar [72](#page-81-0) sistem bilgilerini görüntüleme [84](#page-93-0) sıcaklık [49](#page-58-0) simgeler ağ [19](#page-28-0) kablosuz [19](#page-28-0) sistem bilgileri kısayol tuşu [33](#page-42-0) sistem bilgileri, görüntüleme [84](#page-93-0) sistem geri yükleme noktaları [82](#page-91-0) sistem geri yüklemeyi kullanma [82](#page-91-0) sistem kurtarma [79](#page-88-0) SoftPaq paketleri, karşıdan yükleme [101](#page-110-0) sorun giderme bilgisayar açık ancak yanıt vermiyor [89](#page-98-0) bilgisayar açılmıyor [88](#page-97-0) bilgisayar ekranı boş [88](#page-97-0) bilgisayar olağandışı şekilde sıcak [89](#page-98-0) disk oynatma [91](#page-100-0) disk yakma [92](#page-101-0) harici aygıt [89](#page-98-0) kablosuz ağ bağlantısı [89](#page-98-0) optik disk tepsisi [90](#page-99-0) optik sürücünün algılanması [91](#page-100-0) yazılım anormal çalışıyor [88](#page-97-0) sorun giderme ve destek [88](#page-97-0) sürücü ışığı [58](#page-67-0) sürücü ortamı [43](#page-52-0)

sürücüler çalışma [56](#page-65-0) harici [55](#page-64-0) kullanma [57](#page-66-0) optik disk [55](#page-64-0) sabit [55](#page-64-0)

#### **T**

takma isteğe bağlı güvenlik kablosu [75](#page-84-0) önemli güvenlik güncelleştirmeleri [75](#page-84-0) tasarruf, güç [49](#page-58-0) tuş takımı, tümleşik sayısal [8](#page-17-0) tuş takımları, belirleme [34](#page-43-0) tuşlar b [8](#page-17-0) esc [8](#page-17-0) fn [8](#page-17-0) işlem [8](#page-17-0) num lock [8](#page-17-0) ortam [35](#page-44-0) ses düzeyi [35](#page-44-0) Windows logosu [8](#page-17-0) Windows uygulamaları [8](#page-17-0) tümleşik sayısal tuş takımı, belirleme [8](#page-17-0), [34](#page-43-0) tümleşik web kamerası ışığı, tanımlama [12](#page-21-0)

#### **U**

USB aygıtları açıklama [53](#page-62-0) bağlama [53](#page-62-0) çıkarma [54](#page-63-0) USB bağlantı noktaları, belirleme [10,](#page-19-0) [11](#page-20-0) USB hub'ları [53](#page-62-0) USB kablosu, bağlama [54](#page-63-0) Uyku başlatma [44](#page-53-0) çıkma [44](#page-53-0)

#### **Ü**

ürün adı ve numarası, bilgisayar [15](#page-24-0) Ürün Anahtarı [15](#page-24-0)

#### **V**

VGA bağlantı noktası, bağlama [37](#page-46-0) video [37](#page-46-0) virüsten koruma yazılımı, kullanma [74](#page-83-0)

#### **W**

web kamerası [37](#page-46-0) web kamerası ışığı, belirleme [12](#page-21-0) web kamerası, belirleme [12](#page-21-0) Windows logosu tuşu, belirleme [8](#page-17-0) Windows uygulamaları tuşu, belirleme [8](#page-17-0) Windows, parola oluşturma [72](#page-81-0) WLAN antenleri, belirleme [12](#page-21-0) WLAN aygıtı [15](#page-24-0) WLAN etiketi [15](#page-24-0) WLAN kurulumu [22](#page-31-0)

#### **Y**

yanıt vermeyen sistem [43](#page-52-0) yasal düzenleme bilgileri kablosuz sertifikası etiketleri [15](#page-24-0) yasal düzenleme etiketi [15](#page-24-0) yazılabilir ortam [43](#page-52-0) yazılım CyberLink PowerDVD [40](#page-49-0) Disk Birlestiricisi [57](#page-66-0) Disk Temizleme [57](#page-66-0) HP 3D DriveGuard [59](#page-68-0) HP Connection Manager [20](#page-29-0) yedekleme kişisel dosyalar [81](#page-90-0) özelleştirilmiş pencere, araç çubuğu ve menü çubuğu ayarları [81](#page-90-0) yeniden başlatmada parola koruması ayarlama [46](#page-55-0) yerel ağ (LAN) kablo bağlama [24](#page-33-0) kablo gerekir [24](#page-33-0) yönetici parolası girme [73](#page-82-0) oluşturma [73](#page-82-0) yönetme [73](#page-82-0) yönetici parolası girme [73](#page-82-0) yönetici parolasını yönetme [73](#page-82-0)

yuvalar Dijital Ortam [9](#page-18-0) güvenlik kablosu [10](#page-19-0) yüksek çözünürlüklü aygıtlar, bağlama [38](#page-47-0) yüksek tanımlı aygıtlar, bağlama [40](#page-49-0)